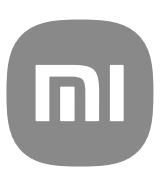

# MIUI 13 通用用戶指南

## **Contents**

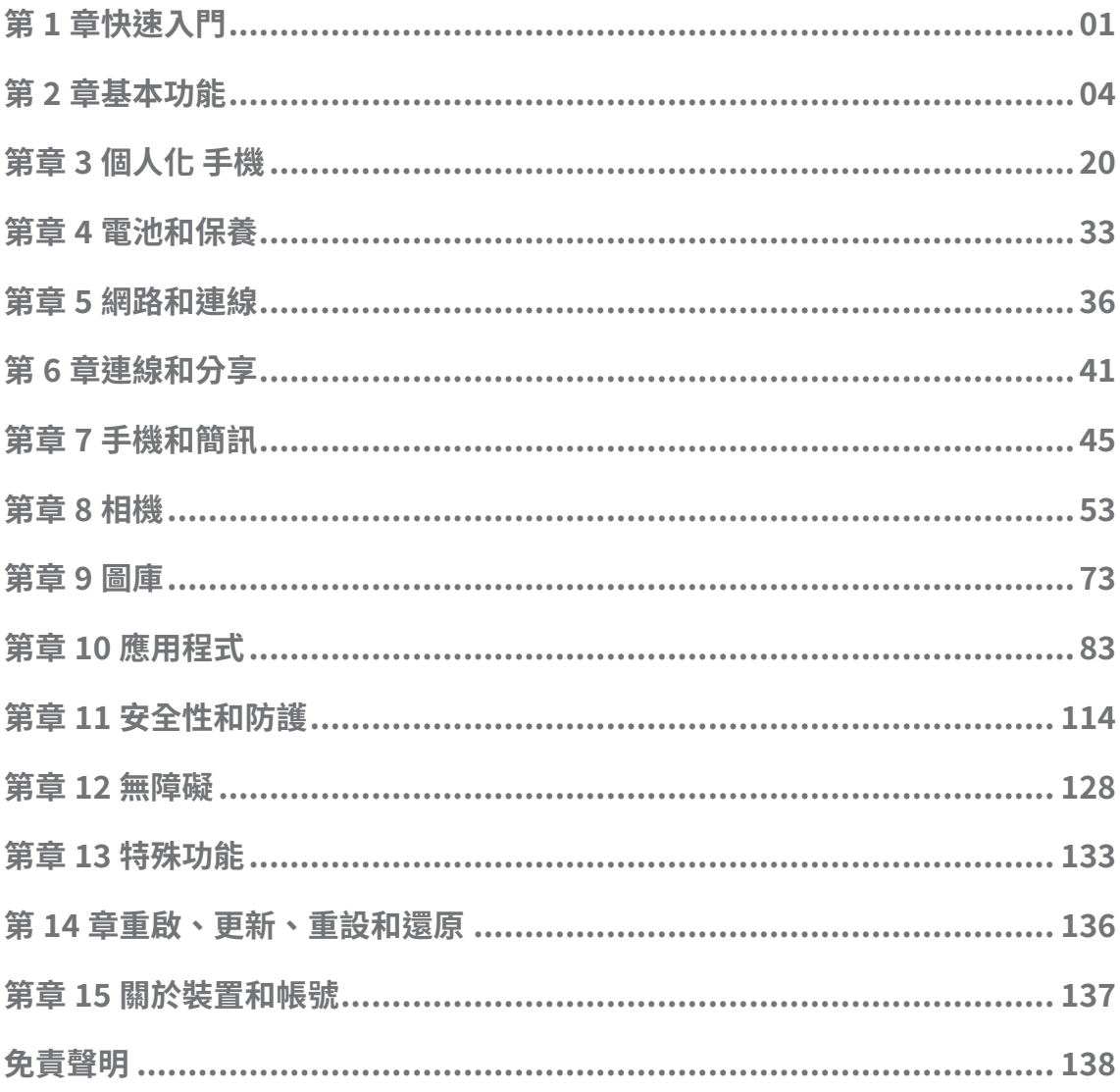

## <span id="page-2-0"></span>**第 1 章快速入門**

## **關於用戶指南**

感謝您選擇小米和紅米手機,在您開始使用前請仔細閱讀用戶指南。這是手機版 本的 MIUI 全球 13 通用用戶指南。如果您不確定您的裝置執行哪種軟體版本,您 可以前往 **設定** > **關於手機**檢視 MIUI 版本資訊。

關於更多 MIUI 功能,請參閱 [global.miui.com](http://global.miui.com) 了解更多資訊。

## **手機 概覽**

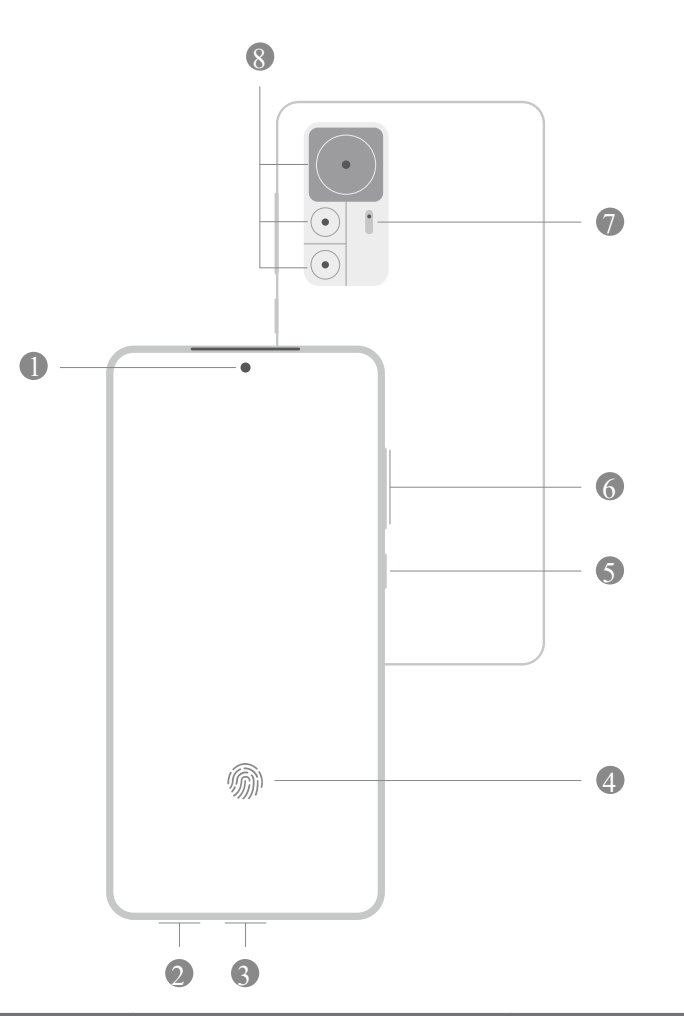

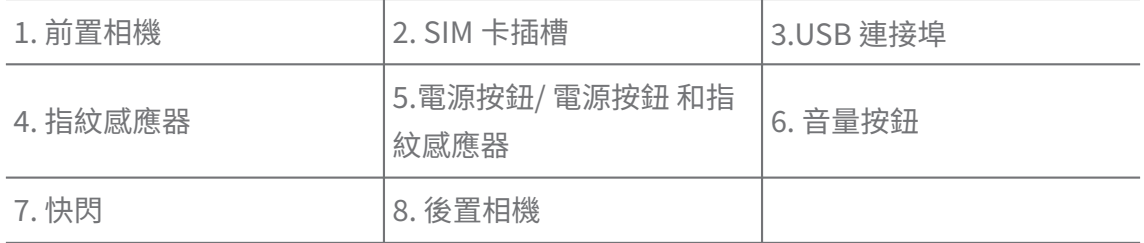

#### **! Note**

圖示僅供參考。指紋感應器可能位於 **電源按鈕**上或螢幕底部。

## **插入 SIM 卡**

- 1. 使用彈出工具退出 SIM 卡插槽。
- 2. 將 SIM 卡放在插槽上。
- 3. 將插槽插回手機。

**! Note**

- 如果插入兩張 SIM 卡,您可以將一張設為首要的行動數據 SIM,另一張設為首要的通 話 SIM,或在兩張 SIM 卡之間設定電話轉接。請參閱[設定預設撥打電話的 SIM](#page-37-0) 和[設定](#page-37-0) [預設數據 SIM](#page-37-0) 了解更多資訊。
- · 在不同的手機型號上,SIM 卡插槽可能位於手機的側邊或底部,插槽外觀音手機型號 而有所不同。
- 一些手機型號可支援將 SD 卡插入 SIM 卡插槽。

例如:

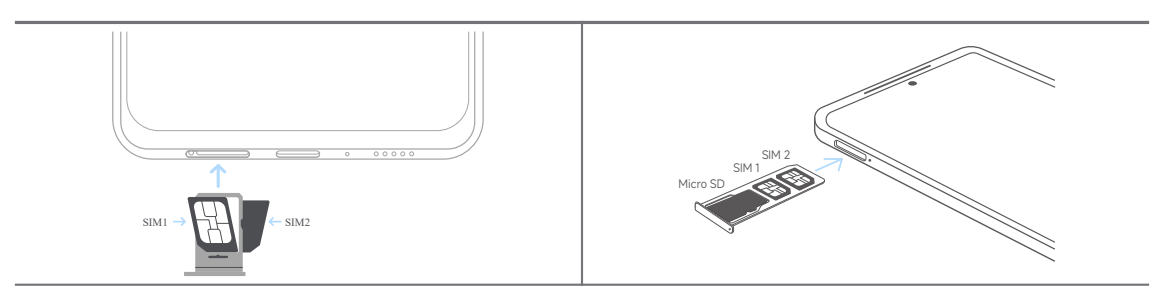

**開啟手機**

1. 按住 **電源按鈕**直到手機振動。

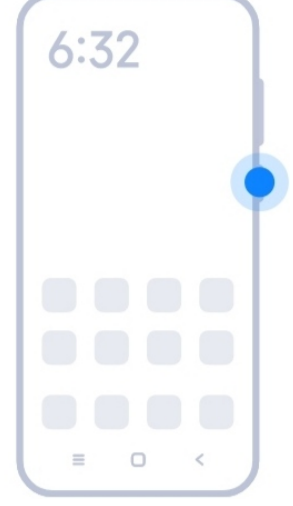

2. 完成設定精靈。

<span id="page-4-0"></span>您第一次開啟手機時,設定精靈協助您個性化您的手機,連線至行動網路或 Wi-Fi 網路, 選擇複製應用程式和資料,使用 Google 帳戶或小米帳號登入,設定螢幕鎖定,設定 Google 語音助理和其他基本設定。

## **完成設定精靈**

首次開啟手機電源時如果您沒有完成設定精靈,啟動手機後設定精靈會顯示在通 知欄上。您可以向下滑動通知欄,然後輕觸完成設定您的手機 的通知,並遵循螢 幕上的說明完成設定精靈。

例如,您可以在通知欄上查看 **Android 設定**的通知。

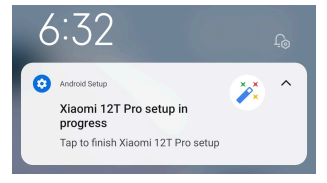

**連線至 Wi-Fi**

- 1. 前往 **設定** > **Wi-Fi**。
- 2. 輕觸 **Wi-Fi**。
- 3. 選擇可用網路以連線。

#### **! Note**

您必須輸入加密的 Wi-Fi 網路密碼。

#### ∙ं⁄<sup>:</sup> Tip

您可以在手機右上角向下滑動狀態列,然後下次輕觸控制中心上的 <sup>全</sup>Wi-Fi,以連線相同 的 Wi-Fi。

## **新增帳號**

#### **使用您的 Google 帳戶登入**

Google 帳戶讓您存取 Google 雲端儲存和從您帳戶安裝的應用程式,充分使用 Android 功能。

- 1. 前往 **設定** > **帳號和同步**。
- 2. 輕觸 **新增帳號**。
- 3. 選取 **Google**。
- 4. 使用您的 Google 帳戶登入。

如果您沒有帳戶,您可以輕觸 **建立帳戶**以建立一個帳戶。請參閱 [Google](#page-139-0) 了解更多資訊。

#### <span id="page-5-0"></span>**使用您的小米帳號登入**

小米帳號讓您存取小米的專屬內容並且充分使用小米應用程式。

1. 前往 **設定** > **小米帳號**。

2. 使用您的小米帳號登入。

#### **! Note**

第一次使用手機號碼時,會自動建立小米帳號。您也可以使用電子郵件地址建立小米帳 號。

#### **複製您的資料**

在設定精靈中第一次開啟手機時,您可以遵循螢幕上的說明,使用傳輸線複製您 的資料。

#### **開啟或關閉螢幕**

您可以快速按下 **電源按鈕**,開啟或關閉螢幕。

當您不使用它時,手機自動關閉螢幕以省電,確保您的隱私,然後去睡覺。依據 您的螢幕鎖定設定,鎖定或解鎖手機。

## **第 2 章基本功能**

## **手勢和捷徑**

您可以學習手勢和捷徑以便與手機互動。

#### **! Note**

該功能因裝置而有所不同。

#### **基本手勢**

您可以使用簡單的手勢控制您的手機和應用程式。

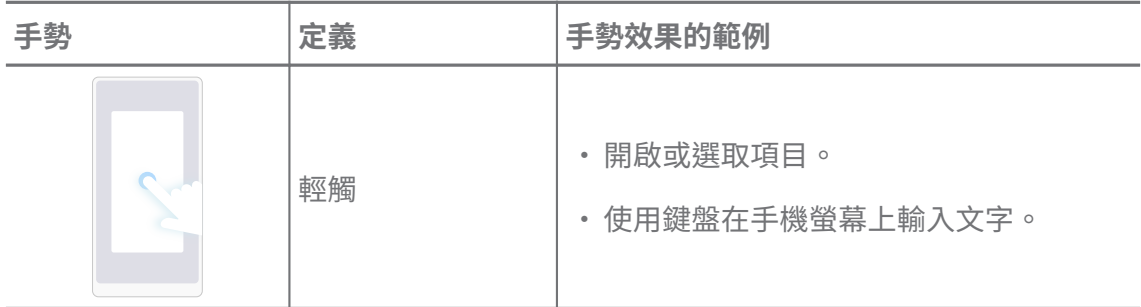

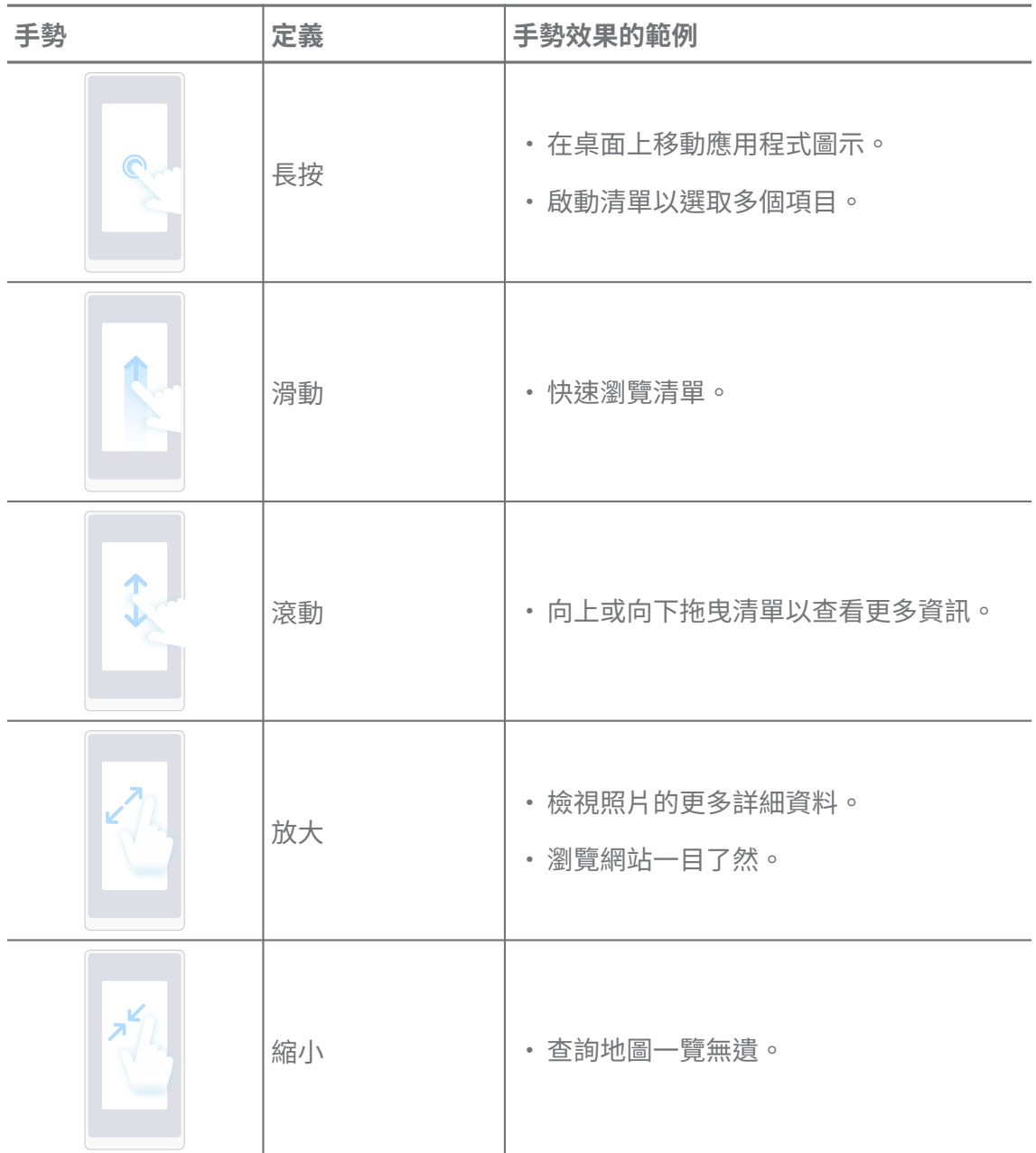

## **按鈕捷徑**

您可以使用實體按鈕採取行動,使用基本功能或啟動其他功能。

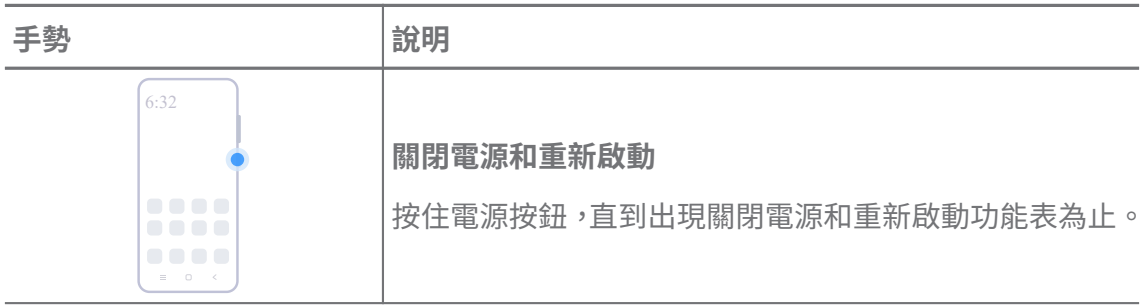

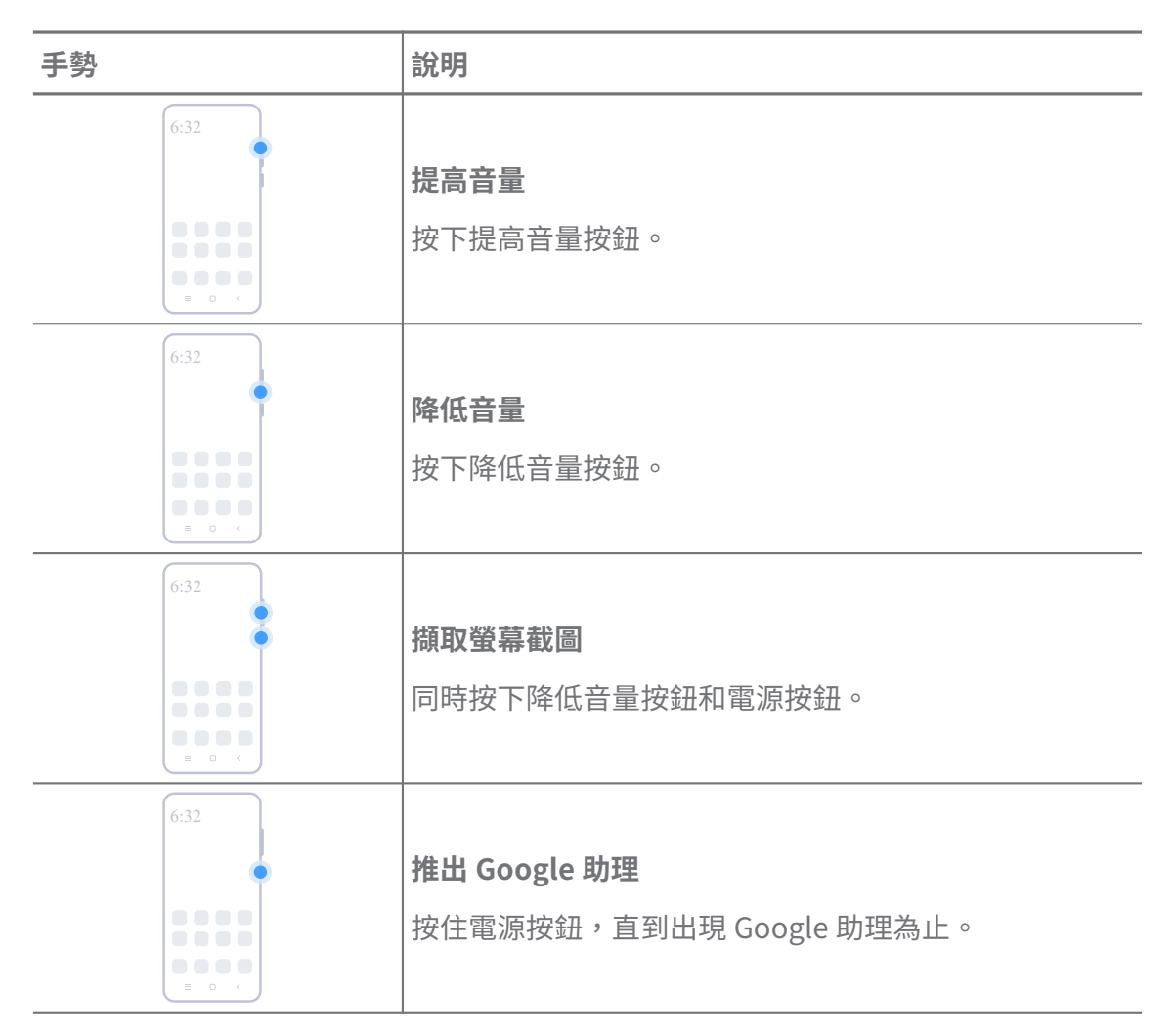

**推出 Google 助理** 可能不適用於您的手機型號。

## **擷取螢幕截圖**

您可以使用手勢擷取螢幕截圖和部分螢幕截圖。

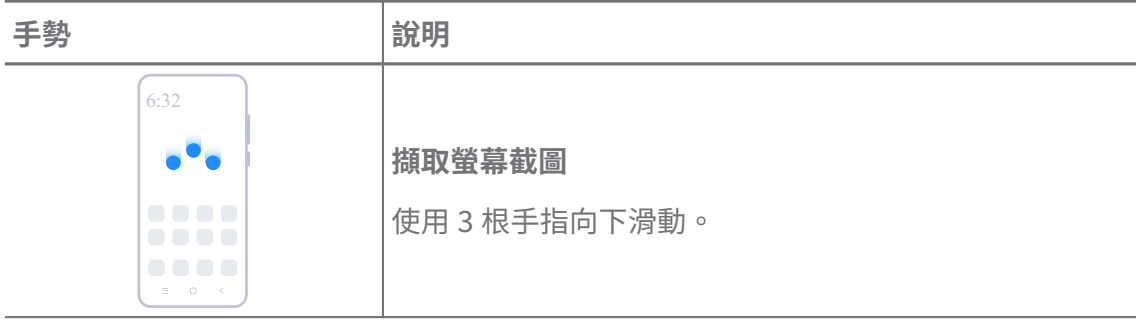

<span id="page-8-0"></span>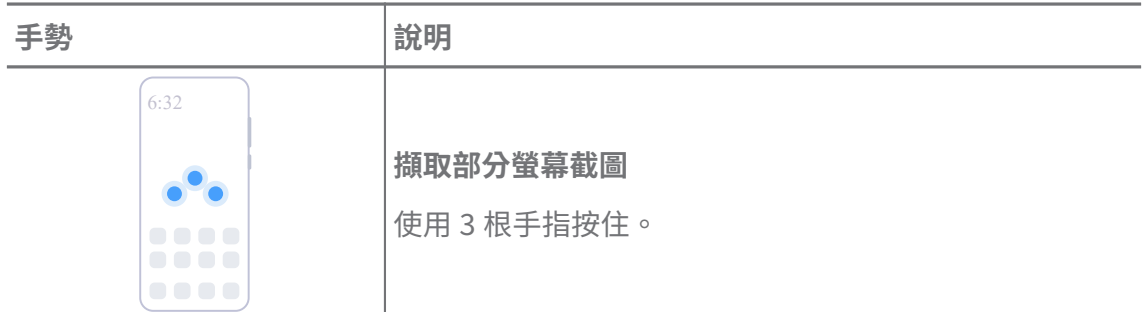

在可以使用手勢前,您必須啟動捷徑。請參閱[啟動擷取截圖捷徑和](#page-17-0)[啟動部分截圖捷徑了](#page-18-0)解更多 資訊。

## **桌面**

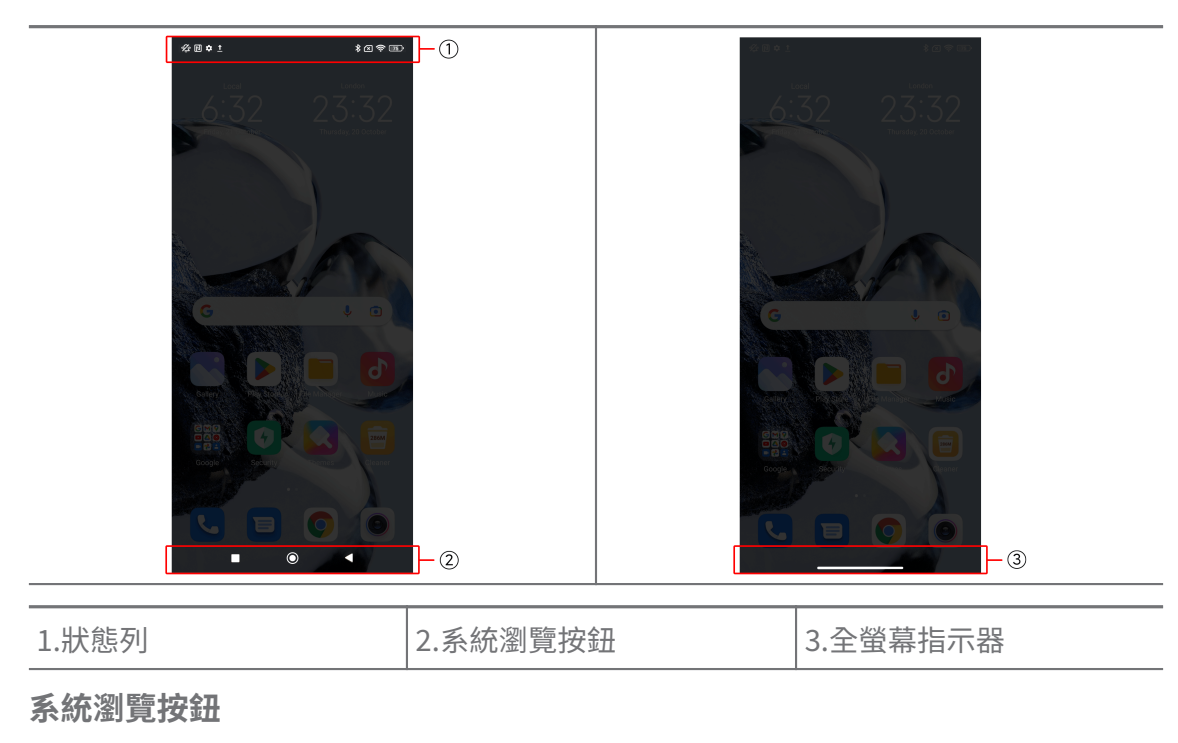

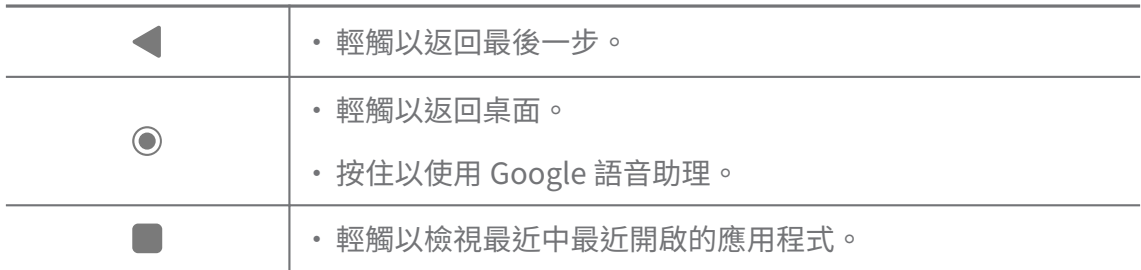

## **! Note**

請參[閱設定系統瀏覽按鈕](#page-27-0)了解更多資訊。

### <span id="page-9-0"></span>**全螢幕手勢**

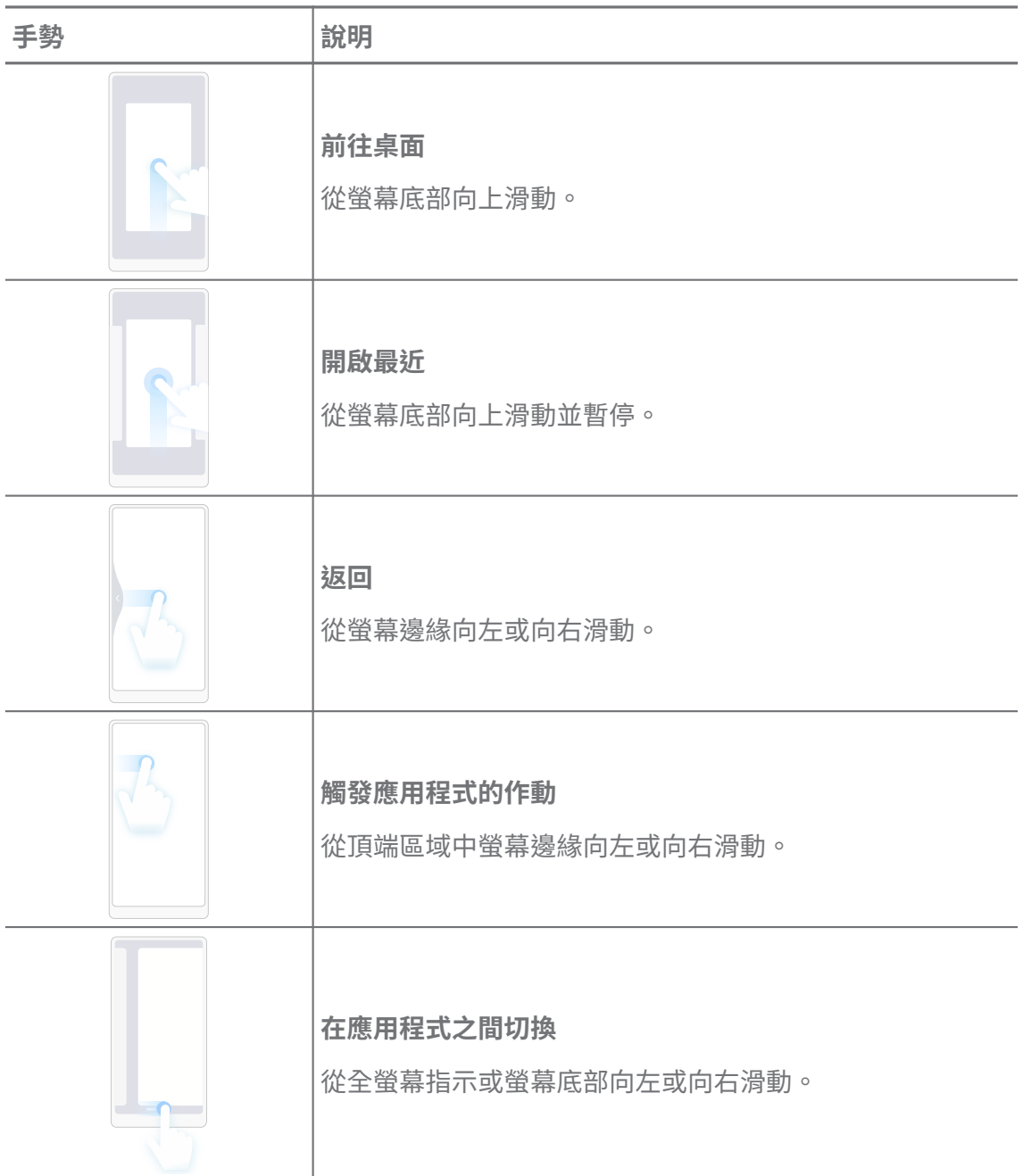

### **! Note**

只有當您選擇全螢幕手勢,才可以使用上述手勢。您可以參[閱設定全螢幕手勢](#page-28-0)了解更多資訊。

## **通知圖示和狀態圖示**

通知圖示和狀態圖示通知您最新活動如來自應用程式的新聞和訊息,以及您的手 機狀態如網路強度或電池狀況。

## **通知圖示和狀態圖示**

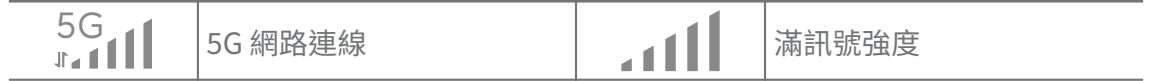

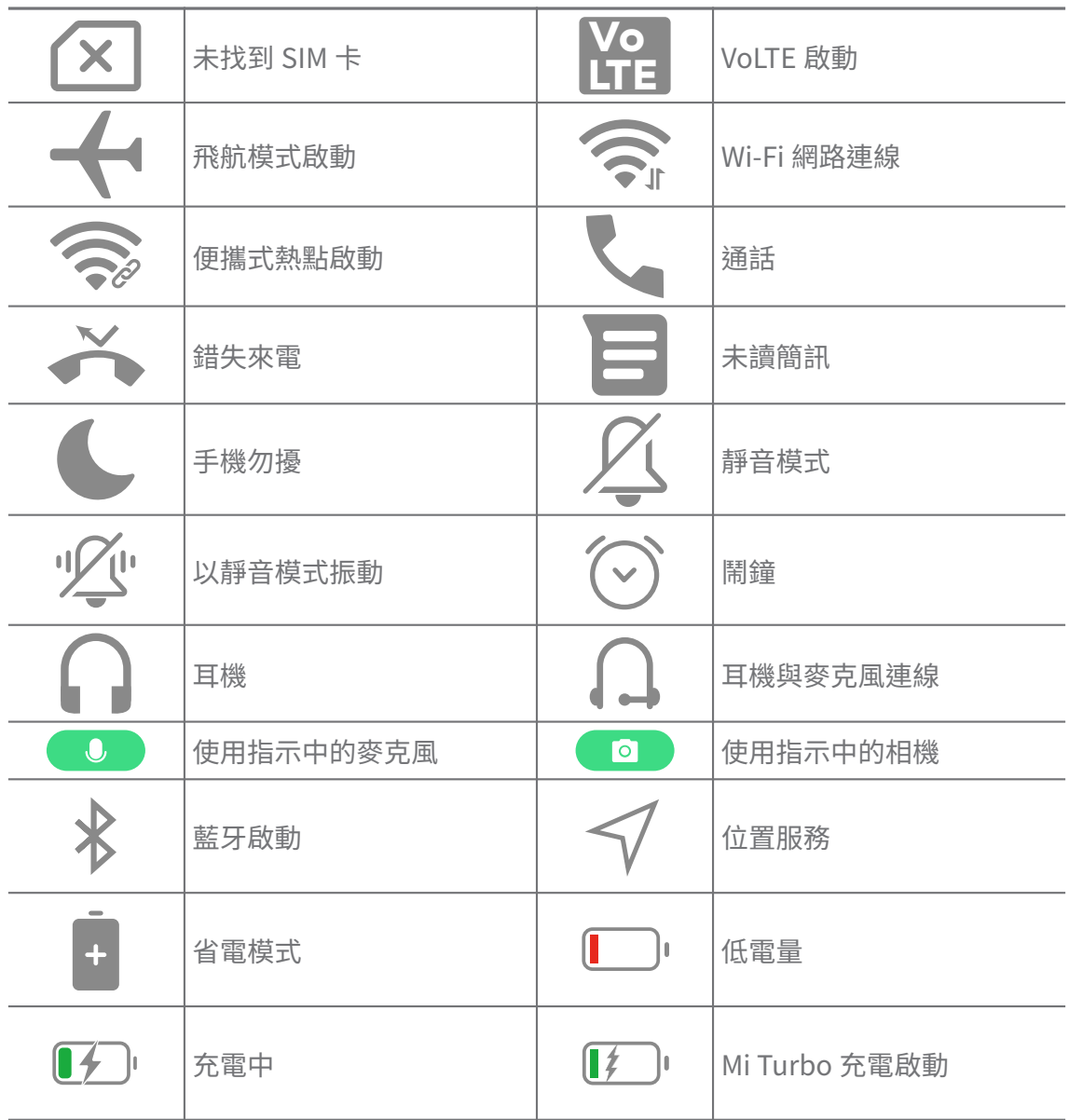

• 網路狀態圖式隨您的地區和網路服務提供者而有所不同。

• 由於不同手機型號間功能有所不同,一些通知圖示和狀態圖示可能不適用於您的手機型號。

#### **檢視通知**

- 1. 從手機 左上方向下滑動,以開啟通知欄。
- 2. 輕觸通知,以檢視詳細資料。

## **清除通知**

- 1. 從手機 左上方向下滑動,以開啟通知欄。
- 2. 在通知提醒上向上滑動,以清除通知。

## **Q**. Tip

您可以在通知欄底部輕觸 $\overline{\textcircled{\tiny{\textcirc}}}$ ,以清除所有通知。

## **控制中心**

您可以在控制中心上快速存取功能捷徑。

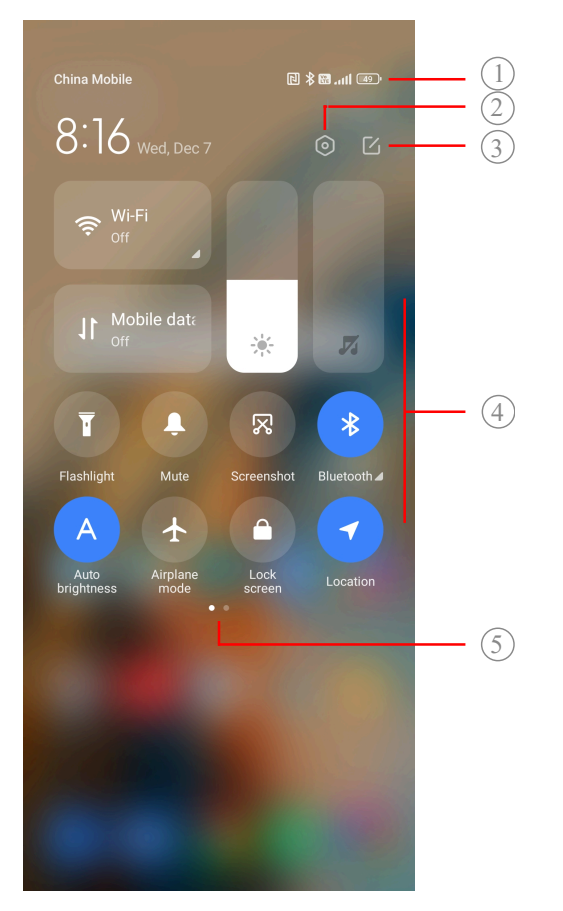

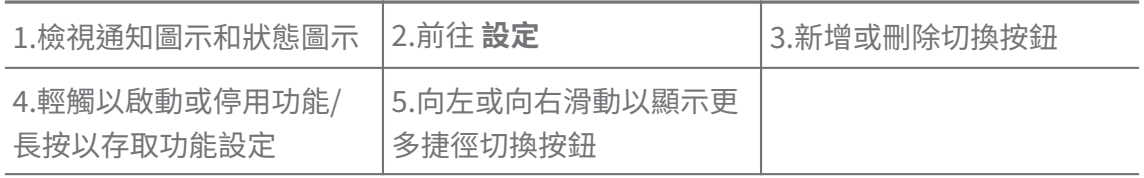

## **控制中心上的切換鍵**

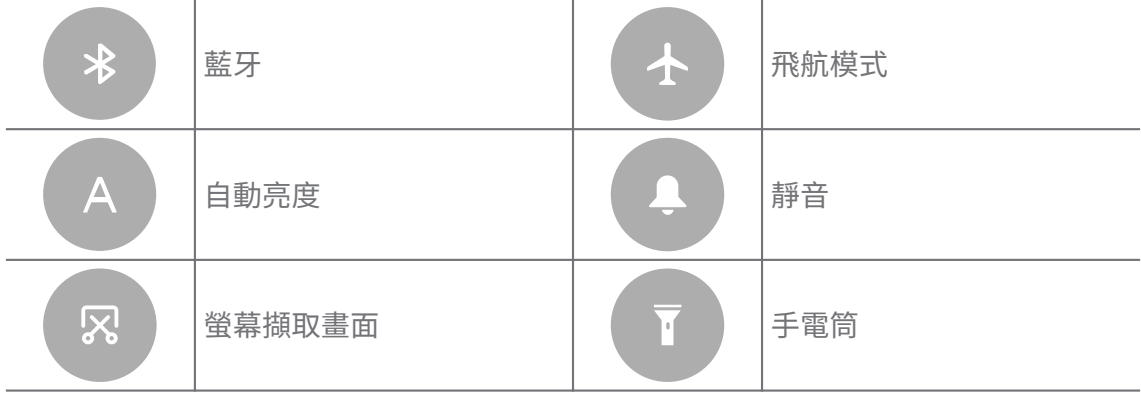

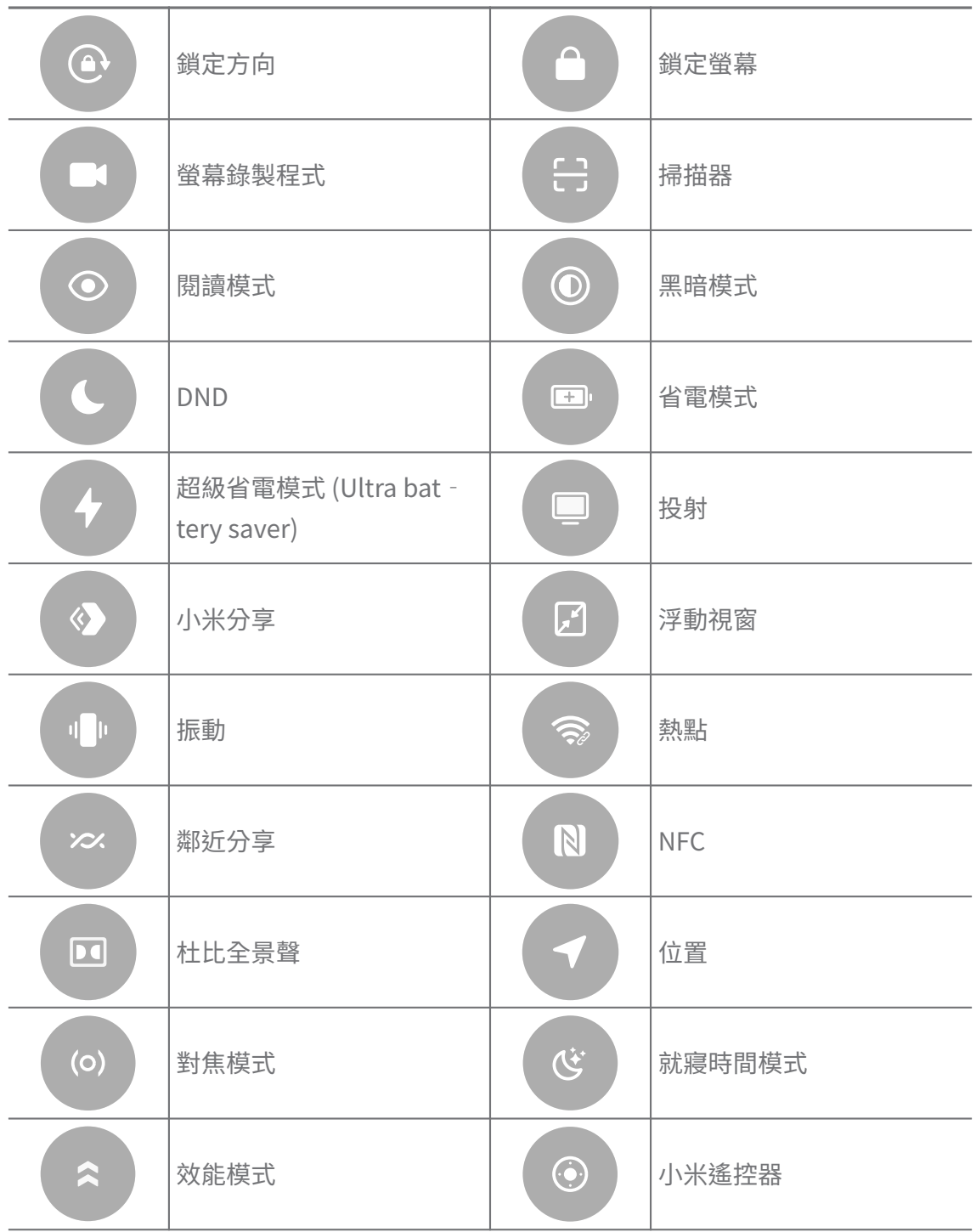

切換鍵可能不適用於一些手機型號。

## **開啟控制中心**

使用**新版本**的控制中心時,下拉右邊的狀態列,以開啟控制中心。使用**舊版本**的 控制中心時,下拉右邊的狀態列,以開啟控制中心。請參[閱選擇控制中心樣式](#page-31-0)了 解更多資訊。

## **最近的視窗**

**最近**視窗讓您檢視最近使用的應用程式並在應用程式間切換。

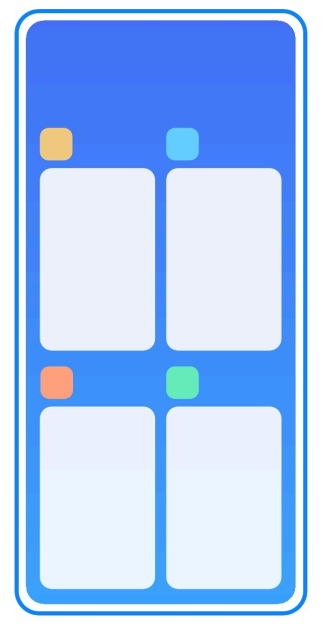

## **開啟最近中的最近開啟的應用程式**

- 1. 開啟視窗**最近**。
	- •處於全螢幕模式時,從螢幕底部向上滑動。
	- 使用系統瀏覽按鈕,輕觸 。
- 2. 輕觸應用程式視窗。

## **移除最近中的最近開啟的應用程式**

- 1. 開啟視窗**最近**。
	- •處於全螢幕模式時,從螢幕底部向上滑動。
	- 使用系統瀏覽按鈕,輕觸 。
- 2. 向左或向右滑動應用程式視窗。

#### **! Note**

您可以輕觸 $\left( \begin{matrix} \times \end{matrix} \right)$ ,以清除所有最近開啟的應用程式。

## **小工具**

**小工具**讓您快速存取應用程式的功能如清除功能、時鐘資訊或天氣資訊。 **將小工具加入桌面**

- 1. 輸入螢幕編輯模式。
	- •在桌面上捏拉。

•按住桌面上的空白空間。

- 2. 輕觸 <sup>■ wages</sup> ) 小工具即可檢視所有小工具。
- 3. 選取小工具並輕觸小工具以將其加入 桌面。
- 4. 輕觸手機頁面左上角的 或縮小頁面。

#### **Tip**

如果空間不足,您可以將小工具拖曳到不同的桌面頁面。

#### **在桌面上移動小工具**

- 1. 長按小工具直到顯示彈出視窗。
- 2. 在桌面上將小工具移動到其他地方。

#### **從桌面移除小工具**

- 1. 長按小工具直到顯示彈出視窗。
- 2. 輕觸 **移除**。

#### **鎖定和解鎖螢幕**

您無需密碼即可鎖定和解鎖螢幕。在這種情況下,您可以輕鬆開啟和關閉螢幕。 您也可以增加螢幕鎖和其他鎖類型來保護您的手機。

#### **使用電源按鈕鎖定螢幕**

按下 **電源按鈕**。

#### **使用小工具鎖定螢幕**

當您不方便按下雷源按鈕時,輕觸桌面上的鎖定圖示,以快速鎖定螢幕。

- 1. 輸入螢幕編輯模式。
	- •在桌面上捏拉。
	- •按住桌面上的空白空間。
- 2. 輕觸 <sup>■ ™dges</sup> 小工具即可檢視所有小工具。

#### 3. 從快速功能輕觸 **會鎖定**。

- 4. 輕觸手機左上角的 剑或縮小頁面。
- 5. 輕觸 **□ 鎖定**, 以鎖定螢幕。

#### **使用圖案、PIN 或密碼解鎖螢幕**

如果您不知道或不想要圖案、PIN 或密碼,您可以參閱[設定螢幕鎖了](#page-115-0)解更多資訊。

- <span id="page-15-0"></span>1. 按下 **電源按鈕**,以喚醒手機。
- 2. 從螢幕底部向上滑動。
- 3. 畫圖案、或者輸入 PIN 或密碼以解鎖螢幕。

#### **使用指紋解鎖螢幕**

依據手機型號,您可以輕觸並按住螢幕底部或手機側邊上的指紋感應器。

**! Note**

- 新增指紋前,先設定螢幕鎖。如果您沒有指紋資料,請參[閱設定指紋鎖](#page-116-0)了解更多資訊。
- 只有您使用指紋資料註冊的手指才能解鎖螢幕。
- 指紋感應器感應觸隨手機型號而有所不同。

#### **使用臉部特徵值解鎖螢幕**

當您不方便使用手指時,您可以使用臉部解鎖以臉部辨識解鎖您的手機。 新增臉部特徵值前,先新增螢幕鎖密碼。 請參閱[設定臉部鎖了](#page-117-0)解更多資訊。

- 1. 按下電源按鈕,以喚醒手機。
- 2. 注視螢幕直到鎖定圖示從 要減 。
- 3. 從螢幕底部向上滑動。

#### **! Note**

當您注視螢幕時,保持螢幕持續開啟。

## **調整音量**

按下 **提高音量按鈕** 或 **降低音量按鈕**調整音量。

**Tip** 

您也可以向下滑動狀態列調整控制中心上的音量框。

## **下載應用程式**

## **從 Google Play 商店下載應用程式**

在 Play 商店上事先安裝 Google 桌面應用程式。您可以在手機上下載應用程式。

- 1. 開啟D Play 商店應用程式。
- 2. 選擇想要下載的的應用程式。
- 3. 輕觸 **安裝**以下載並安裝應用程式。

您必須使用您的 Google 帳戶登入。請參閱[使用您的 Google 帳戶登入了](#page-4-0)解更多資訊。

下載時,在桌面上自動顯示應用程式圖示。

#### **從其他資源下載應用程式**

當您的手機允許從其他資源下載應用程式時,您可以遵循該資源的說明。如果您 的手機不允許其他資源下載應用程式,請參閱允許安裝未知應用程式了解更多資 訊。

#### **! Caution**

從陌生或不可靠的資源下載應用程式可能會損壞您的手機。

#### **允許安裝未知應用程式**

該功能允許手機從一些應用程式下載和安裝應用程式。

- 1. 前往 **設定** > **隱私保護** > **特殊權限**。
- 2. 輕觸 **安裝未知應用程式**即可檢視所有應用程式。
- 3. 選擇想要的應用程式來安裝應用程式。
- 4. 輕觸 3以啟動 **允許來自此資源**。

#### **! Caution**

您的手機和個人資料更容易受到未知應用程式攻擊。

## **應用程式和應用程式資料夾**

在桌面上顯示下載的應用程式和事先安裝好的應用程式。您可以管理應用程式並 且將它們加入個人化應用程式資料夾。

#### **從桌面開啟應用程式**

輕觸桌面上的應用程式圖示。

#### **在桌面上移動應用程式**

- 1. 長按應用程式圖示直到顯示彈出視窗。
- 2. 在桌面上將應用程式移動到其他地方。

#### **從桌面移除應用程式**

- 1. 長按應用程式圖示直到顯示彈出視窗。
- 2. 選取彈出視窗中的 **移除**。

#### <span id="page-17-0"></span>**在桌面上建立應用程式資料夾**

1. 長按應用程式圖示直到顯示彈出視窗,然後拖曳應用程式圖示蓋住桌面上的應 用程式資料夾。

系統自動顯示應用程式資料夾中的兩個應用程式。

2. 將應用程式圖示放入應用程式資料夾。

#### **將應用程式移至應用程式資料夾**

- 1. 長按應用程式圖示直到顯示彈出視窗,然後將應用程式圖示拖曳到應用程式資 料夾。
- 2. 釋放應用程式圖示。

#### **重新命名應用程式資料夾**

- 1. 輕觸應用程式資料夾,以開啟資料夾。
- 2. 輕觸資料夾名稱,然後輸入新的文字。
- 3. 輕觸螢幕或♥,以確認新名稱。

#### **截圖和螢幕錄製**

#### **使用三種方式擷取螢幕截圖**

您可以使用以下三種方式擷取螢幕截圖:

- •同時按下 **降低音量按鈕** 和 **電源按鈕**擷取螢幕截圖。請參閱啟動擷取截圖捷徑 了解更多資訊。
- 使用 3 根手指向下滑動,以擷取螢幕截圖。請參閣啟動擷取截圖捷徑了解更多 資訊。
- •從狀態列向下滑動開啟控制中心並輕觸 **螢幕擷取畫面**,以擷取螢幕截圖。

#### **啟動擷取截圖捷徑**

當您啟動該功能時,您可以用 3 根手指在螢幕上向下滑動或同時按下 **降低音量按 鈕** 和 **電源按鈕**擷取截圖。

- 1. 前往 **設定** > **其他設定** > **手勢捷徑** > **擷取螢幕截圖**。
- 2. 選擇啟動擷取截圖捷徑。
	- •輕觸 以啟動 **使用 3 根手指向下滑動**。
	- •輕觸 以啟動 **降低音量 + 電源**。

#### **擷取部分螢幕截圖**

在螢幕上擷取部分螢幕截圖時,您可以調整所包含的範圍並選擇形狀。

<span id="page-18-0"></span>在可以使用該功能前,您必須啟動捷徑。請參閱啟動部分截圖捷徑了解更多資訊。

- 1. 用三根手指按住螢幕。
- 2. 在手機右上角選取一種形狀。
- 3. 用一根手指移動以畫出所包含的範圍。

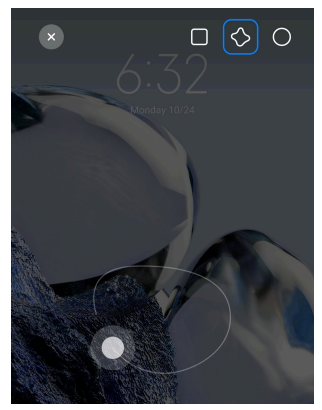

4. 輕觸 **保存**。

#### **啟動部分截圖捷徑**

當您啟動該功能時,您可以使用 3 根手指按住螢幕,擷取部分截圖。

- 1. 前往 **設定** > **其他設定** > **手勢捷徑** > **部分螢幕截圖**
- 2. 輕觸 以啟動 **使用 3 根手指按住**。

#### **擷取捲動的螢幕截圖**

想擷取含有更多內容的螢幕截圖時,您可以擷取滾動的螢幕截圖,以便將內容保 存在一個長螢幕截圖中。

- 1. 擷取螢幕截圖。請參[閱使用三種方式擷取螢幕截圖](#page-17-0)了解更多資訊。
- 2. 輕觸左上角螢幕截圖上的 **滾動**。
- 3. 向上捲動以決定在哪裡結束滾動的螢幕截圖或等待頁面自動向下捲動。
- 4. 輕觸 **完成**。
- 5. 輕觸√,以保存滾動的螢幕截圖。

#### **! Note**

如果想檢視並保存滾動的螢幕截圖,您必須給予某些資料夾 **Gallery Editor** 的權限。

#### **螢幕錄製**

您可以使用該功能錄製會議或您的遊戲性能。

1. 向下滑動狀態列,以開啟控制中心。

- 2. 輕觸● **螢幕錄製程式**。
- 3. 輕觸 , 以開始綠製。
- 4. 輕觸 , 以停止錄製。

#### **Tip**

您可以在控制中心 上啟動 **DND**,阻止未預期的通知。

#### **設定螢幕錄製程式**

- 1. 前往 **設定** > **其他設定** > **螢幕錄製程式**。
- 2. 選擇設定**螢幕錄製程式**。
	- •輕觸 **解析度**,以選取影片解析度。
	- •輕觸 **影片品質**,以選取影片品質。更高的品質意味著檔案更大。
	- •輕觸 **方向**,以選取錄製的影片方向。
	- •輕觸 **音源**,選取系統聲音、麥克風或靜音。
	- •輕觸 ② 以啟動 **固定的書面播放速率**在社交媒體平台上增強重放。
	- •輕觸 **畫面播放速率**,以選取畫面播放速率。畫面播放速率越高,可減少動 態模糊。
	- •輕觸 以啟動 **鎖定螢幕直到結束**。
	- •輕觸 以啟動 **顯示觸控手勢**。
	- •輕觸 以啟動 **顯示輕觸按鈕**。

#### **傳輸檔案**

#### **使用 ShareMe 應用程式傳輸檔案**

您可以使用 **ShareMe** 應用程式無須網路連線即可傳輸檔案。

手機傳輸檔案前,您必須將 **ShareMe** 安裝在兩支手機上。請參[閱下載應用程式](#page-15-0) 了解更多資訊。

- 1. 分別開啟兩支手機上的**© ShareMe**。
- 2. 輕觸手機 B 上的 **接收** 接收檔案。

手機 B 顯示二維條碼直到與手機 A 建立連線。

- 3. 輕觸手機 A 上的 **傳送**選取檔案項目以傳送。
- 4. 輕觸手機 A 上的 **傳送**與手機 B 連線。
- 5. 選擇傳輸檔案。
	- •使用手機 A 掃描手機 B 上的二維條碼以連線。
	- •等待手機 A 搜尋手機 B,然後輕觸手機 B 名稱以連線。
	- 建立連線後手機 A 將選取的檔案自動傳輸給手機 B。

您可以輕觸 **分享更多檔案**在手機 A 與手機 B 之間分享更多檔案。

#### **使用電腦傳輸檔案**

- 1. 分別使用可用的傳輸線將手機 A 和手機 B 連線到電腦。
- 2. 選擇在兩支手機上的彈出視窗中為 **檔案傳輸/Android Auto** 使用 USB。
- 3. 在雷腦上,選取手機 A 的檔案,然後將檔案複製並貼上或拖放到手機 B 的資料 夾。

#### **! Note**

從手機 A 複製檔案到手機 B 時,請確定兩支手機上的資料夾名稱皆相同。

#### **充電中**

您可以使用電源適配器和 USB 傳輸線為手機充電。一些型號也支援無線充電。 **充電 手機**

當電池耗盡時,您必須為手機充電。

- 1. 將 USB 傳輸線連接到手機。
- 2. 將傳輸線插入轉接器。
- 3. 將轉接器連接到電源插座。
- 4. 當手機充飽電時,請移除充電器。

#### **! Caution**

確保充電器和 USB 傳輸線皆適用。為避免嚴重損害和爆炸,請勿使用未經授權的裝置為 手機充電。

#### **無線充電**

您可以使用無線充電氣為您的手機充電。

為確定充電安全,請點選 [https://www.mi.com/global/購](https://www.mi.com/global/)買無線充電器和 USB 傳輸線。

1. 將無線充電器的電源轉接頭插入電源插座並將 USB 傳輸線插入無線充電器。

<span id="page-21-0"></span>2. 將您的手機放在無線充電器中央,手機螢幕朝上。

#### **! Note**

- 無線充電可能不適用於一些手機型號。支援功能可能隨您的裝置不同而異。
- 充電速度可能因裝置使用情況、充電條件和其他因素的不同而異。

#### **Tip**

一些手機型號也支援逆向無線充電。您可以前往[啟動逆向無線充電檢](#page-36-0)查您的裝置是否支 援該功能。

無線充電氣連接至您的手機後,手機顯示充電狀態。

## **第章 3 個人化 手機**

#### **壁紙和主題**

**桌布**和**主題**讓您個性化您的手機。您可以使用它們變更背景、字體和其他樣式。 **變更桌布**

您可以變更您的 桌面和鎖定螢幕的背景。

- 1. 開啟**桌布設定**。
	- •開啟 →主題,然後輕觸 桌布。
	- •前往 **設定** > **桌布**。
- 2. 選取新的桌布如動態圖片。
- 3. 輕觸 **套用**。
- 4. 選擇 **設為鎖定螢幕** 、 **設為桌面** 或 **設定兩者**。
	- •輕觸 **設為鎖定螢幕**,以便將桌布應用在鎖定螢幕上。
	- •輕觸 **設為桌面**,以便將桌布應用在桌面上。
	- •輕觸 **設定兩者**,以便將桌布應用在鎖定螢幕和桌面上。

**變更主題**

您可以變更桌面和鎖定螢幕上的桌布和鬧鐘、設定通知欄、手機、訊息和其他顯 示,並變更桌面上的圖示。

- 1. 開啟 **主題**。
- 2. 輕觸 **主題**以選擇主題。
- 3. 點擊所選取的主題,以檢視詳細資料。
- 4. 下載主題。
	- •輕觸 **免費**,以下載免費主題。
	- •輕觸 **加價**,以下載需要加價的主題。
- 5. 輕觸 **應用**。

您也可以選擇將主題應用到鎖定螢幕、桌面、系統或圖示。

#### **聲音和振動**

#### **調整音量**

當您在安靜的環境中時,可以調整媒體音量、鈴聲和警訊。

1. 前往 **◎設定 > ■ 聲音和振動**。

2. 拖曳滑標以分別調整 **媒體** 、 **鈴聲** 、 **鬧鐘**。

#### **變更通知鈴聲、鈴聲和鬧鐘**

您可以自訂您的通知鈴聲、鈴聲和鬧鐘聲。您可以設定預設聲音或從本地檔案或 線上鈴聲增加聲音。

- 1. 前往 <sup>◎</sup>設定 > 聲音和振動。
- 2. 輕觸 **通知** 、 **鈴聲** 或 **鬧鐘** 以進入 **鈴聲**頁面。
- 3. 輕觸鈴聲以聆聽預覽並選取它。

 $\overrightarrow{O}$  Tip

您也可以針對通知聲音輕觸 **更多** 或針對鈴聲和鬧鐘聲輕觸 **所有鈴聲**,以便從本地檔案或 線上鈴聲設定您的鈴聲。

#### **調整多個應用程式中的媒體聲音**

多個應用程式同時播放音訊時,您可以調整個別應用程式的聲音。

- 1. 前往 **◎設定 > ■<sup>)</sup>聲音和振動 > 語音助理**。
- 2. 輕觸 **3 以啟動 調整多個應用程式中的媒體聲音**。

#### **啟動靜音模式**

該功能讓手機靜音通話和通知。

1. 前往 **設定** > **聲音和振動**。

2. 輕觸 **》以啟動 靜音模式**。

#### *√* **Tip**

您也可以從手機右上角向下滑動,以啟動控制中心的 **靜音**。

#### **啟動請勿打擾模式**

啟動該模式後,沒有來電和通知的提醒。

1. 前往 **設定** > **聲音和振動**。

2. 輕觸 以啟動 **手機勿擾**。

#### **啟動觸覺回饋**

您可以對手勢和系統控制接收觸覺回饋。

- 1. 前往 <sup>◎</sup>設定 > 聲音和振動。
- 2. 輕觸 → 以啟動觸覺回饋。

#### **! Note**

您可以拖曳下方滑標,以調整觸覺回饋程度。

#### **螢幕**

#### **選擇淺色模式或黑暗模式**

淺色模式調整手機,以適合於強光環境。黑暗模式將深色配色應用到手機,以適 合於弱光環境。

- 1. 前往 **設定** > **螢幕**。
- 2. 選擇 **淺色模式** 或 **黑暗模式**應用到系統。

#### **排程黑暗模式**

您可以排程黑暗模式,以便在夜間開啟。

- 1. 前往 **設定** > **螢幕** > **排程黑暗模式**。
- 2. 輕觸 3 以啟動 **排程黑暗模式**。
- 3. 選擇輕觸 **日落到日出** 或 **自訂**。
	- •輕觸 **日落到日出**。黃昏時黑暗模式應用於您的手機並且在日出時關閉。
	- •輕觸 **自訂**。您可以在排程的時間開啟和關閉黑暗模式。

#### **啟動自動亮度**

在不同光線條件下,手機啟動調整亮度。

1. 前往 **設定** > **螢幕** > **亮度程度**。

2. 輕觸 ● 以啟動 **自動亮度**。

#### **! Note**

根據環境光線優化螢幕亮度。您仍然可以手動進行些微調整。

#### *∹***⊙́· Tip**

您也可以從手機右上角向下滑動,以啟動控制中心上的 **自動亮度**。

#### **手動調整螢幕亮度程度**

您可以調整亮度程度,讓手機微暗或更亮。

- 1. 前往 **設定** > **螢幕** > **亮度程度**。
- 2. 拖曳 **螢幕亮度**的滑標,手動調整螢幕亮度。

#### *√* **Tip**

您也可以從手機右上角向下滑動,以拖曳控制中心上的亮度程度欄中的滑標 。

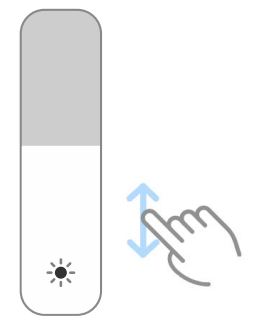

## **選擇配色**

您可以調整螢幕的顏色。

1. 前往 **設定** > **螢幕** > **配色**。

2. 關於更多配色選項,從 **生動** 、 **飽和** 、 **原色** 、 **進階設定**選取配色 。

## **啟動可調式色彩**

可調式色彩調整環境光的顏色。

- 1. 前往 **設定** > **螢幕** > **配色**。
- 2. 輕觸 V以啟動 **可調式色彩**。

#### **! Note**

您可以在 **色溫**中調整色溫。

#### **選擇螢幕更新頻率**

您可以變更螢幕變更頻率,以獲得高效能遊戲體驗。

- <span id="page-25-0"></span>1. 前往 **設定** > **螢幕** > **螢幕更新頻率**。
- 2. 選擇 **預設** 或 **自訂**。
	- •輕觸 **預設**,根據情境動態調整螢幕更新頻率,使效能與用電量保持平衡。
	- •輕觸 **自訂**,以選取螢幕更新頻率。

更高的螢幕更新頻率,讓瀏覽體驗更順暢,但消耗更多電力。

#### **變更字體**

您可以在手機上變更字體和樣式。

- 1. 前往 **設定** > **螢幕** > **字體**。
- 2. 在 **字體**頁面中選擇字體。
- 3. 下載並應用字體。

#### **變更文字大小**

您可以變更文字大小,以符合眼睛視力。

- 1. 前往 **設定** > **螢幕** > **文字大小**。
- 2. 將滑標從 **xxs** 拖曳到 **XXL**,以變更文字大小。

#### **啟動自動旋轉螢幕**

旋轉手機時,手機自動旋轉螢幕成直式或橫式。

1. 前往 **設定** > **螢幕**。

2. 輕觸 3 以啟動 **自動旋轉螢幕**。

#### **Tip**

如果您想鎖定螢幕方向,可以停用 **自動旋轉螢幕** 或從手機右上角向下滑動,以啟動控制 中心上的 **3 鎖定方向**。

#### **隨顯螢幕和鎖定螢幕**

#### **啟動隨顯螢幕**

當螢幕遭鎖定時,隨顯螢幕啟動顯示項目如簽名、類比、萬花筒、數位或背景。

#### 1. 前往 **設定** > **隨顯螢幕和鎖定螢幕** > **隨顯螢幕**。

2. 輕觸 以啟動 **隨顯螢幕**。

#### **設定顯示項目的時間**

顯示隨顯螢幕項目時,您可以設定。

您必須先啟動隨顯螢幕。請參[閱啟動隨顯螢幕](#page-25-0)了解更多資訊。

1. 前往 **設定** > **隨顯螢幕和鎖定螢幕** > **隨顯螢幕** > **顯示項目**。

2. 選擇 **輕觸後 10 秒** 、 **始終** 或 **排程**。

#### *∹***⊙́ Tip**

您可以輕觸 , 以啟動 省**雷模式開啟時關閉**降低功耗。

#### **啟動隨顯螢幕**

您可以為顯示的項目自訂主題和顏色或應用 **簽名** 、 **類比** 、 **萬花筒** 、 **數位** 或 **選 取背景**顯示隨顯螢幕。

- 1. 前往 **設定** > **隨顯螢幕和鎖定螢幕** > **隨顯螢幕**。
- 2. 輕觸相對應的項目如 **簽名** 、 **類比** 或 **萬花筒**來自訂顯示的項目主題、顏色和其 他設定。
- 3. 輕觸 **應用**,以應用自訂的顯示項目。

#### **設定睡眠時間**

設定睡眠時間以自動鎖定螢幕。

- 1. 前往 **設定** > **隨顯螢幕和鎖定螢幕** > **睡眠**。
- 2. 選擇不活動間隔。

#### **提升到喚醒**

當您提升手機,喚醒螢幕。

- 1. 前往 **設定** > **隨顯螢幕和鎖定螢幕**。
- 2. 輕觸 以啟動 **提升到喚醒**。

#### **當裝置遭鎖定時連續輕觸兩次以喚醒或關閉螢幕**

只有當應用事先安裝的主題時,您才可以輕觸兩次關閉螢幕。

1. 前往 **設定** > **隨顯螢幕和鎖定螢幕**。

- 2. 輕觸 **3 以啟動 當裝置遭鎖定時連續輕觸兩次以喚醒或關閉螢幕**。 **設定鎖定螢幕時鐘格式**
- 1. 前往 **設定** > **隨顯螢幕和鎖定螢幕** > **鎖定螢幕時鐘格式**。
- 2. 選擇鎖定螢幕時鐘配置。

- <span id="page-27-0"></span>• 當 **雙時鐘**開啟時,您不能變更格式。
- 您不能變更第三方主題的鎖定螢幕配置。

#### **解鎖裝置後,顯示充電動畫**

解鎖手機後,持續顯示充電動畫,影片重放和其他類似全螢幕場景除外。

1. 前往 **設定** > **隨顯螢幕和鎖定螢幕**。

2. 輕觸 以啟動 解鎖裝置後,顯示充電動畫。

#### **桌面**

#### **設定在桌面顯示應用程式**

您可以選擇在 App drawer 中不顯示應用程式或顯示舊的應用程式。

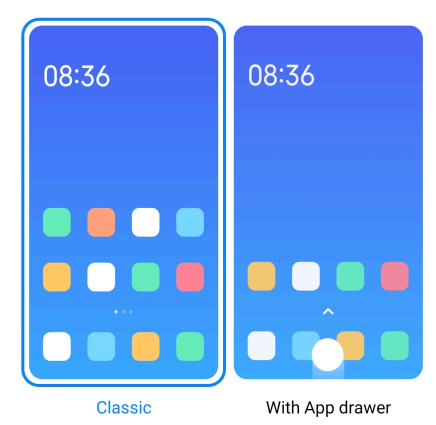

1. 前往 **設定** > **桌面**。

2. 輕觸 **桌面**,以選擇在桌面顯示應用程式。

•輕觸 **經典**,不顯示應用程式。

•當您在桌面向上滑動時,輕觸 **附應用程式抽屜**,以顯示舊的應用程式。

## **設定動畫速度**

您可以選擇動畫的回應速度。

1. 前往 **設定** > **桌面**。

2. 輕觸 **動畫速度** 以選擇 **放鬆** 、 **平衡** 或 **快速**。

#### **設定系統瀏覽按鈕**

您可以使用系統瀏覽按鈕與您的手機互動。

1. 前往 **設定** > **桌面**。

2. 輕觸 **系統瀏覽**,以選擇瀏覽方式。

<span id="page-28-0"></span>3. 選擇 **按鈕**,以使用系統瀏覽按鈕。請參[閱系統瀏覽按鈕](#page-8-0)了解更多資訊。 **設定全螢幕手勢**

您可以使用全螢幕手勢與您的手機互動,快速瀏覽、 多工處理和存取功能。

- 1. 前往 **設定** > **桌面**。
- 2. 輕觸 **系統瀏覽**,以選擇瀏覽方式。
- 3. 選取 **手勢**,以使用全螢幕手勢。請參[閱全螢幕手勢](#page-9-0)了解更多資訊。

**! Note**

- 使用全螢幕手勢時,您可以輕觸 , 以啟動 **隱藏全螢幕指示器**。
- 您可以輕觸 , 以啟動 手勢確認。

#### **調整圖示大小**

- 1. 前往 **設定** > **桌面** > **圖示大小**。
- 2. 拖曳滑標調整圖示大小。

#### **設定桌面配置**

您可以選擇在一個桌面頁面上顯示應用程式圖示編號。

- 1. 前往 **設定** > **桌面**。
- 2. 輕觸 **桌面配置**,以選擇 4x6 或 5x6 桌面配置。

#### **啟動全球圖示動畫**

該功能讓手機在第三方應用程式圖示上為動畫著色。

- 1. 前往 **設定** > **桌面**。
- 2. 輕觸 以啟動 **全球圖示動畫**。

#### **整理最近中的項目**

您可以設定最近顯示配置。

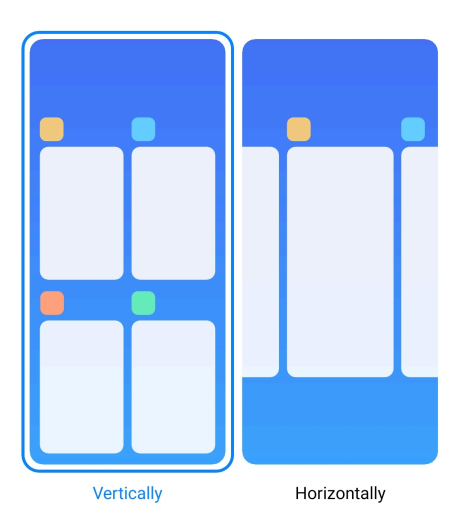

1. 前往 **設定** > **桌面**。

2. 輕觸 **整理最近中的項目** 以便選擇 **垂直** 或 **水平**。

## **顯示記憶體狀態**

啟動該功能後,當您在 **最近**中打開最近開啟的應用程式時,您可以檢查位於手機 右上角的記憶體狀態。

- 1. 前往 **設定** > **桌面**。
- 2. 輕觸 **其他設定** 中的 **桌面**。
- 3. 輕觸 以啟動 **顯示記憶體狀態**。

## **推播通知和控制中心**

#### **啟動鎖定螢幕通知**

允許在鎖定螢幕上顯示應用程式通知。

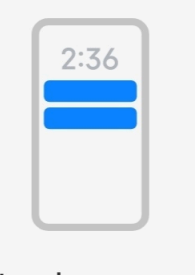

Lock screen

1. 前往 <sup>◎</sup>設定 > ■通知和控制中心。

2. 輕觸 **通知** 中的 **鎖定螢幕**。

3. 輕觸應用程式旁的 ② 以啟動鎖定畫面通知。

#### **∙े** Tip

您可以輕觸 **格式化** 以選擇 **顯示通知和內容** 或 **請勿顯示鎖定螢幕通知**。

#### **啟動浮動通知**

允許在浮動通知橫幅上顯示應用程式通知。

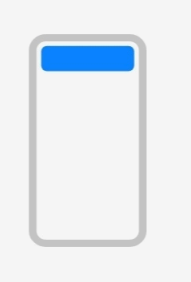

## Floating notifications

1. 前往 <sup>◎</sup>設定 > ■通知和控制中心。

2. 輕觸 **通知** 中的 **浮動通知**。

3. 輕觸應用程式旁的 2 以啟動浮動涌知。

#### **隱藏浮動通知**

您可以在浮動通知上向上滑動,以暫時隱藏即將出現的浮動通知。

1. 前往 <sup>◎</sup>設定 > ■通知和控制中心。

- 2. 輕觸 **通知** 中的 **浮動通知**。
- 3. 輕觸應用程式旁的 ② 以啟動浮動通知。
- 4. 輕觸 **暫時隱藏**,以設定浮動通知隱藏的時間。

#### **啟動應用程式通知徽章**

允許在徽章上顯示應用程式通知數字。通知徽章是個內有數字的紅圈。數字顯示 您收到多少通知。

<span id="page-31-0"></span>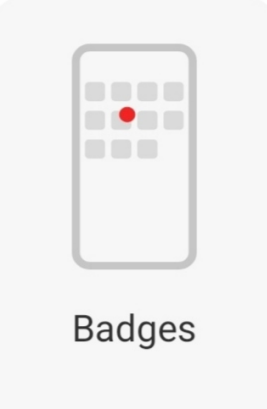

1. 前往 <sup>◎</sup>設定 > ■通知和控制中心。

2. 輕觸 **通知** 中的 **徽章**。

3. 輕觸應用程式旁的 , 以啟動桌面徽章。

## **選擇控制中心樣式**

您可以選擇使用舊版本或新版本控制中心樣式。

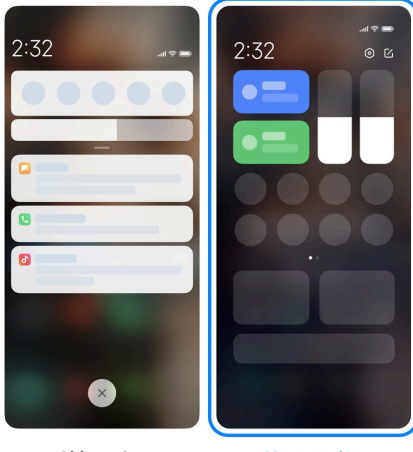

Old version

**New version** 

- 1. 前往 **設定** > **通知和控制中心** > **控制中心樣式**。
- 2. 選擇一種控制中心 風格。
	- •選擇輕觸 **舊版本**。您可以拉下狀態列,檢視切換按鈕和通知
	- •選擇輕觸 **新版本**。您可以拉下左邊上的狀態列以檢視通知,您可以拉下右 邊上的狀態列以開啟控制中心。

## **向下滑動後鎖定螢幕上顯示的項目**

您可以在鎖定螢幕上向下滑動通知欄。如果您使用新版本的控制中心,您也可以 在鎖定螢幕右邊部份上的控制中心向下滑動並設定智慧家庭。

## 1. 前往 **設定** > **通知和控制中心** > **向下滑動後鎖定螢幕上顯示的項目**。

- 2. 輕觸 以啟動 **通知**欄。
	- **! Note**

如果您使用新版本的控制中心,您可以輕觸 ② 以啟動 **控制中心** 並輕觸 ② 以啟動 智慧 **家庭**。

**顯示通知圖示**

顯示狀態列上的通知圖示。

- 1. 前往 **設定** > **通知和控制中心** > **狀態列**。
- 2. 輕觸 **3 以啟動 顯示通知圖示**。

**選擇電池指示器**

- 1. 前往 **設定** > **通知和控制中心** > **狀態列** > **電池指示器**。
- 2. 選擇一種電池指示器樣式以便使用。

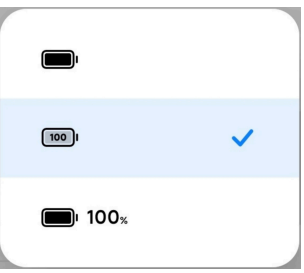

## **日期和時間**

**變更日期和時間**

根據您的位置透過網路自動設定日期和時間。您可以手動調整日期和時間。

- 1. 前往 **設定** > **其他設定** > **日期和時間**。
- 2. 輕觸 O以停用 **自動設定時間**。
- 3. 輕觸 **日期** 或 **時間**,以變更日期或時間。
- 4. 輕觸 **OK**。
	- **! Note**

在一些手機型號上,該功能的 UI 名稱可能會有所不同。依據您的裝置,該功能的 UI 名稱 可能是 **自動設定時間** 或 **使用網路提供的時間**。

#### **自動設定時間**

手機使用網路自動調整時間。

- 1. 前往 **設定** > **其他設定** > **日期和時間**。
- 2. 輕觸 **③ 啟動以您的型號為基礎的 自動設定時間 或 使用網路提供的時間**。

#### **自動設定時區**

使用攜帶著網路提供的時間。

- 1. 前往 **設定** > **其他設定** > **日期和時間**。
- 2. 輕觸 ③ 啟動以您的型號為基礎的 **自動設定時區** 或 **使用網路提供的時區**。

#### **! Note**

如果您停用功能,可以根據您的地區選擇時區。

#### **使用位置設定時區**

自動時區關閉,您可以使用您的位置設定時區。

- 1. 前往 **設定** > **其他設定** > **日期和時間**。
- 2. 輕觸 以啟動 **使用位置設定時區**。

#### **! Note**

該功能可能不適用於一些手機型號。

#### **選擇時間格式**

- 1. 前往 **設定** > **其他設定** > **日期和時間** > **時間格式**。
- 2. 選擇 **12 小時 1:00 PM** 、 **24 小時 13:00** 或 **自動(根據系統語言)**。

#### **啟動雙時鐘**

當目前時間與第二個時鐘有所不同時,手機顯示雙時鐘。

- 1. 前往 **設定** > **其他設定** > **日期和時間**。
- 2. 輕觸 3 以啟動 雙時鐘。

#### **! Note**

- 您可以輕觸 **第二個時鐘**,以選擇第二時鐘的地區或時區。
- 雙時鐘顯示在鎖定螢幕、桌面上,並關閉螢幕。

#### **語言和地區**

當您在旅行中或移動時,您可以變更語言和地區。 **設定語言**

- 1. 前往 **設定** > **其他設定** > **語言和輸入** > **語言**。
- 2. 從語言列表選擇並設定語言。

#### <span id="page-34-0"></span>**設定地區**

- 1. 前往 **設定** > **其他設定** > **地區**。
- 2. 從地區列表選擇並設定語言。

## **第章 4 電池和保養**

手機讓您檢查電池健康並管理電池用量與保養。您可以使用兩種方法前往電池設 定:

- •前往 **設定** > **電池**。
- •前往 **安全性** > **電池**。

#### **! Note**

電池功能可能不適用於一些手機型號。

## **檢視電池容量**

該功能讓您檢查剩餘的使用時間和電池容量。

- 1. 前往電池設定。請參閱前往電池設定了解更多資訊。
- 2. 開啟 **省電模式**頁面。
- 3. 檢視電池容量。

*<u>Example</u>* 

當您手機充電時,您可以檢視剩餘的整個充電時間和已充電的電池容量。

## **啟動省電模式**

使用省電模式模式節省電源。它可減少應用程式的背景活動、停止同步並且將系 統動畫降低到最小程度。

- 1. 前往電池設定。請參閱前往電池設定了解更多資訊。
- 2. 開啟 **省電模式**頁面。
- 3. 在滑標上輕觸 **保存電池**。

#### **! Note**

您也可以選擇 **平衡** 或 **效能** 模式。 **平衡** 建議正常使用該模式。 **效能**模式增加手機效能, 卻消耗更多電力。

∙ं⁄<sup>:</sup> Tip

您也可以從手機右上角向下滑動,以啟動控制中心上的 **省電模式** 。

## **啟動超級省電模式 (Ultra battery saver)**

當手機電量不足時,使用超級省電模式 (Ultra battery saver)以便省電。它限制最 大用電量的功能。僅撥打電話、傳簡訊和網路連線不受影響。

- 1. 前往電池設定。請參[閱前往電池設定](#page-34-0)了解更多資訊。
- 2. 開啟 **省電模式**頁面。
- 3. 輕觸 以啟動 **超級省電模式 (Ultra battery saver)**。

**Tip** 

您也可以從手機右上角向下滑動,以啟動控制中心上的 **超級省電模式 (Ultra battery saver)**。

#### **解決電池使用問題**

當您進入電池設定時,手機自動掃描電池使用問題。您可以選擇檢查並解決電池 使用問題。

- 1. 前往電池設定。請參[閱前往電池設定](#page-34-0)了解更多資訊。
- 2. 開啟 **省電模式**頁面。
- 3. 輕觸 **解決 1 個電池使用問題**。

手機開始解決問題。

**! Note**

您可能沒有或有很多電池使用問題需要解決或在實際情況下優化電池。針對電池使用問題或 電池優化給予建議。

## **檢視耗電詳細資料**

您可以檢查電池用量傾向和應用程式耗電百分比。

- 1. 前往電池設定。請參[閱前往電池設定](#page-34-0)了解更多資訊。
- 2. 開啟 **省電模式**頁面。
- 3. 輕觸折線圖並檢視下方的耗電詳細資料。

## **檢視電池溫度**

您可以查詢目前時間的電池溫度以及今天充電多少次。
- 1. 前往電池設定。請參[閱前往電池設定](#page-34-0)了解更多資訊。
- 2. 輕觸 **電池** 或向左滑動以輸入 **電池**頁面。
- 3. 檢視溫度和充電時間。

# **啟動逆向無線充電**

當您處於緊急狀況時,您可以為支援無線充電的其他裝置充電。

- 1. 前往電池設定。請參[閱前往電池設定](#page-34-0)了解更多資訊。
- 2. 輕觸 **電池** 或向左滑動以輸入 **電池**頁面。

### 3. 輕觸 **逆向無線充電**。

4. 輕觸 **3 啟動 逆向無線充電**。

#### **<sup>-</sup>⊙́· Tip**

您可以拖曳 **充電限制**的滑標以設定電池容量。當電池達到充電限制時,手機停止逆向無 線充電。

#### **! Note**

該功能可能不適用於您的手機型號。

您現在可以將其他手機或穿戴式裝置放在手機背面中央 Qi 無線充電功能上。

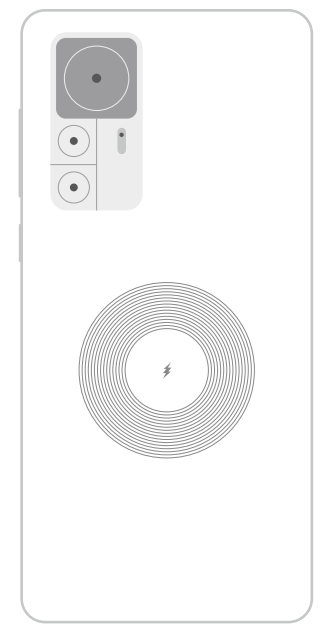

# **第章 5 網路和連線**

# **SIM 卡和行動網路**

### **連線至行動數據**

手機需要 SIM 卡以連線到行動網路。您可使用可用 SIM 卡上網。

1. 前往 **設定** > **SIM 卡和行動網路**。

2. 輕觸 以啟動 **行動數據**。

**<sup>-</sup>⊙́· Tip** 

您可以向下滑動狀態列並輕觸 **行動數據**以啟動 **控制中心**上的行動數據。

## **停止使用 SIM 卡**

您無法以 SIM 卡接到電話或使用行動網路。

- 1. 前往 **設定** > **SIM 卡和行動網路**。
- 2. 輕觸手機號碼,以設定 SIM 卡。
- 3. 輕觸 , 以停止 開啟。
	- **! Note**

只有當手機插入雙 SIM 卡時,您才能停用一張 SIM 卡。

# **設定預設數據 SIM**

選擇行動數據使用的預設 SIM 卡。

1. 前往 **設定** > **SIM 卡和行動網路**。

2. 輕觸 **數據 SIM** 中的 SIM 卡號碼。

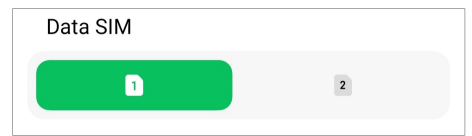

# **設定預設撥打電話的 SIM**

選擇撥打電話的預設 SIM 卡。

1. 前往 **設定** > **SIM 卡和行動網路**。

2. 輕觸 **電話預設**中的 SIM 卡號碼。

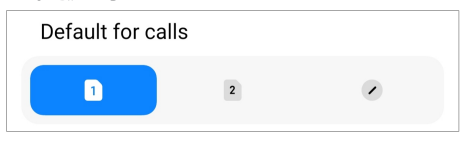

#### **編輯 SIM 卡名稱或 SIM 卡卡號**

- 1. 前往 **設定** > **SIM 卡和行動網路**。
- 2. 輕觸手機號碼,以設定 SIM 卡。
- 3. 輕觸 **編輯 SIM 卡名稱** 或 **編輯 SIM 卡號碼**,以變更名稱或號碼。
- 4. 輕觸 **OK**。

#### **管理進階設定**

- 1. 前往 **設定** > **SIM 卡和行動網路** > **進階設定**。
- 2. 管理進階設定。
	- •**在第二張 SIM 卡上進行 VoLTE 通話期間使用行動數據**:VoLTE 通話期間, 使用第二張 SIM 卡將手機與行動數據網路連線。當您插入雙 SIM 卡時,您 可以設定該功能。
	- •**數據漫遊**:漫遊時,您可以連線至數據服務。

# **使用 eSIM 卡**

eSIM 卡是 SIM 卡槽上不佔空間的虛擬 SIM 卡。eSIM 卡的空能類似於實體 SIM 卡。您也可以通電話、傳送簡訊和使用行動數據。

#### **! Note**

- eSIM 卡可能不適用於一些手機型號。
- eSIM 卡只適用於一些國家和地區。
- eSIM 卡可能因您的電信業者而有所不同。

### **申請 eSIM 卡**

您必須聯絡您的電信業者申請 eSIM 卡。

申請 eSIM 卡時,客戶服務代表可能向您索取嵌入式 SIM ID (EID)資訊。您可以前  $\hat{A}$  ◎設定 > ■SIM 卡和行動網路以啟動 使用 eSIM,然後前往 管理 eSIM > ◎ > 檢 **視裝置 EID** 檢視資訊。

#### **! Note**

您可以申請多張 eSIM 卡,但是使用時一些手機型號只能支援一張 eSIM 卡。

#### **從設定精靈中新增 eSIM 卡**

1. 當您第一次開啟手機時,啟動 **設定精靈**。

在設定精靈中設定支援 eSIM 卡的地區後,手機會自動檢查 SIM 卡和 eSIM 卡。

- 2. 手機偵測 SIM 卡後輕觸 **啟動 eSIM** 。
- 3. 連線至 Wi-Fi 網路以檢查 eSIM 卡。
- 4. 輕觸 **新增行動計畫**選擇新增行動計畫。
	- •掃描您的電信業者提供的二維條碼。
	- •掃描 **圖庫** 的圖片。當您不方便使用相機時您可以將電信業者提供的二維條 碼當作圖片保存。然後輕觸 **圖庫**選取要掃描的圖片。
	- •輕觸掃描器下方的 **新增手動取代**以便使用您的電信業者提供的代碼。
- 5. 遵循螢幕上的說明,新增並啟動 eSIM 卡。
	- **! Note**

如果偵測到兩張 SIM 卡, 會略過在設定精靈中的 eSIM 卡啟動過程。您可以稍後在 **設 定**中設定。請參閱從設定中新增 eSIM 卡了解更多資訊。

#### **從設定中新增 eSIM 卡**

- 1. 前往 **設定** > **SIM 卡和行動網路**。
- 2. 輕觸 以啟動 **使用 eSIM** 並輕觸 **OK**。
- 3. 輕觸 **管理 eSIM**。
- 4. 輕觸 **新增行動計畫**選擇新增行動計畫。請參閱選擇新增行動計畫了解更多資 訊。
- 5. 遵循螢幕上的說明,新增並啟動 eSIM 卡。

#### **! Note**

- 您可以輕觸 **探索行動計畫**,找到行動計畫。
- 不能同時使用 eSIM 卡和 SIM 2。如果在手機上插入雙 SIM 卡或 SIM 2,則無法啟動 eSIM 卡。如果想使用 eSIM 卡,您必須停用 SIM 2 並切換至 eSIM 卡。

#### **啟動使用 eSIM**

如果想再次使用 eSIM,可啟動該功能。如果想使用 SIM 2,可停用 **使用 eSIM**。

- 1. 前往 **設定** > **SIM 卡和行動網路**。
- 2. 輕觸 以啟動 **使用 eSIM** 並輕觸 **OK**。

### **停用、命名或刪除 eSIM 卡**

- 1. 前往 **設定** > **SIM 卡和行動網路**。
- 2. 輕觸 以啟動 **使用 eSIM** 並輕觸 **OK**。
- 3. 輕觸 **管理 eSIM**。
- 4. 選擇停用、命名或刪除 eSIM 卡。
	- •**停用行動計畫**:如果想使用其他 eSIM 卡,您可以停用目前的 eSIM 卡。
	- •**更改暱稱**:您可以為 eSIM 卡變更一個新名稱。
	- •**刪除行動計畫**:如果您刪除 eSIM 卡,您將永遠地從手機刪除小米的個人資 料。eSIM 卡將無法復原並顯示在 eSIM 清單中。

### **! Note**

- **刪除 eSIM 卡**無法取消您從電信業者購買的任何行動數據計畫。
- 停用 eSIM 卡後再將其刪除。

#### **重設 eSIM 卡**

如果重設 eSIM 卡,您所有的行動計畫將永遠地從裝置移除。

- 1. 前往 **設定** > **SIM 卡和行動網路**。
- 2. 輕觸 以啟動 **使用 eSIM** 並輕觸 **OK**。
- 3. 前往 **管理 eSIM** > > **重設 eSIM 卡**。
- 4. 輕觸 **重設**。

#### **! Note**

然而重設 eSIM 卡無法取消您從電信業者購買的任何數據計畫。

# **Wi-Fi**

您可以前往 **設定** > **Wi-Fi** 連線至 Wi-Fi 網路。請參[閱連線至 Wi-Fi](#page-4-0) 了解更多 資訊。

#### **! Note**

當您啟用 **Wi-Fi**,會顯示可供使用的網路。

#### **斷開 Wi-Fi 網路**

如果想切換到新的網路,您可以斷開已連線的 Wi-Fi 網路。

- 1. 前往 **設定** > **Wi-Fi**。
- 2. 輕觸 ▶> 以檢視已連線的 Wi-Fi 網路詳細資料。
- 3. 輕觸 **忘記網路**。
- 4. 輕觸 **OK**。

您的裝置自動停止連線至網路。再次連線至網路時,您可能需要輸入密碼。 **連線至隱藏的 Wi-Fi 網路**

隱藏的網路不播放它們的名稱。如果想連線到隱藏的網路,您必須手動輸入資訊。 在開始前,您可以詢問網路管理員名稱和密碼。

- 1. 前往 **設定** > **Wi-Fi**。
- 2. 輕觸 ② 以啟動 Wi-Fi。
- 3. 輕觸 Wi-Fi 網路清單底部的 **新增網路**。
- 4. 輸入關於 Wi-Fi 網路的資訊。
	- •**網路名稱**:輸入網路名稱。
	- •**安全性**:從清單中選取安全選項,輸入密碼(如有需要)。
	- **隱私權**: 選擇媒體存取控制位址(MAC address)。
	- •**隱藏網路**:選擇是否隱藏網路。
- 5. 輕觸 。

**選擇 Wi-Fi 助理**

Wi-Fi 助理協助優化連線和加速網路。

- 1. 前往 **設定** > **Wi-Fi** > **Wi-Fi 助理**。
- 2. 選擇 Wi-Fi 助理。
	- •輕觸 以啟動 **保持連線**。當您目前的 Wi-Fi 網路無法連線至網際網路時, 該功能允許裝置連線到其他可用的 Wi-Fi 網路或使用行動數據。
	- •輕觸 ◎ )以啟動 **交诵模式**將同等實頻分配給應用程式和背暑下載 。

**! Note**

透過預設在 **平衡** 啟動該功能。讓背景下載速度變慢時,您也可以選取 **快速連線**提供您 正在使用的應用程式優先順序。

- •輕觸 **雙頻 Wi-Fi 加速**透過連線輔助網路加速 Wi-Fi 速度。
- •輕觸 以啟動 **使用行動數據啟動速度**。該功能允許裝置使用行動樹緒以 加速連線速度。使用該功能會產生額外的電信業者費用。

**! Note**

該功能可能不適用於一些手機型號。不同手機型號上的該功能途徑會有所不同。

#### **管理進階設定**

- 1. 前往 **設定** > **Wi-Fi** > **其他設定**。
- 2. 管理進階設定。
	- 管理已保存的網路: 刪除已保存的網路。
	- •**安裝認證**:從本地檔案安裝 Wi-Fi 認證。
	- •**Wi-Fi Direct**:甚至當附近接入 Wi-Fi 網路的存取點時,Wi-Fi Direct 啟動手 機隨時隨地連接其他 Wi-Fi Direct 裝置。

# **第 6 章連線和分享**

# **藍牙**

您可以將手機與耳機、喇叭和其他有藍牙功能的裝置連線。您也可以使用藍牙在 手機與其它裝置之間分享資料。

#### **配對藍牙裝置**

您可以連接到相容的藍牙裝置。例如,您可以連接手機、無線藍牙耳機和穿戴式 裝置。

以下步驟將小米或紅米 手機 之間的關係當作範例。

- 1. 前往 **图設定 > 米藍牙**。
- 2. 輕觸 以啟動兩個裝置上的 **藍牙**。

當您啟動 **藍牙**時,會顯示可供使用的裝置。

- 3. 輕觸手機 A 中手機 B 的名稱。
- 4. 輕觸兩個裝置的彈出視窗中的 **配對** 。

**! Note**

- 如果您不想連接該裝置,在彈出視窗中,您也可以選擇封鎖藍牙裝置。
- 兩個裝置必須啟動 **藍牙**並且保持一個有效距離。手機自動搜尋裝置,然後您可以看見 可供使用的裝置名稱。

#### **Tip**

您也可以從手機右上角向下滑動,以啟動控制中心上的 **藍牙**。

#### **解除配對藍牙裝置**

1. 前往 **@設定 > ×**藍牙。

2. 輕觸 对以啟動 **藍牙**。

儲存的藍牙名稱顯示在 **藍牙版本**下方。

- 3. 輕觸 利田柿視已配對的藍牙裝置詳細資料。
- 4. 輕觸 **解除配對**。

#### **重新命名裝置**

當您啟動藍牙時,其它附近的裝置可以看見名稱。

- 1. 前往 **設定** > **藍牙** > **裝置名稱**。
- 2. 輸入裝置名稱。
- 3. 輕觸√。

#### **管理進階設定**

- 1. 前往 **設定** > **藍牙** > **其他設定**。
- 2. 管理進階設定。
	- •**配對相容裝置**:您可以快速連接到耳機、喇叭和其他相容裝置。
	- •**藍牙封鎖清單**:檢視遭封鎖的藍牙裝置。
	- •**顯示沒有名稱的藍牙裝置**:藍牙裝置的名稱沒有顯示,僅顯示 MAC 位址。

#### **便攜式熱點**

#### **啟動便攜式熱點**

開啟便攜式熱點和您的手機可以提供其他裝置網際網路存取。

- 1. 前往 **設定** > **連線和分享** > **便攜式熱點**。
- 2. 輕觸 以啟動 **便攜式熱點**。

### *∹***⊙́·Tip**

- 您可以輕觸 **分享二維條碼**,分享 Wi-Fi 網路。
- 您可以從手機右上角向下滑動,以啟動控制中心上的 **熱點**。

### **自動關閉熱點**

該功能協助保存手機資料。

- 1. 前往 **設定** > **連線和分享** > **便攜式熱點**。
- 2. 輕觸 3 以啟動 **自動關閉熱點**。

### **設定便攜式熱點**

您可以變更便攜式熱點名稱和密碼,以保護您的隱私或數據用量。

- 1. 前往 **設定** > **連線和分享** > **便攜式熱點**。
- 2. 輕觸 **設定便攜式熱點**,以變更便攜式熱點名稱和密碼。
- 3. 輕觸√。

# **連線和分享**

### **啟動小米分享**

小米分享讓您將項目無線傳送到附近其他裝置。

- 1. 前往 **設定** > **連線和分享** > **小米分享**。
- 2. 輕觸 3 以啟動 **小米分享**。

#### **! Note**

如果與其他手機分享項目,請確定兩支手機都開啟 **小米分享**。您可以在任何選取品牌的 官方網站上查詢支援的裝置清單。

## **Tip**

您也可以從手機右上角向下滑動,以啟動控制中心上的 **小米分享**。

### **自動開啟 Mi Share**

重新開啟藍牙或 Wi-Fi 時,會自動重新開啟 **Mi Share**。

- 1. 前往 **設定** > **連線和分享** > **小米分享**。
- 2. 輕觸 3 以啟動 **自動開啟小米分享**。

#### **啟動投射**

您可以啟動 **投射**從您的手機螢幕將項目投射到更大的外接顯示器上。

#### **! Note**

您必須關閉 **便攜式熱點** 後才能啟動 **投射**。

- 1. 前往 **設定** > **連線和分享** > **投射**。
- 2. 輕觸 **2. 以啟動 投射**。
- 3. 選取可用裝置以開始投射。

### $\overrightarrow{O}$  Tip

• 您可以前往 **設定** > **連線和分享** > **投射** > **幫助中心**以學習投射資訊。

• 您也可以從手機右上角向下滑動,然後輕觸 以啟動控制中心上的 **投射**。

### **新增 VPN**

虛擬私人網路(VPN)讓您透過分享或公用網路傳送和接收資料。VPN 加密裝置與 網際網路之間的連線,它可以增加私人網路的功能性、安全性和管理。

#### **! Note**

您必須設定螢幕鎖以保存您的 VPN 設定。請參閱[設定螢幕鎖了](#page-115-0)解更多資訊。

- 1. 前往 **設定** > **連線和分享** > **VPN**。
- 2. 輕觸螢幕底部的 **新增 VPN**。
- 3. 輸入相對應的資訊如 VPN 的 **名稱** 、 **類型** 、 **伺服器位址** 、 **IPSec 辨識器** 、 **IPSec CA 認證** 、 **IPSec 伺服器認證** 、 **使用者名稱** 和 **密碼**。
- 4. 輕觸\/,以保存 VPN。

#### **啟動 VPN**

您必須設定螢幕鎖以保存您的 **VPN** 設定。請參[閱設定螢幕鎖](#page-115-0)了解更多資訊。

- 1. 前往 **設定** > **連線和分享** > **VPN**。
- 2. 輕觸 以啟動 VPN。
- 3. 選擇 VPN 以連線。

#### **! Note**

如果成功連線 **VPN** ,您可以看見 **VPN** 圖示顯示在手機右上角。

### **啟動飛航模式**

- 1. 前往 **設定** > **連線和分享**。
- 2. 輕觸 以啟動 **飛航模式**。

#### **Tip**

您也可以從手機右上角向下滑動,以啟動 **控制中心** 上的 **飛航模式**。

#### **啟動 NFC**

近距離無線通訊 ( **NFC**) 是一種短距離的無線連線技術。當手機觸碰其他相容裝置 時或被帶到彼此距離幾公分內時,它支援資料交換或行動支付。

- 1. 前往 **設定** > **連線和分享**。
- 2. 輕觸 **3. 以啟動 NFC**。

**! Note**

- NFC 可能不適用於您的手機型號。
- 該功能可能因您的電信業者而有所不同。

# *<u>inf</u>*

您也可以從手機右上角向下滑動,以啟動 **控制中心** 上的 **NFC**。

### **使用 NFC 進行支付**

透過使用您的手機觸碰相容的信用卡讀取機,您可以使用 NFC 支付應用程式進行 支付。

您必須先在您的裝置上安裝支付應用程式,新增信用卡,然後啟動支付服務。

1. 前往 **設定** > **連線和分享**。

- 2. 輕觸 **3. 以啟動 NFC**。
- 3. 輕觸 **儲存媒介位置** 以便選擇 **HCE 錢包**。
- 4. 前往 **非接觸式支付** > **支付預設** 選取已啟動支付服務的預設支付應用程式。

**! Note**

**HCE 錢包**:**HCE**,即主機卡類比(**Host Card Emulation**),是一種用於在手機上模擬信用 卡或簽帳金融卡的技術。僅擁有 **HCE** 選項的行動支付才能在小米或紅米手機上運作。

# **第章 7 手機和簡訊**

**手機**

手機應用程式協助您與親朋好友聯絡。您可以撥打電話並保存聯絡人。

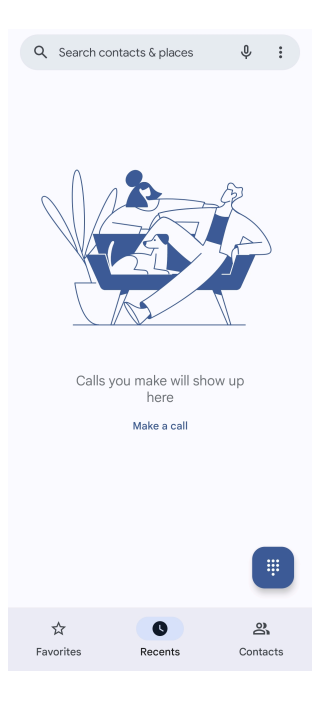

# **撥打電話**

**使用 Dialpad 撥打電話**

1. 輕觸 · 雷話。

2. 輕觸 開啟 **撥號鍵盤**。

3. 輸入手機號碼。

4. 輕觸 << >>>>>>>>>>>>>>>>>>>>>>

**從最愛中撥打電話**

1. 前往 < 雷話 > 最愛項目。

2. 選擇一名最愛的聯絡人撥打電話。 **從最近通話記錄中撥打電話**

1. 前往 **電話** > **最近**。

2. 選擇聯絡人並輕觸 《撥打雷話。

# **從通訊錄撥打電話**

1. 前往 <sup>·</sup> 電話 > 聯絡人。

2. 選取聯絡人。

- 3. 輕觸聯絡人,以檢視詳細資料。
- 4. 輕觸 <>>
或手機號碼,即可撥打電話。

# **進行視訊通話**

您可以從 **撥號鍵盤** 或 **最近** 和 **聯絡人**標籤進行視訊通話。

•在 **撥號鍵盤** 上,輸入手機號碼後,您可以輕觸 **視訊通話**進行視訊通話。

- $2<sup>+</sup>$  Create new contact  $2+$  Add to a contact  $\Box$ <sup>2</sup> Video call **国** Send a message  $\frac{1}{2}$  . 153  $\quad \ \ \, \textcircled{\scriptsize{8}}$  $\frac{2}{4}$  $\frac{1}{2}$  $3<sub>DEF</sub>$  $\frac{4}{9}$  $\overline{5}$  $6\nM$  $\overline{7}$  $\frac{8}{100}$ 9 **WXYZ**  $\circ$  $\star$  $#$
- •在 **最近** 標籤上,您可以輸入最近聯絡人的手機號碼,然後輕觸 **視訊通話**進行視 訊通話。

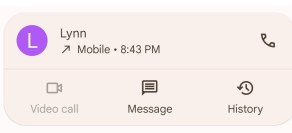

•在 **聯絡人** 選取聯絡人並輕觸 **視訊通話**進行視訊通話。

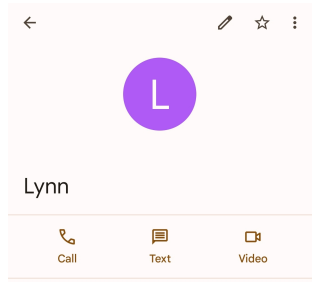

### **! Note**

並非所有裝置支援視訊通話。接收者有接受視訊通話或接聽電話當作一般語音通話的選擇。

# **接聽電話**

向上滑動 接聽電話。

# **來電靜音**

手機響時,按下 **提高音量按鈕** 或 **降低音量按鈕**。

# **拒絕來電**

向下滑動 「直到●顯示拒絕來電。

**通話時管理電話**

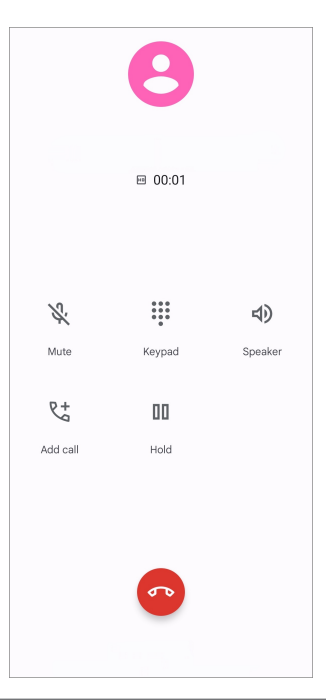

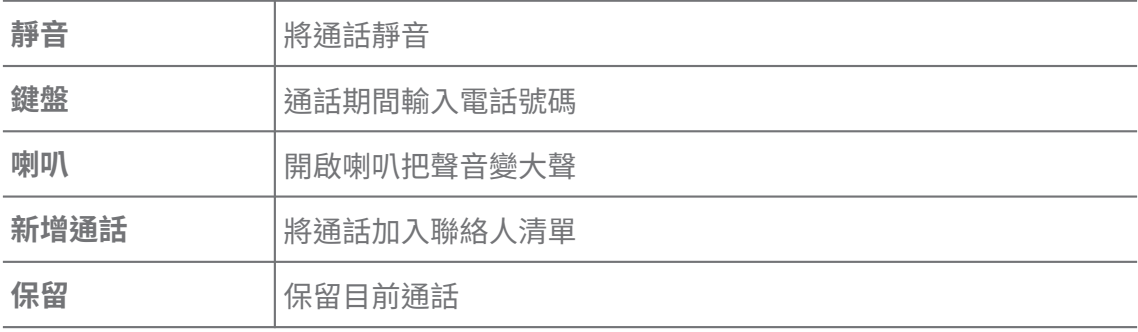

**將聯絡人加入最愛**

1. 前往 **電話** > **最愛項目**。

2. 輕觸 **新增最愛** ,選擇聯絡人加入 **最愛項目**。 **檢視最近的通話記錄**

1. 前往 **電話** > **最近**。

2. 向上滑動即可檢視更多最近的通話記錄。

**建立聯絡人**

1. 前往 < 電話 > 聯絡人。

2. 輕觸 **建立新聯絡人**。

3. 選擇以便將聯絡人加入裝置、Google 帳戶或 SIM 卡。

4. 輸入資訊如連絡人姓名、公司和電話號碼。

5. 輕觸 **保存**。

#### **檢視通話歷史記錄**

您可以檢視所有來電、去話和未接來電。

- 1. 輕觸 · 雷話。
- 2. 輕觸手機右上角的:。
- 3. 輕觸 **通話記錄**。

### **管理手機通話設定**

- 1. 輕觸 **電話**。
- 2. 輕觸手機右上角的:。
- 3. 輕觸 **設定**管理手機通話設定。
	- •**來電者 ID 和垃圾郵件**:您可以設定來電者 ID 和垃圾 ID 以辨識商業電話並 預防可疑的垃圾電話。
	- •**TTY 模式**:TTY 模式是參考所有類型的電傳打字機的簡稱。TTY 模式協助聽 力障礙或說話困難的人士。
	- •**輔助撥號**:打電話到國外時,輔助撥號預測並增加國碼。
	- •**遭封鎖的號碼**:您不會收到遭封鎖的號碼打來電話或傳送文字。
	- •**電話帳號**:您可以管理電話帳號、電話轉接、來電插撥和來電設定。
	- •**顯示選項**:您可以設定顯示的聯絡人和手機主題。
	- •**鄰沂地點** :當您從 s 雷話搜尋時,該功能需要您的位置才能找到符合您詢 問的鄰近地點,即使他們不在您的聯絡人當中。
	- •**快速回應**:您可以設定顯示結束通話和傳送簡訊的按鈕。
	- •**聲音和振動**:您可以變更來電鈴聲和調整音量。
	- •**語音信箱**:您可以設定語音信箱的通知和次數。
	- •**來電者 ID 通知**:針對來電大聲朗讀來電者姓名和電話號碼。
	- •**翻轉切換成靜音**:您可以手機面朝下放在平坦表面上,將來電轉成靜音。

#### **訊息**

您可以使用 **司 訊息**傳送並接收文字、照片、影片和語音訊息。您也可以與他人分 享 GIF、貼紙、位置、聯絡人和檔案。

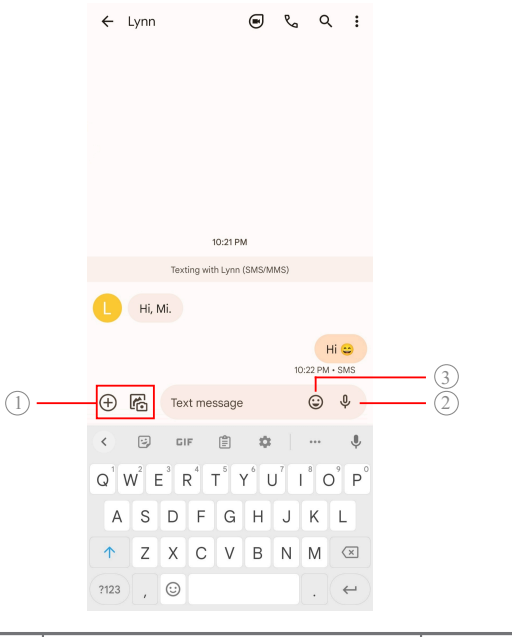

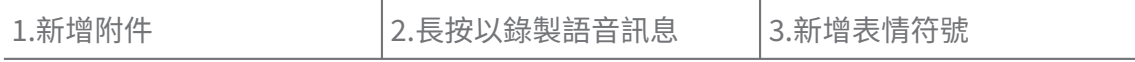

# **傳送簡訊**

您可以將文字簡訊傳送給聯絡人以開始對話。

- 1. 開啟 <sup>■</sup> 訊息。
- 2. 輕觸 **開始聊天**,以開始新的對話。
- 3. 選取聯絡人以傳送簡訊。

#### **! Note**

插入雙 SIM 卡時,您可以選取一張 SIM 卡傳送簡訊。

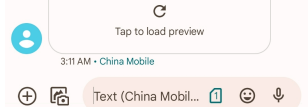

### **將 MMS 簡訊傳送給群組**

多媒體簡訊(MMS)讓您將擁有多媒體內容的簡訊傳給一群聯絡人。多媒體包過圖 片、音訊、手機聯絡人和影片。

1. 開啟 **日** 訊息。

- 2. 輕觸 **開始聊天**,以開始新的對話。
- 3. 輕觸 **建立群組**將一個或多個聯絡人傳送給新的 MMS 群組。
- 4. 輕觸手機右上角的 **下一個**。
- 5. 輸入群組名稱,然後輕觸 下一個建立群組。

6. 輕觸文字欄輸入 MS 簡訊或輕觸附件圖示,以新增多媒體內容。

7. 輕觸 。

**檢視簡訊**

- 1. 開啟 <sup>·</sup> 訊息。
- 2. 選擇簡訊。
- 3. 輕觸簡訊以便檢視您的對話。

#### **回覆訊息**

當您收到他人的訊息時,您可以輸入文字回覆。訊息顯示在一個對話中。

1. 開啟 <br> **同時** 訊息。

- 2. 輕觸想在訊息列表中回覆的訊息。
- 3. 輕觸文字欄以輸入訊息。
- 4. 輕觸 >, 以傳送訊息。

# **釘選對話**

您可以釘選對話置於訊息列表頂端。該功能協助方便聯絡人。

- 1. 開啟 司訊息。
- 2. 長按一個對話。
- 3. 輕觸<sup>几。</sup>

# **封存對話**

您可以將對話封存在已封存的資料夾中。

- 1. 開啟 <br> **同** 訊息。
- 2. 長按一個對話。
- 3. 輕觸 !。

## **Tip**

您也可以向左或向右滑動對話,以封存對話。

### **從簡訊新增聯絡人**

當您收到認識的人傳來的簡訊時,您可以將發送者加入您的聯絡人清單。

- 1. 開啟  **訊息**。
- 2. 長按一個對話。
- 3. 輕觸手機右上角的:。
- 4. 輕觸 **新增聯絡人**。

# **來自簡訊發送者的靜音通知**

您不會收到來自通知欄上簡訊發送者發送的通知。

- 1. 開啟  **訊息**。
- 2. 長按一個對話。
- 3. 輕觸手機右上角的 。
- 4. 輕觸 **靜音通知**。
- 5. 輕觸 O以停用 顯示通知。

## **封鎖垃圾郵件或對話**

您可以封鎖不想要的訊息和垃圾訊息,並過濾來自不明發送者的訊息。

- 1. 開啟 <sup>a</sup> 訊息。
- 2. 長按一個對話。
- 3. 輕觸手機右上角的 。
- 4. 輕觸 **封鎖**。
- 5. 輕觸 **OK**。
	- **! Note**

垃圾郵件或對話被移到 **垃圾郵件和遭封鎖**。

### **配對裝置**

- 1. 開啟  **訊息**。
- 2. 輕觸手機右上角的 。
- 3. 輕觸 **裝置配對**。
- 4. 輕觸 **二維條碼掃描器**。
- 5. 掃瞄 [messages.google.com/web](https://messages.google.com/web) 上顯示的二線條碼。

### **選擇主題**

您可以在不同環境中調整外觀。例如,深色主題適合夜間。

- 1. 開啟 <sup>■</sup> 訊息。
- 2. 輕觸手機右上角的 。
- 3. 輕觸 **選擇主題**。
- 4. 選擇 **淺色** 、 **黑暗** 或 **系統預設**主題。
- 5. 輕觸 **OK**。

### **檢視封存的對話**

- 1. 開啟 司訊息。
- 2. 輕觸手機右上角的:。
- 3. 輕觸 **封存**。
- 4. 輕觸對話,以檢視詳細資料。

#### **檢視垃圾郵件或被封鎖的對話**

- 1. 開啟 司訊息。
- 2. 輕觸手機右上角的:。
- 3. 輕觸 **垃圾郵件和遭封鎖**。
- 4. 輕觸垃圾郵件或被封鎖的對話,以檢視詳細資料。

**! Note**

您可以輕觸 **解鎖**,解除被封鎖的對話。

### **管理訊息設定**

- 1. 開啟 <sup>■</sup> 訊息。
- 2. 輕觸手機右上角的 。
- 3. 輕觸 **設定**即可管理訊息設定。
	- •**通知**:收到訊息時,您可以選擇顯示通知指示符或允許發出聲響。
	- •聽見傳出簡訊的聲音 :當您透過 訊息應用程式傳送簡訊或多媒體簡訊時, 訊號聲音當作確認用。
	- •**自動預覽**:保存您的訊息不公開時, 該功能與您的訊息資料一起運作。
	- •**垃圾郵件防護**:該功能可防止垃圾訊息保護您的資料。

# **第章 8 相機**

# **相機概覽**

您可以獲得相機配置全景。

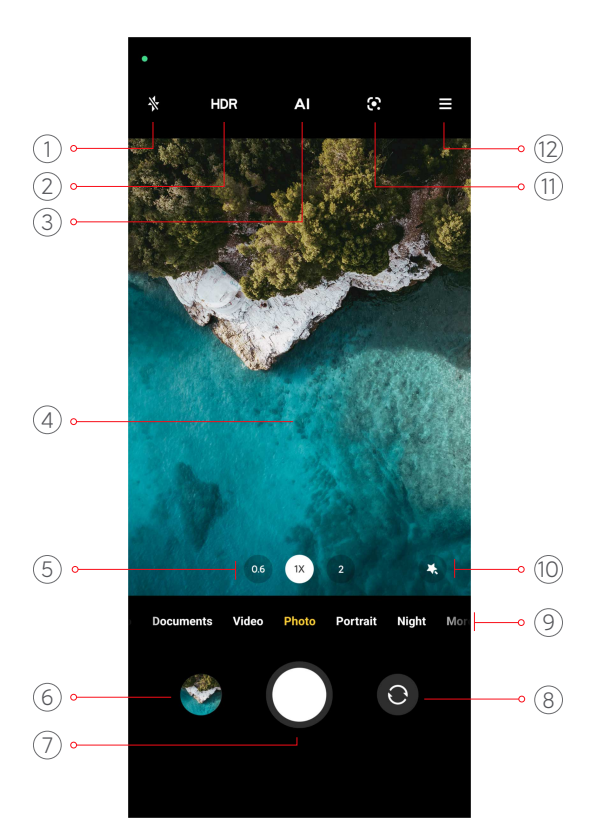

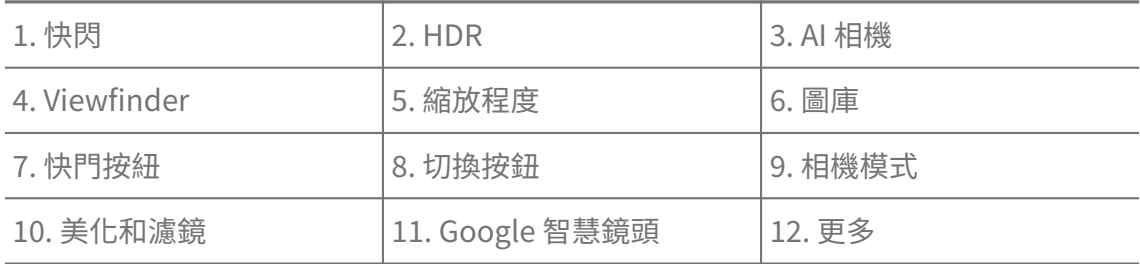

### **! Note**

一些功能可能不適用於您的手機型號。相機配置和圖示所在處可能隨您的手機型號而有所不 同。

# **開啟相機**

您可以使用下列方法開啟 **相機** :

- •輕觸 **桌面** 上的 **相機**。
- •當螢幕遭鎖定時,長按◎並向左滑動,以開啟 相機。

### **Tip**

如果您未驗證密碼,便在 **鎖定螢幕** 中啟動 **相機** ,則無法看見您 **作品總覽**中的項目。

# **拍攝相片**

預設相機模式為 **照片**,您可以向左或向右滑動,以選擇其他拍攝模式。

- 1. 開啟 **相機**。
- 2. 根據您的需求調整基本相機功能。請參閱基本功能了解更多資訊。

3. 輕觸○拍照。

#### **在相機模式間切換**

當您開啟 **照片** 時, **相機**模式是第一個相機模式。您可以在相機螢幕上向左或向右 滑動以選取以下相機模式:

- •**影片**:拍攝影片。請參[閱拍攝影片](#page-62-0)了解更多資訊。
- •**文件**:為文件拍攝照片。請參[閱使用文件模式拍照](#page-62-0)了解更多資訊。
- •**專業**:拍攝專業照片和影片。請參[閱專業模式](#page-63-0)了解更多資訊。
- •**人像** :將 **電影** 、 **美化** 或 **濾鏡**效果套用在您的照片上。請參[閱使用人像模式拍](#page-65-0) [照](#page-65-0)了解更多資訊。
- •**夜間**:在弱光環境中拍照或拍攝影片。請參[閱使用夜景模式拍照](#page-66-0)了解更多資訊。
- •**全景**:拍攝全景景觀或其他情境。請參[閱使用全景模式拍照](#page-66-0)了解更多資訊。
- •**短片**:拍攝影片多達 10 秒長並應用濾鏡效果。請參[閱使用短片模式拍攝影片](#page-67-0)了 解更多資訊。
- •**影音日誌**:使用各種 vlog 情境。請參閱[使用 VLOG 模式拍攝影片](#page-67-0)了解更多資 訊。
- •**慢動作**:使用慢動作效果拍攝影片。請參[閱以慢動作模式拍攝影片](#page-68-0)了解更多資 訊。
- •**縮時攝影**:使用更高速度拍攝影片和濃縮影片。請參[閱使用縮時攝影模式拍攝](#page-68-0) [影片](#page-68-0)了解更多資訊。
- •**長時間曝光**:拍攝長時間曝光照片。請參[閱使用曝光模式拍照](#page-69-0)了解更多資訊。
- •**複製**:將複製效果套用自您的照片或影片上。請參[閱複製模式](#page-69-0)了解更多資訊。

#### **! Note**

相機模式隨不同的手機型號而異。

### **基本功能**

您可以使用基本功能,調整照片的亮度和曝光,或者放大或縮小以自訂您的照片。 **設定對焦**

1. 開啟●相機。

- 2. 輕觸螢幕以顯示對焦環和曝光設定。
- 3. 輕觸想要對焦的區域。

## **調整曝光**

在弱光或過度曝光的環境中拍照時,調整曝光,以調整照片亮度。

- 1. 開啟 <sup>●</sup> 相機。
- 2. 輕觸螢幕以顯示對焦環和曝光設定。
- 3. 在對焦環旁將▒向上或向下拖曳,以調整曝光。

**放大或縮小**

- 1. 開啟●相機。
- 2. 捏拉螢幕以便在取景器上放大或縮小。

**Tip** 

在一些手機型號上,您也可以切換縮放程度如 0.6X、1X 和 2X 以放大或縮小。關於更精 確地縮放,將螢墓捍拉至 2X 縮放程度,然後您可以將滑標向左或向右拖曳,以放大或縮 小。

# **開啟閃光燈**

當您在弱光環境下拍照時, 開啟閃光燈讓您的照片更清晰。

- 1. 開啟● 相機。
- 2. 輕觸 。
- 3. 選擇閃光燈類型。
	- •輕觸 $\mathbb{Q}$ 以啟動自動閃光燈。
	- 您輕觸後<sup>*√*輕觸○以啟動閃光燈。</sup>
	- •輕觸 $\Diamond$ 讓閃光燈永遠開啟。

### **掃描二維條碼**

- 1. 開啟●相機。
- 2. 將相機對準二維條碼,然後輕觸顯示的通知。
	- **! Note**

如果您想啟動 **掃描二維條碼**,請參閱[啟動智慧建議了](#page-70-0)解更多資訊。

# **實用功能**

您可以使用實用功能如 **網格線** 和 **移軸** ,以改善您的拍攝或 **計時器** 和 **語音快門**, 以協助拍攝團體照。

#### **! Note**

一些功能可能不適用於您的手機型號。

#### **調整長寬比**

- 1. 開啟<sup>●</sup>相機。
- 2. 輕觸右上角的三。
- 3. 選擇長寬比如 **1:1** 、 **3:4** 、 **9:16** 或 **全部**。

#### **設定計時器**

您可以設定倒數計時給自己一點準備拍照的時間。

- 1. 開啟●相機。
- 2. 輕觸右上角的 。
- 3. 選擇 **3S** 、 **5S** 或 **10S**。
- $4.$  輕觸 $\bigcirc$ , 啟動計時器。

### **新增電影影格**

電影影格將照片的長寬比變更為電影長寬比,並將電影效果加入照片。

1. 開啟<sup>●</sup>相機。

2. 輕觸右上角的三。

# 3. 輕觸 **電影畫幅**。

### **啟動語音快門**

**語音快門** 讓您使用語音控制快門拍照。

- 1. 開啟<sup>●</sup>相機。
- 2. 輕觸右上角的三。
- 3. 輕觸 **語音快門**。

您現在可以說「Cheese!」,然後拍照。

#### **顯示網格線**

您可以使用網格線,以拉直或合成照片。

- 1. 開啟● 相機。
- 2. 輕觸右上角的三。
- 3. 輕觸 **網格線**,以顯示網格線。

### **Tip**

您可以輕觸/,以選擇不同的網格線類型。

# **啟動微距**

**微距**讓您在近距離中拍照或拍攝物件影片。

- 1. 開啟●相機。
- 2. 輕觸右上角的三。
- 3. 輕觸 **微距**。

#### **啟動移軸**

您可以使用 **移軸**,讓照片中某個區域清晰,其他地方模糊。

- 1. 開啟 **相機**。
- 2. 輕觸右上角的三。
- 3. 輕觸 移軸 以啟動 移軸。

### **! Note**

- 您可以針對圈移軸輕觸<sup>[11]</sup>。
- 您可以將移軸區域移動到想模糊或清晰的地方。

### **啟動定時連拍**

您可以使用 **定時連拍**在設定的間隔時間內拍攝一系列照片。 您可以使用 **定時連拍** 和 **照片** 模式中的 **專業**。

- 1. 開啟<sup>●</sup>相機。
- 2. 輕觸右上角的三。
- 3. 輕觸 **定時連拍** 以啟動 **定時連拍**。
- 4. 輕觸 顯示針對 **照片張數** 和 **間隔**的滑標。
- 5. 設定張數和拍攝間隔。

### **停用自動 HDR**

高動態範圍(HDR)支援您在高對比情況下拍照。HDR 帶給照片更高光和陰影細 部。

- 1. 開啟<sup>●</sup>相機。
- 2. 輕觸 HDR。
- 3. 輕觸 $\mathbb{R}$ 。

**Tip** 

相機透過預設啟動自動 HDR。您也可以輕觸HDR讓 HDR 永遠開啟。

### **啟動 AI 相機**

AI 相機智能辨識物體和情境,從而優化相機設定。它可以辨識各種情境如藍天、 下雪的天氣、日出和日落、綠色植物和文件。

1. 開啟<sup>●</sup>相機。

2. 輕觸 3. 以啟動 AI 相機。

拍照時,AI 相機顯示辨識的圖示。

例如,相機辨識植物是花,然用應用適合的效果。

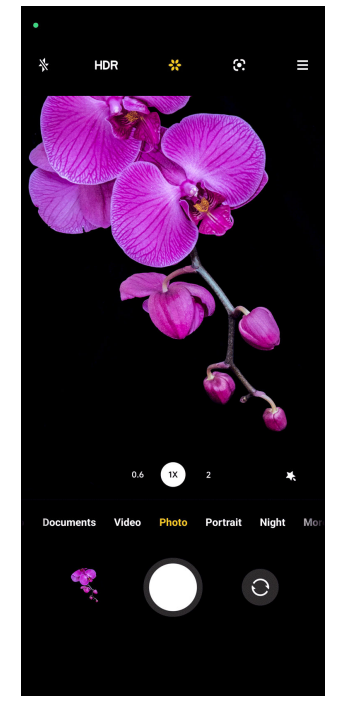

# **新增電影濾鏡**

電影濾鏡為影片營造電影的感覺。

拍攝影片時,您可以在 **專業** 模式中應用 **電影濾鏡**。

- <span id="page-61-0"></span>1. 開啟●相機。
- 2. 選取 **影片**模式。
- 3. 輕觸 。
- 4. 新增電影濾鏡。

### **啟動影片防抖技術**

您可以使用 **影片防抖技術**以改善影片的穩定度。

您可以使用 **影片防抖技術** 模式中的 **影片**。

- 1. 開啟●相機。
- 2. 選取 **影片**模式。
- 3. 輕觸10。

### **新增美化和濾鏡效果**

**美化** 協助您想美化的主體部分。 **濾鏡**協助應用濾鏡效果。

拍照時,您可以使用 **美化** 和 **濾鏡** 模式新增 **照片** 和 **人像** 效果並且新增 **美化** 和 **散 景**效果。

- 1. 開啟<sup>●</sup>相機。
- 2. 輕觸 以選擇新增 **美化** 和 **濾鏡**效果。
	- •輕觸 **美化**並拖曳華標來調整美化效果。
	- •輕觸 **濾鏡**並選擇濾鏡效果。

### **調整影片解析度和影格率**

- 1. 開啟●相機。
- 2. 選取 **影片**模式。
- 3. 輕觸右上角的三。
- 4. 選擇影片解析度和影格率。

#### **! Note**

當您拍攝影片時,您可以在 **專業** 和 **影片**模式中調整影片解析度和影格率。

# **自拍**

使用前置相機在 **照片** 模式下自拍或在 **人像** 模式下錄影。以下步驟採用 **照片**模式 作為範例。

1. 開啟●相機。

- <span id="page-62-0"></span>2. 輕觸◎,以切換到前置相機。
- 3. 輕觸〇自拍。

### **Tip**

您可以輕觸 以應用 **美化** 和 **濾鏡**效果。請參閱[新增美化和濾鏡效果了](#page-61-0)解更多資訊。

# **拍攝影片**

拍攝影片,以捕捉美麗場景和重要時刻。

- 1. 開啟●相機。
- 2. 選取 **影片**模式。
- 3. 輕觸 , 以開始拍攝。
- 4. 輕觸 , 以停止拍攝。

*Q***: Tip** 

拍攝影片時,您可以輕觸 , 以暫停拍攝, 然後輕觸 以繼續進行。拍攝影片時,您也 可以輕觸 拍照。

# **使用文件模式拍照**

您可以使用文件模式為紙張、PowerPoint 和黑板等文件拍照。它可以修改鏡頭扭 曲並調整角度以及支援您拍張純粹的照片。文件模式也讓您加入浮水印,以保護 文件避免未經授權的複製。

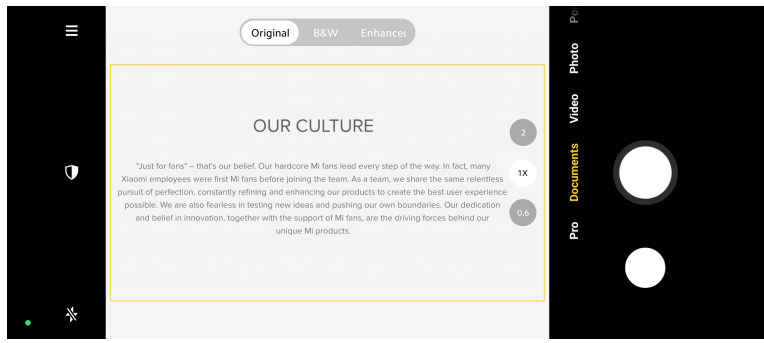

當您首次輕觸 **文件** 時,選項沒有顯示。您可以在下載後再次輕觸 **文件**。

1. 開啟●相機。

2. 選取 **文件**模式。

- 3. 將相機對準物體並等待相機辨識黃框中的文件區域。
- 4. 輕觸〇拍照。

### <span id="page-63-0"></span>*√* **Tip**

- 您可以輕觸 $\overline{\mathbb{Q}}$ ,以編輯有保護性浮水印的文字。
- 您可以前往 **作品總覽**,以檢視並調整文件區域。

# **專業模式**

您可以調整白平衡、對焦、快門速度、ISO 感光度、曝光驗證、鏡頭和其他功能, 以拍攝專業照片和影片。

## **專業功能**

**專業功能**讓您調整不同參數達到您想要的效果。您可以拍攝擁有自我風格的創意 照片和影片。以下是**專業功能**和他們的功能:

- •輕觸 **WB**,以選擇白平衡效果。在不同環境中拍攝時,您可以套用相對應的 WB 效果如白熾、日光和多雲。
- •輕觸 **F** 並拖曳滑標來調整對焦。當相機接近物體時,您可以將滑標拖曳到左邊。 當相機遠離物體時,您可以將滑標拖曳到右邊。
- •輕觸 **S** 並拖曳滑標來調整快門速度。拍攝靜止情境或人像時,您可以降低快門 速度。拍攝移動物體時,增加快門速度。
- •輕觸 **ISO** 並拖曳滑標來調整 ISO 靈敏度。在弱光環境中拍攝時,您可以增加 ISO 值。在明亮環境中拍攝時,您可以降低 ISO 值。
- •輕觸 **EV** 並拖曳滑標來調整曝光驗證。在弱光環境中拍攝時,您可以增加 EV 值。在明亮環境中拍攝時,您可以降低 EV 值。
- •輕觸 **鏡頭**以便選擇鏡頭。您可以輕觸超實照片◎或實照片◎。
- •輕觸<sup>③</sup>以便選擇 **測量模式**。

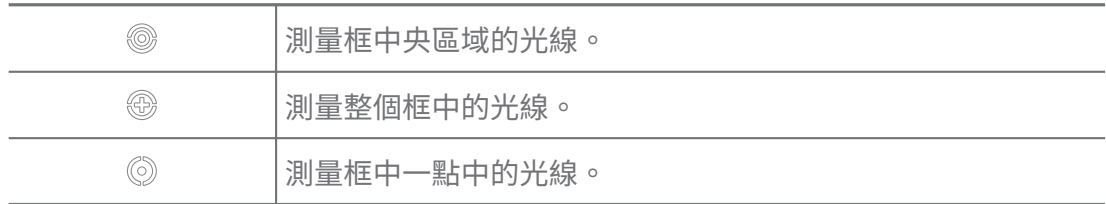

**√**ं Tip

- 您可以前往 **相機** > > **設定**以啟動 **曝光驗證**。該功能以藍色醒目標示曝光不足 的區域,以紅色醒目標示過度曝光的區域,協助您調整曝光。
- 您可以前往 ●相機 > → ◎ 設定以啟動 對焦峰值。該功能將紅色醒目標示放在對焦 中區域,協助您調整對焦。

**使用專業模式拍照**

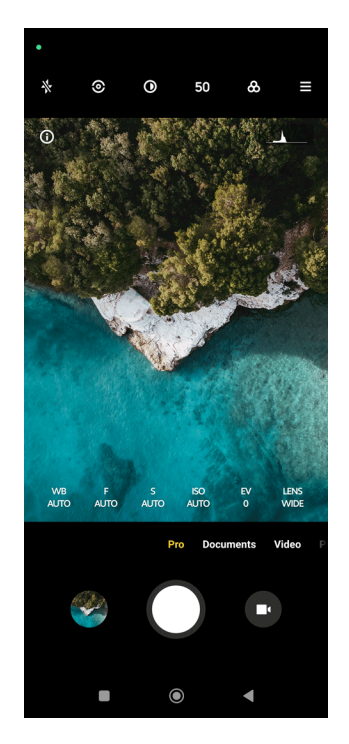

- 1. 開啟 **相**機。
- 2. 選取 **專業**模式。
- 3. 調整專業功能如 **WB** 、 **F** 、 **S** 、 **ISO** 、 **EV** 、 **鏡頭** 和 **測量模式**。請參閱[專業](#page-63-0) [功能](#page-63-0)了解更多資訊。
- 4. 輕觸○拍照。

**使用專業模式拍攝影片**

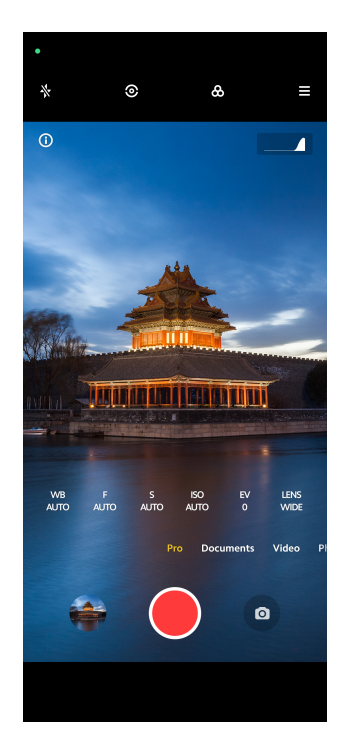

- <span id="page-65-0"></span>1. 開啟● 相機。
- 2. 選取 **專業**模式。
- 3. 輕觸 ※ 切換以拍攝影片。
- 4. 調整專業功能。請參[閱專業功能](#page-63-0)了解更多資訊。
- 5. 輕觸●,以開始拍攝。
- 6. 輕觸 , 以停止拍攝。

**! Note**

拍攝影片時,您可以輕觸 , 以暫停拍攝, 然後輕觸 , 以繼續進行。拍攝影片時,您也 可以輕觸〇拍照。

# **使用人像模式拍照**

您可以使用 **人像** 模式應用 **電影** 、 **美化** 和 **濾鏡**效果。您可以啟用此功能將模糊背 景加入您的照片中。

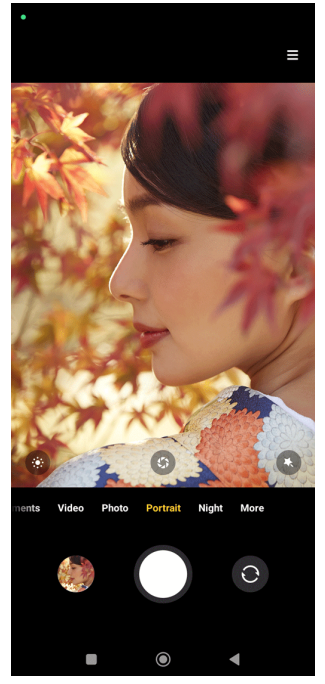

- 1. 開啟<sup>●</sup>相機。
- 2. 選取 **人像**模式。
- 3. 選擇新增效果。
	- •輕觸◎,以應用電影效果。該功能可能不適用於一些手機型號。
	- •輕觸<sup>⑤</sup>並拖曳華標來調整光圈。較低光圈值營造人像背後更模糊的背景。
	- 輕觸 , 以美化人像並新增濾鏡。
- <span id="page-66-0"></span>4. 輕觸〇拍照。
	- $\overrightarrow{Q}$  Tip

您可以輕觸 使用前置相機拍照。

# **使用夜景模式拍照**

在低光情況下,夜景模式捕捉更多細節並使照片變得明亮。

- 1. 開啟 <sup>●</sup> 相機。
- 2. 選取 **夜間**。
- $3.$  輕觸  $\bigcirc$ 。
	- **! Note**

一些手機型號以 **夜間** 模式支援拍攝影片。

# **使用超高清模式拍照**

超高清模式支援超高影像解析度並協助後期處理。

- 以下採用 **5000 萬像素**模式作為範例。
- 1. 開啟●相機。
- 2. 選取 **更多** 或 **專業**模式。
- 3. 輕觸超高清圖示如<sup>5000萬像素。</sup>
- 4. 輕觸〇拍照。

**! Note**

超高清模式支援在 **5000 萬像素** 、 **6400 萬像素** 、 **108MP** 或其他超高清模式中拍照。功 能和參數可能隨您的手機型號而異。

# **使用全景模式拍照**

您可以拍攝寬的全景照片或您可以使用全景模式為大團體拍照。

- 1. 開啟●相機。
- 2. 選取 **更多**。
- 3. 輕觸 全景。
- 4. 將相機對準全景照片的開始情境。
- $5.$  輕觸 $\bigcirc$ , 以開始您的全景照片。
- <span id="page-67-0"></span>6. 拍攝時,根據箭頭方向,將相機與箭頭和移動保持對齊。
- 7. 輕觸 。,以完成您的全景照片。

#### **! Note**

- 您可以輕觸<sup>◎</sup>將開始情境從水平改為垂直。您可以輕觸 <mark>〉</mark>從左到右或從底部到頂端改 變開始方向。
- 如果您在過程中沿著參考線完成全景照片 ,它會自動結束。您可以前往 **作品總覽**, 以檢視並編輯照片。

# **使用短片模式拍攝影片**

您可以採用不同效果拍攝短片 1 到 15 秒。

當您首次輕觸 **短片** 時,選項沒有顯示。您可以在下載後再次輕觸 **短片**。

- 1. 開啟 **相機**。
- 2. 選取 **更多**。
- 3. 輕觸 **短片**。
- 4. 選擇設定您的拍攝。
	- 輕觸 , 以新增背景音樂。
	- 輕**觸 , 以**應用速度效果。
	- •輕觸 並選擇應用 **美化** 效果、 **濾鏡** 效果或 **萬花筒**效果。
- 5. 輕觸●,以開始拍攝。
- 6. 輕觸 , 以停止拍攝。

7. 輕觸 , 以保存您的拍攝。

# **使用 VLOG 模式拍攝影片**

VLOG 模式提供各式各樣的 vlog 情境。使用現在的參數、背景音樂和編輯風格, 您可輕鬆拍攝迷人的 vlog。

當您首次輕觸 **影音日誌** 時,選項沒有顯示。您可以在下載後再次輕觸 **影音日誌**。

- 1. 開啟●相機。
- 2. 選取 **更多**。
- 3. 輕觸 **影音日誌**。
- 4. 選取 VLOG 模式。
- <span id="page-68-0"></span>5. 輕觸 $\odot$ , 以應用該模式。
- 6. 輕觸●,以開始拍攝短片。
- 7. 輕觸 , 以預覽該拍攝。
- 8. 輕觸 , 以保存您的拍攝。

### **<sup>-</sup>⊙ Tip**

完成 vlog 短片後,您可以輕觸 ▶ ,以預覽該短片。

**! Note**

您只能使用風景模式拍攝 vlogs。

# **以慢動作模式拍攝影片**

您可以 **慢動作**模式錄製慢動作影片。

- 1. 開啟●相機。
- 2. 選取 **更多**。
- 3. 輕觸 **慢動作**。
- 4. 輕觸●,以開始拍攝。
- 5. 輕觸 , 以停止拍攝。

# **使用縮時攝影模式拍攝影片**

縮時攝影模式拍攝幾分鐘甚至幾小時的影片,然後使用較高速度濃縮影片。您可 以捕捉美麗的變化如流雲、日出和日落以及綻放的花朵。

- 1. 開啟 **相機**。
- 2. 選取 **更多**。
- 3. 輕觸 **縮時攝影**。
- 4. 選擇設定您的拍攝。
	- •輕觸 以選取 **速度** 和 **持續時間**。
	- •放大或縮小照片。
	- •輕觸●,以調整參數。請參閱[專業功能了](#page-63-0)解更多資訊。
- 5. 輕觸●,以開始拍攝。
- 6. 輕觸 , 以停止拍攝。

### <span id="page-69-0"></span>**∙े** Tip

拍攝時,您可以使用三腳架保持相機穩定。

# **使用曝光模式拍照**

長時間曝光模式讓快門持續開啟一段時間。拍攝瀑布、擁擠的街道或移動的燈光, 長時間曝光可以捕捉物體的蹤跡。

當您首次輕觸 **長時間曝光** 時,選項沒有顯示。您可以在下載後再次輕觸 **長時間曝 光**。

- 1. 開啟<sup>●</sup>相機。
- 2. 選取 **更多**。
- 3. 輕觸 **長時間曝光**。
- 4. 選擇相對應的情境。
- 5. 輕觸 。用始拍攝。
- $6.$  輕觸 $\bigcirc$ , 停止拍攝。
	- *√***∕∶ Tip**

拍攝時,您可以使用三腳架保持手機穩定,以拍出清晰照片。

### **複製模式**

複製模式支援在一張照片或一段影片中幾個間隔時間拍攝同一個人的照片或影 片。您可以拍攝許多創意的照片和影片。

當您首次輕觸 **複製** 時,選項沒有顯示。您可以在下載後再次輕觸 **複製**。

# **使用複製模式拍照**

- 1. 開啟 **相機**。
- 2. 選取 **更多**。
- 3. 輕觸 **複製**。
- 4. 輕觸 **照片** ,然後輕觸 。
- 5. 將相機對準物體,然後等待相機辨識您拍攝的對象。
- $6.$  輕觸 $\bigcirc$ 拍照。
- 7. 輕觸 完保存照片。

#### <span id="page-70-0"></span>**! Note**

每次您可以建立多達 4 個複製。

### **使用複製模式拍攝影片**

- 1. 開啟 **相機**。
- 2. 選取**更多**。
- 3. 輕觸 **複製**。
- 4. 輕觸影片或凍結影格,然後輕觸 。
- 5. 將相機對準物體,然後等待相機辨識您拍攝的對象。
- 6. 輕觸 , 以開始拍攝。
- 7. 輕觸 , 以停止拍攝。
- 8. 輕觸 。, 以保存拍攝。
	- **! Note**

每次您可以建立多達 2 個複製。

# **相機設定**

您可以前往 ● > **相機 > 三 > ◎設定**開啟**相機設定**。

**新增浮水印**

您可以使用浮水印或將其他資訊如時間、位置或溫度加入照片來保護您的照片。

- 1. 開啟**相機設定**。
- 2. 輕觸 **浮水印**。
- 3. 選擇新增浮水印類型。
	- •輕觸 以啟動 **在照片上增加時間戳**。
	- •輕觸 以啟動 **裝置浮水印**。
	- •輕觸 **自訂浮水印**,以新增您的浮水印。

**! Note**

在您新增自訂浮水印前,您必須先輕觸 以啟動 **裝置浮水印** 。

**啟動智慧建議**

- 1. 開啟**相機設定**。
- 2. 輕觸 **智慧建議**。
- 3. 啟動智慧建議。該功能通常透過預設啟動。
	- •輕觸 ② 以啟動 文件掃描器。每當 AI 相機偵測文件或簡報投影片時,該功 能顯示捷徑。
	- •輕觸 以啟動 **掃描二維條碼** 。該功能只能以 **照片** 模式啟動後置相機掃描 二維條碼。

#### **啟動通知方向**

當手機與地面平行時,相機通知方向。

- 1. 開啟**相機設定**。
- 2. 輕觸 V以啟動 **通知方向**。

#### **啟動動態拍攝**

追蹤動態旨在將兒童、寵物和其他移動物體的照片模糊處減到最小程度。

- 1. 開啟**相機設定**。
- 2. 輕觸 以啟動 **動態拍攝**。

#### **! Note**

該功能可能不適用於一些手機型號。

# **啟動自動夜景模式**

自動夜景模式可自動偵測低光情況並改善影像品質。

- 1. 開啟**相機設定**。
- 2. 輕觸 以啟動 **自動夜景模式**。該功能通常透過預設啟動。

### **啟動 HEIF 格式**

高效率圖檔格式保留儲存空間。

## 1. 開啟**相機設定**。

2. 輕觸 **2. 以啟動 HEIF 格式。** 

#### **! Note**

您不能以 HEIF 模式拍攝實況照片和移除浮水印。

### **設定畫質**

- 1. 開啟**相機設定**。
- 2. 輕觸 **畫質** 以選擇 **高** 、 **標準** 或 **弱**。
## **設定音量按鈕功能**

您可以自訂音量按鈕捷徑。

- 1. 開啟**相機設定**。
- 2. 輕觸 **音量按鈕功能** 以選擇 **快門** 、 **計時器 (2s)** 、 **縮放** 或 **容量**。

**輕觸拍照**

您可以輕觸預覽螢幕拍照。

1. 開啟**相機設定**。

2. 輕觸 以啟動 **輕觸拍照**。

**自訂相機**

您可以變更相機配置、顏色和聲音。

- 1. 開啟**相機設定**。
- 2. 輕觸 **自訂**,以選擇自訂類型。
	- •輕觸 **功能配置** ,以重新安排相機開始螢幕和 **更多**功能螢幕上的圖示。
	- •輕觸 **相機模式** 以便選擇 **「更多」標籤** 或 **「更多」面板**。

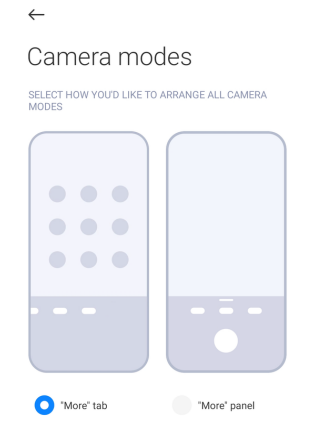

•輕觸 **顏色**,以選擇顏色。

•輕觸 **聲音** 以選擇 **預設** 、 **復古** 、 **電影** 或 **現代**。

### **保存位置資訊**

拍照時保存位置資訊。您可以前往 **作品總覽**即可檢視照片詳細資訊中的位置資 訊。

1. 開啟**相機設定**。

2. 輕觸 **3 以啟動 保存位置資訊**。

#### **啟動快門聲**

輕觸快門時,相機會發出聲音。

- 1. 開啟**相機設定**。
- 2. 輕觸 ② 以啟動 **快門聲**。該功能通常透過預設啟動。

### **保存設定**

保存設定可以保存以前用過的模式而非自動重設成預設偏好。

1. 開啟**相機設定**。

- 2. 輕觸 **保存設定**選擇啟動或停用之前的設定。
	- •輕觸 以啟動 **相機模式** 。 **相機模式**保存以前用過的模式和前置或後置相 機選擇。
	- •輕觸 以啟動 **美化** 。之前的工作階段期間, **美化**保存選取的美化偏好。 該功能透過預設啟動。
	- •輕觸 以啟動 **AI 相機** 。之前的工作階段期間, **AI 相機** 保存 AI 相機狀態 設定。該功能透過預設啟動。

### **設定閃爍抑制**

拍攝電動投影幕的照片或影片時,您可以設定閃爍抑制,降低照片的干擾。

1. 開啟**相機設定**。

2. 輕觸 **閃爍抑制** 以選擇 **關閉** 、 **50Hz** 、 **60Hz** 或 **自動模式**。

## **自動啟動**

自動啟動透過允許它自動啟動讓相機做出更多反應。您可以輕觸 **自動啟動**在應用 程式資訊中管理自動啟動權限。

#### **還原預設設定**

- 1. 開啟**相機設定**。
- 2. 輕觸 **還原預設設定**。
- 3. 輕觸 **OK**。

### **更多設定**

## **鏡像前置相機**

- 1. 開啟 **相機**。
- 2. 輕觸◎,以切換到前置相機。
- 3. 前往 > **設定**開啟**相機設定**。

4. 輕觸 3 以啟動 **鏡像前置相機**。 **使用影片模式設定相機設定**

- 1. 開啟●相機。
- 2. 選取 **影片**模式。
- 3. 前往 > **設定**開啟**相機設定**。
- 4. 選擇設定相機。
	- •輕觸 **視訊編碼**以選取高相容性或高效能視訊編碼器。
	- •輕觸 以啟動 **允許標記影片** 。拍攝影片時您可以輕觸 **貼標籤**以返回重放 期間加標記的時刻。
	- •輕觸 以啟動 **使用關閉螢幕拍攝**。拍攝時,不活動 3 分鐘後手機關閉螢幕 以保存電力。

# **使用專業模式設定相機模式**

- 1. 開啟 **相機**。
- 2. 選取 **專業**模式。
- 3. 輕觸●來切換以拍攝影片。
- 4. 前往 > **設定**開啟**相機設定**。
- 5. 選擇設定相機。拍攝影片時,請參閱使用影片模式設定相機設定了解更多資 訊。
	- •輕觸 以啟動 **影像穩定器**。
	- •輕觸 以啟動 **直方圖** 。拍攝時, **直方圖**允許相機顯示即時曝光回饋。

# **第章 9 圖庫**

## **圖庫概覽**

開啟 **作品總覽**檢視儲存在手機上的所有影視媒體。您可以檢視、編輯和管理圖 片和影片。

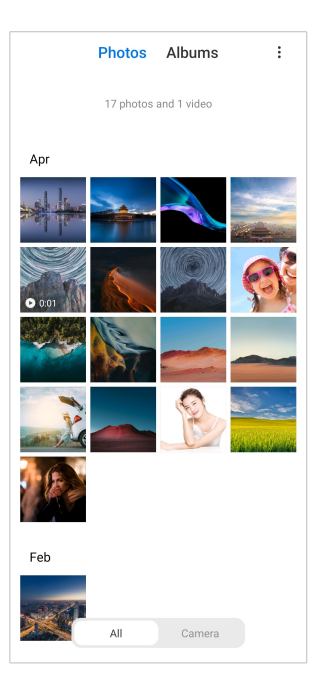

# **照片**

您可以透過年月日檢視整理的照片和影片。

## **檢視圖片**

- 1. 前往 **作品總覽** > **照片**。
- 2. 輕觸圖片,以檢視詳細資料。
- 3. 向左或向右滑動,以便檢視其他圖片。

## **編輯照片**

您可以將照片剪切成不同長寬比,增加濾鏡、塗鴉、文字或框架並且進行調整以 美化您的照片。

- 1. 前往 **作品總覽** > **照片**。
- 2. 選取照片。
- 3. 輕觸 口以便編輯該照片。
- 4. 選取 **基本** 或 **AI** 套用不同效果。
	- •輕觸<sup>3</sup>自動模式,將自動效果應用在您的照片上。
	- •輕觸 **裁切**,將照片裁切成不同大小。
	- •輕觸<sup>3</sup>濾鏡,以新增色彩效果。
	- •輕觸 **調整**,以調整影片的曝光、亮度、對比、飽和度、明豔度、溫度、 濃淡、醒目提示、褪色、顆粒、清晰度和片段。
- •輕觸 **塗鴉**,以塗鴉或增加不同形狀。
- •輕觸 **文字**,以新增標示或文字。
- •輕觸 易毒克將馬賽克加入照片。
- •輕觸 **刪除**移除視覺雜亂。
- •輕觸 **天空** ,以新增天空背景。
- •輕觸 **®貼紙** 以大量的有趣貼圖,讓您的自拍照變得更酷。
- •輕觸 **外框**將框架加入照片中並改變長寬比。
- 5. 輕觸 , 以保存您的修改。
- 6. 輕觸 **保存**。

# $\overrightarrow{O}$ **Tip**

您可以按住 的觀看原始照片並釋放以觀看調整過的照片。

### **管理照片**

您可以將照片加入相簿、將照片設定為桌布、並且檢視或編輯照片的詳細資訊。

- 1. 前往 **作品總覽** > **照片**。
- 2. 選取照片。
- 3. 輕觸 … 以便管理照片。
	- •輕觸 **加入相簿**以便將照片移動到相簿。
	- •輕觸 **調整**將照片製作成文件。
	- •輕觸 **有保護作用的浮水印**將浮水印加入照片。
	- •輕觸 **設為桌布**,以便將照片設定為桌布。
	- •輕觸 **開始幻燈片**,以便在幻燈片中展示照片。
	- •輕觸 **重新命名**以便變更照片名稱。
	- •輕觸 **Google 智慧鏡頭** ,以辨識照片。該功能可能不適用於一些手機型號。
	- •輕觸 **詳細資料**以便檢視和編輯關於照片的資訊。

**播放影片**

- 1. 前往 **作品總覽** > **照片**。
- 2. 選擇影片以便播放。

3. 向左或向右滑動,以便播放其他影片。

## **編輯影片**

您可以剪接影片調整時間、增加背景音樂、濾鏡或文字效果並對您的影片進行其 他調整。

- 1. 前往 **作品總覽** > **照片**。
- 2. 選取影片。
- 3. 輕觸 3以便編輯該影片。
	- •輕觸 ◎以便調整影片速度。
	- •輕觸 **編輯器**,以便將影片剪成區段。
	- •輕觸 **濾鏡**,以新增視覺效果。
	- •輕觸 **增強** ,以調整影片的曝光、亮度、對比、飽和度、明豔度、溫度、濃 淡、醒目提示、褪色、顆粒、清晰度和片段。
	- •輕觸 **字幕**,以新增文字。
	- •輕觸 **電影配樂**,以新增背景音樂。
	- •輕觸 **長寬比**以便變更長寬比。
	- •輕觸 **專業** 以便切換成 **影片編輯器**來調整影片。請參閱[使用影片編輯器編輯](#page-80-0) [影片了](#page-80-0)解更多資訊。

4. 輕觸 **保存**。

**管理影片**

您可以將影片加入相簿、將影片設定為桌布、壓縮影片並且檢視或編輯影片的詳 細資訊。

- 1. 前往 **作品總覽** > **照片**。
- 2. 選取影片。
- 3. 輕觸 … 以便管理影片。
	- •輕觸 **加入相簿**以便將相簿加入私人或其他相簿。
	- •輕觸 **設為影片桌布**,以便將影片設定為桌布。
	- •輕觸 **壓縮影片**以便壓縮影片。
	- •輕觸 **重新命名**以便變更影片名稱。
	- •輕觸 **詳細資料**以便檢視和編輯影片的資訊。

## **分享照片和影片**

您可以將照片和影片分享給您的家人、朋友和其他媒體平台。

- 1. 前往 **作品總覽** > **照片**。
- 2. 選取照片或影片。
- 3. 輕觸**门**。
- 4. 選擇平台以分享您的選擇。

### **將照片或影片標示為最愛**

拍攝許多照片時,您可以使用該功能來標示您喜愛的照片或影片。所以您的最愛 項目皆儲存在 **選取最佳照片**相簿中,您可以檢視並編輯它們。

- 1. 前往 **作品總覽** > **照片**。
- 2. 選取照片或影片。
- $3.$  輕觸 $\heartsuit$ 。
	- **! Note**

您可以前往 **作品總覽** > **設定**檢視 **選取最佳照片**相簿中最愛的照片和影片。

## **刪除照片和影片**

- 1. 前往 **作品總覽** > **照片**。
- 2. 選取照片或影片。
- 3. 輕觸 。
- 4. 輕觸彈出視窗中的 **刪除**。

### *√* **Tip**

您也可以按住一個項目,以選取多張照片或影片,然後刪除。

# **相簿**

透過類別如最愛、相機、捷圖和螢幕錄製以及影片自動整理照片。您可以檢視整 理好的相簿或建立新相簿。

### **建立相簿**

您可以建立相簿並將照片加入該相簿,以分類您的照片和影片。

1. 前往 **作品總覽** > **相簿**。

2. 輕觸手機右下角的 。

- <span id="page-79-0"></span>3. 輸入相簿名稱。
- 4. 遵循說明將照片或影片加入相簿。

**∙⊙́·Tip** 

您也可以選擇不將照片或影片加入相簿。

### **為相簿重新命名**

- 1. 前往 **作品總覽** > **相簿**。
- 2. 按住想重新命名的相簿。
- 3. 輕觸 **重新命名**。
- 4. 輸入新相簿名稱。
- 5. 輕觸 **OK**。

#### **! Note**

您不能為預設相簿名稱重新命名如 **所有照片** 、 **最愛項目** 、 **影片** 和 **螢幕截圖和螢幕錄製**。

### **隱藏相簿**

您可以隱藏相簿保護您的隱私。隱藏的相簿不會顯示在您的 **設定**標籤上。

- 1. 前往 **作品總覽** > **相簿**。
- 2. 按住想隱藏相簿。
- 3. 輕觸 **8 隱藏**。
- 4. 輕觸彈出視窗中的 **OK**。

### **! Note**

如果您想檢視隱藏的相簿,您可以參閱[檢視隱藏相簿了](#page-83-0)解更多資訊。

### **刪除相簿**

- 1. 前往 **作品總覽** > **相簿**。
- 2. 按住想刪除的相簿。
- 3. 輕觸 **刪除**。
- 4. 輕觸彈出視窗中的 **OK**。

### **管理相簿**

您可以將相簿移到其他相簿,讓相簿中的照片或影片顯示在 **透過預設分享卻無位 置資訊**相簿中,然後設定相簿封面。

- <span id="page-80-0"></span>1. 前往 **作品總覽** > **相簿**。
- 2. 按住想要管理的相簿。
- 3. 輕觸 **更多**。
	- •輕觸 **在照片中顯示** 讓圖片顯示在 **透過預設分享卻無位置資訊**相簿上。
	- •輕觸 **移動到其他相簿**以便將相簿移動到其他相簿。
	- •輕觸 **變更相簿封面** 以選取新圖片當作相簿封面。

## **使用影片編輯器編輯影片**

影片編輯器讓您修剪影片、進行對比或亮度調整、變更重放速度和套用其他功能 和效果。

- 1. 開啟 **作品總覽**。
- 2. 輕觸手機右上角的 。
- 3. 輕觸 **影片編輯器**。
- 4. 選取一部或多部影片。
- 5. 輕觸 以便輸入影片。
- 6. 使用影片編輯工具編輯影片。
	- •輕觸 **範本**,以選取範本。
	- •輕觸 **編輯器**新增轉換或新影片並將影片剪裁程區段。
	- •輕觸 **濾鏡**將濾鏡效果加入影片。
	- •輕觸 **增強** ,以調整影片的曝光、亮度、對比、飽和度、明豔度、溫度、濃 淡、醒目提示、褪色、顆粒、清晰度和片段。
	- •輕觸 **字幕**,以新增文字或字幕。
	- •輕觸 **電影配樂**調整音量程度和將背景音樂或聲音加入影片。
	- •輕觸 **長寬比**以便調整影片的長寬比。
- 7. 輕觸 **保存**。

## **建立拼貼**

您可以將多張照片合併到單一圖片並應用有趣的配置。

- 1. 開啟 **作品總覽**。
- 2. 輕觸手機右上角的 。
- 3. 輕觸 **拼貼**。
- 4. 選取 1 到 6 張照片。
- 5. 輕觸 以便輸入照片。
- 6. 選取拼貼風格。
	- •輕觸 **海報**,即可選取海報風格的拼貼。
	- •輕觸 **配置** ,以選取配置。然後您可以輕觸 **頁邊空白** ,以增加頁邊空白,然 後輕觸 **長寬比** 以變更整個拼貼的長寬比。
	- •輕觸 **膠捲**,即可選取底片膠捲風格的拼貼。

7. 輕觸 **保存**。

## **建立剪輯**

透過使用影片效果和音樂建立照片的幻燈片,您可以從 **作品總覽**分享照片。

- 1. 開啟 **作品總覽**。
- 2. 輕觸手機右上角的:。
- 3. 輕觸 **剪輯**。
- 4. 選取 3 到 20 張照片並輕觸✓以便輸入照片。
- 5. 使用編輯工具編輯剪輯。
	- •輕觸 **範本**,以選取範本。
	- •輕觸 **音訊**,將背景音樂或將聲音加入剪輯。
	- •輕觸 **編輯**,以新增更多照片或刪除一些照片。
- 6. 輕觸 **保存**。

#### **! Note**

您可以在手機中上部分為 **10s** 或 **較長影片**選擇製作影片。

# **使用影片效果編輯影片**

使用影片效果,將有趣的效果應用在人像影片上。 該功能可能不適用於一些手機型號。

- 1. 開啟 **作品總覽**。
- 2. 輕觸手機右上角的:。
- 3. 輕觸 **影片效果**。
- 4. 輕觸 **開始**,然後選擇一個影片。
- 5. 輕觸 **下一步**以便輸入影片。
- 6. 按住影片效果,將不同的效果應用在影片中。
- 7. 輕觸 **保存**。

# **釋放空間**

釋放空間清除圖庫中的照片,以釋放儲存空間。

- 1. 開啟 **作品總覽**。
- 2. 輕觸手機右上角的:。
- 3. 輕觸 **釋放空間**。

系統自動開始掃描 **作品總覽**。

- 4. 輕觸 **檢視** 或 **檢視詳細資訊**。
- 5. 選取想刪除的照片。
- 6. 輕觸 **刪除選取的照片**。
- 7. 輕觸彈出視窗中的 **刪除**。

# **設定相簿排序格式**

您可以名字、製作時間或最近更新的時間為相簿排序。

- 1. 開啟 **作品總覽**。
- 2. 輕觸手機右上角的 。
- 3. 輕觸 **篩選**。
- 4. 從 **自訂** 、 **名稱** 、 **建立** 或 **上次更新**選取相簿排序格式。

# **設定相簿檢視格式**

您可以將相簿檢視格式設定成網格或列表配置。

- 1. 開啟 **作品總覽**。
- 2. 輕觸手機右上角的 。
- 3. 輕觸 **清單視圖**即可檢視列表格式中的相簿。

**! Note**

您也可以前往 **作品總覽** > **設定** > > **網格視圖**檢視網格格式中的相簿。

# <span id="page-83-0"></span>**圖庫設定**

## **啟動選取最佳照片**

MIUI 分析類似照片並且為您標出最佳照片。

透過預設啟動 **選取最佳照片**。您也可以停用該功能,以便從照片移除標示。

- 1. 開啟 **作品總覽**。
- 2. 輕觸手機右上角的:。
- 3. 輕觸 **設定**。
- 4. 輕觸 以啟動 選取最佳照片。

### **檢視隱藏相簿**

- 1. 開啟 **作品總覽**。
- 2. 輕觸手機右上角的:。
- 3. 輕觸 **設定**。
- 4. 輕觸 **檢視隱藏相簿**。
	- **Tip**

如果您想隱藏相簿,您可以參閱[隱藏相簿了](#page-79-0)解更多資訊。

### **設定每張輪播的時間**

輪播照片時,您可以設定每張輪播的間隔。

- 1. 開啟 **作品總覽**。
- 2. 輕觸手機右上角的:。
- 3. 輕觸 **設定**。
- 4. 輕觸 **顯示每張幻燈片**以輸入間隔。
- 5. 輕觸 **OK**。

### **循環播放全部**

輪播時瀏覽照片,您可以循環播放全部。

- 1. 開啟 **作品總覽**。
- 2. 輕觸手機右上角的 。
- 3. 輕觸 **設定**。
- 4. 輕觸 以啟動 **循環播放全部**。

#### **設定安全分享**

安全分享讓您無需隱私資訊如位置、手機 型號或元資料便可分享照片和影片。

- 1. 開啟 **作品總覽**。
- 2. 輕觸手機右上角的:。
- 3. 輕觸 **設定**。
- 4. 輕觸 **安全分享**。
- 5. 選擇設定安全分享。
	- •輕觸 以啟動 **透過預設分享卻無位置資訊** 從分享的照片移除位置資訊。 透過預設啟動 **透過預設分享卻無位置資訊**。
	- •輕觸 以啟動 **透過預設分享卻無元資料** 移除裝置型號、元資料和其他資 訊。透過預設啟動 **透過預設分享卻無元資料**。

## **發送前轉換 HEIF**

系統將 HEIF 圖片轉換成 JPEG。

- 1. 開啟 **作品總覽**。
- 2. 輕觸手機右上角的 。
- 3. 輕觸 **設定**。
- 4. 輕觸 **3 以啟動 發送前轉換 HEIF**。該功能通常透過預設啟動。

# **第章 10 應用程式**

#### **! Note**

使用應用程式時,某些權限如存取位置資訊和相機必須受到允許才行。您可以給予應用程式有 限權限,並且隨時撤銷同意。

# **檔案管理員**

**檔案管理員**是個便捷和強大的檔案總管。它協助您輕鬆管理您裝置上的儲存、 網路附接儲存和雲端儲存。您也可以在開啟應用程式後,在您的裝置上瞬間找到 有多少檔案和應用程式。

# **文件檢視**

您可以輕觸①,以檢視文件。它們被分成不同類別如影像、影片、文件、音樂、 APK、藍牙和下載以及封存。您可以輕觸相對應的類別,以定位文件。

## **儲存統計**

您可以輕觸口檢查哪些檔案佔據您裝置的內部儲存空間,並查看根資料夾中的所 有項目。

## **分享檔案**

- 1. 開啟 **檔案管理員**。
- 2. 選取檔案後,輕觸檔案。
- 3. 輕觸 <sup>1</sup> 傳送以便將檔案分享到不同平台。

# **將檔案移動到其他資料夾**

- 1. 開啟 **檔案管理員**。
- 2. 選取檔案後,輕觸檔案。
- 3. 輕觸<del>♦ 移</del>動以便將檔案移動到其他資料來。

### **刪除檔案**

- 1. 開啟 **檔案管理員**。
- 2. 選取檔案後,輕觸檔案。
- 3. 輕觸 **刪除**以刪除檔案。

### **管理檔案**

您可以不公開檔案,將檔案加入 **最愛項目**資料夾中、複製、重新命名和做其他調 整。

- 1. 開啟 **檔案管理員**。
- 2. 選取檔案後,輕觸檔案。
- 3. 輕觸**<sup>⊙</sup>更多**以管理檔案。
	- •輕觸 **複製**以便將檔案複製到其他資料夾。
	- •輕觸 **不公開**以便不公開檔案。
	- •輕觸 **加入最愛** ,將檔案加入 **加入最愛** 的 **內部儲存** 中的 **最愛項目**資料夾中。
	- •輕觸 **重新命名**以便重新命名檔案。
	- •輕觸 **在另一個應用程式中開啟**以便使用其他應用程式開啟檔案。
	- •輕觸 **詳細資料**以便檢視檔案的詳細資訊。

**檢視私人檔案**

1. 開啟 **圖 檔案管理員**。

2. 輕觸手機左上角的 $\equiv$ 。

- 3. 輕觸 **私人檔案**
- 4. 輸入隱私保護密碼。

**! Note**

如果您首次輸入私人檔案,您必須登入您的小米帳號或 Google 帳戶,然後設定斯隱私保 護密碼。

**清理空間**

- 1. 開啟 **圖 檔案管理員**。
- 2. 輕觸手機左上角的三。
- 3. 輕觸 **深層清理**。

系統自動掃描來自 **緩存檔案** 、 **過時的檔案** 、 **套組** 、 **剩餘** 和 **記憶體**的垃圾檔 案。

- 4. 選擇您想清除的檔案。
- 5. 輕觸 **立即清除**。

**啟動黑暗模式**

您可以啟動 **黑暗模式**讓您的螢幕適合在低光環境中閱讀。

- 1. 開啟 **圖 檔案管理員**。
- 2. 輕觸手機左上角的三。
- 3. 輕觸 对以啟動 **黑暗模式**。

# **Google**

# **語音助理**

您可以使用<sup>®</sup>;語音助理更快速把事情做好。诱過用手指輕觸螢幕上無數次取代手 動執行工作,您可以透過使用語音指令把事情做好。語音助理很聰明並且與 An‐ droid 整合良好。

請參閱 [assistant.google.com](https://assistant.google.com) 了解更多資訊。

### **行事曆**

您可以使用<sup>1</sup>日事曆檢視行事曆資訊、設定提醒和新增工作或活動。

### **聯絡人**

您可以使用 **聯絡人**將所有聯絡人資訊保存在同一處,一次可以找到好幾個人。 您可以整理、瀏覽和合併您的聯絡人、建立個人郵件列表以及快速將訊息傳送給 您最常聯絡的群組,不用個別輸入他們的地址。

## **硬碟**

有了 **硬碟**,您可以開啟、檢視、重新命名和分享儲存至硬碟雲端帳號的檔案。

請參閱 [support.google.com/drive](https://support.google.com/drive) 了解更多資訊。

## **Duo**

您可以輕鬆地與 **Duo** 進行一對一視訊通話。

請參閱 [support.google.com/duo](https://support.google.com/duo) 了解更多資訊。

# **Gmail**

**Gmail** 讓您使用 Google 以網頁為基礎的電子郵件服務發收電子郵件。

請參閱 [support.google.com/mail](https://support.google.com/mail) 了解更多資訊。

# **Google**

有了Google,您可以找到感興趣的線上內容,開啟個性化閱讀器,接收自訂內 容。

請參閱 [support.google.com/websearch](https://support.google.com/websearch) 了解更多資訊。

# **Google One**

有了 **Google One**,您可以自動備份您的手機並管理 Google 雲端儲存。

•您可以使用 Google 帳戶自動備份照片、聯絡人、訊息和其他重要事情。如果 您的手機壞了、遺失或升級,您可以在您新的 Android 裝置還原一切。

**! Note**

每個 Google 帳戶有 15 GB 的免費空間。

•您可以管理您的 Google 帳戶硬碟、電子郵件和照片等儲存。

# **住家**

擁有 **主頁**,您可以從一個地方控制和管理燈光、相機、電視和更多相容裝置。 **地圖**

您可以使用<sup>?</sup>地圖獲得方向和其他位置資訊。

# **! Attention**

您必須啟動位置服務,以使用 **地圖**。

請參閱 [support.google.com/maps](https://support.google.com/maps) 了解更多資訊。

**新聞**

**<sup>固</sup>新聞**是個性化新聞聚合器,可整理和標出世界各地發生的事情,因此您可以發 掘更多對您很重要的故事。

請參閱 [support.google.com/news/publisher-center](https://support.google.com/news/publisher-center/) 了解更多資訊。

**照片**

您可以使用 **照片**將照片和影片自動儲存和備份到您的 Google 帳戶。

請參閱 [support.google.com/photos](https://support.google.com/photos) 了解更多資訊。

**Play 商店**

您可以在▷Play 商店中找到新應用程式、電影和電視節目、音樂、書籍、雜誌和 遊戲。

請參閱 [support.google.com/play](https://support.google.com/play) 了解更多資訊。

## **播客**

有了 **播客**,您可以從您最愛的節目中播放最新幾集、探索播客推薦和管理您的 聆聽活動。

請參閱 [support.google.com/googleplay/podcasts](https://support.google.com/googleplay/podcasts) 了解更多資訊。

**YouTube**

您可以使用■ YouTube 從裝置觀看和上傳影片。

請參閱 [support.google.com/youtube](https://support.google.com/youtube) 了解更多資訊。

**YT 音樂**

您可以從 **YT 音樂**串流和瀏覽播放清單、相簿和藝術。

**檔案**

**图 檔案** 是一款佔據手機較少儲存空間的檔案管理應用程式。有了2 檔案,您可以 在類別中查看檔案、釋放儲存空間和獲得雲端備份,以及與附近擁有相同應用程 式的他人分享檔案。

## **小米瀏覽器**

**小米瀏覽器** 是行動裝置快速安全、功能全面的上網瀏覽器。您可以使用 **小米瀏 覽器** 上網、瀏覽消息、搜尋事物、觀看影片、線上購物和玩線上遊戲。您也可以 使用 **小米瀏覽器**從社交媒體下載圖片和影片、使用檔案管理工具和設定私人資料 夾。

**搜尋或開啟網址**

- 1. 開啟 **小米瀏覽器**。
- 2. 輕觸 **主頁**以開啟主頁頁面。
- 3. 在搜尋框上輸入搜尋或開啟網址。

### **管理檔案**

您可以發送、隱藏、刪除和檢視詳細資訊。

- 1. 開啟 **小米瀏覽器**。
- 2. 輕觸 **<sup>檔案</mark>即可檢視所有檔案。</mark>**</sup>
- 3. 按住想管理的檔案。
- 4. 選擇 **傳送** 、 **隱藏** 、 **刪除** 或 **更多**。

**開啟線上遊戲**

您無須載入遊戲應用程式便可玩線上遊戲。

- 1. 開啟 2 小米瀏覽器。
- 2. 輕觸 **公 游戲**以便開啟游戲頁面。
- 3. 輕觸以玩遊戲。

### **檢視書籤和歷史記錄**

您可以檢視儲存的書籤並瀏覽歷史記錄。

1. 前往 > **小米瀏覽器** > **個人資料**。

2. 輕觸☆即可檢視書籤和歷史記錄。

**啟動無痕模式、黑暗模式或桌面模式**

- 1. 前往 2 > 小米瀏覽器 > 2個人資料。
- 2. 選擇啟動 **無痕模式** 、 **黑暗模式** 或 **桌面模式**。
	- •**無痕模式**:無痕模式允許您安全及私底下瀏覽網頁,無須離開任何搜尋或瀏 覽歷史記錄。
	- •**黑暗模式**:深色配色可在弱光環境中啟動視覺體驗。
	- •**桌面模式**:桌面模式讓您瀏覽類似於電腦桌面的網頁模樣。

## **Mi 商店**

您可以在 **Mi 商店**中查看最新行銷銷售、檢視關於小米商品資訊、購買最新小米 商品和請求支援。

### **尋找商品**

您可以瀏覽和搜尋感興趣的商品。

- 1. 開啟 · Mi 商店。
- 2. 輕觸☆ Mi **商店**,探索小米商品。

### **! Note**

 $\left\langle \mathrm{M} \right\rangle$ 你也可以輕觸 $\left\langle \right\rangle$ ,以搜尋商品名稱。

您可以檢視分類為 **智慧型手機** 、 **智慧家庭** 和 **生活風格**的商品。您也可以檢視頁 面上的打折商品。

#### **購買商品**

- 1. 開啟 · Mi 商店。
- 2. 輕觸 **Mi 商店**, 探索小米商品。

#### **! Note**

 $\mathbb{R}$ 他可以輕觸 $\overline{\mathbb{Q}}$ ,以搜尋商品名稱。

- 3. 輕觸商品,即可查看價格和其他資訊。
- 4. 輕觸 **立即購買**並選擇您的偏好。
- 5. 使用您的小米帳號登入,完成您的地址和其他資訊。
- 6. 輕觸 **立即支付**並驗證您的密碼。

## **獲得服務支援**

當您對於順序有疑問時,您可以獲得服務支援。

1. 開啟 · Mi 商店。

- 2. 輕觸 **支援** 即可前往 **小米服務中心**頁面。
- 3. 選取開始即時聊天或撥打電話,以聯絡服務。

#### **管理您的訂單**

您可以查詢訂單狀態並變更或取消現有的購買訂單。

- 1. 開啟 · Mi 商店。
- 2. 輕觸 **帳戶**,以查詢您的訂單資訊。

您可以查看 **未付款** 、 **運費** 、 **評論** 和 **退貨**訂單資訊。

3. 輕觸訂單類別,以以管理您的訂單。

# **Mi Video**

**D Mi Video** 是強大的本地影片播放器。有了 Mi Video, 您可以在一處播放、下 載、串流並且管理您的影片。您可以輕鬆放大縮小播放的影片。

## **播放影片**

- 1. 開啟 DMi Video。
- 2. 輕觸□ 本地即可檢視本地檔案。
- 3. 輕觸 以便打開影片頁面。

您可以在 **影片** 、 資料夾 和 播放列表類別中檢視您的本地影片。

4. 輕觸影片即可播放。

## **播放音樂**

- 1. 開啟 **D** Mi Video。
- 2. 輕觸 <br /> **本地**即可檢視本地檔案。
- 3. 輕觸 以便打開音樂頁面。

4. 輕觸音樂以便播放。

# **側邊面板中的實用功能**

播放影片時,您可以使用實用功能將更多效果加入您的影片中。

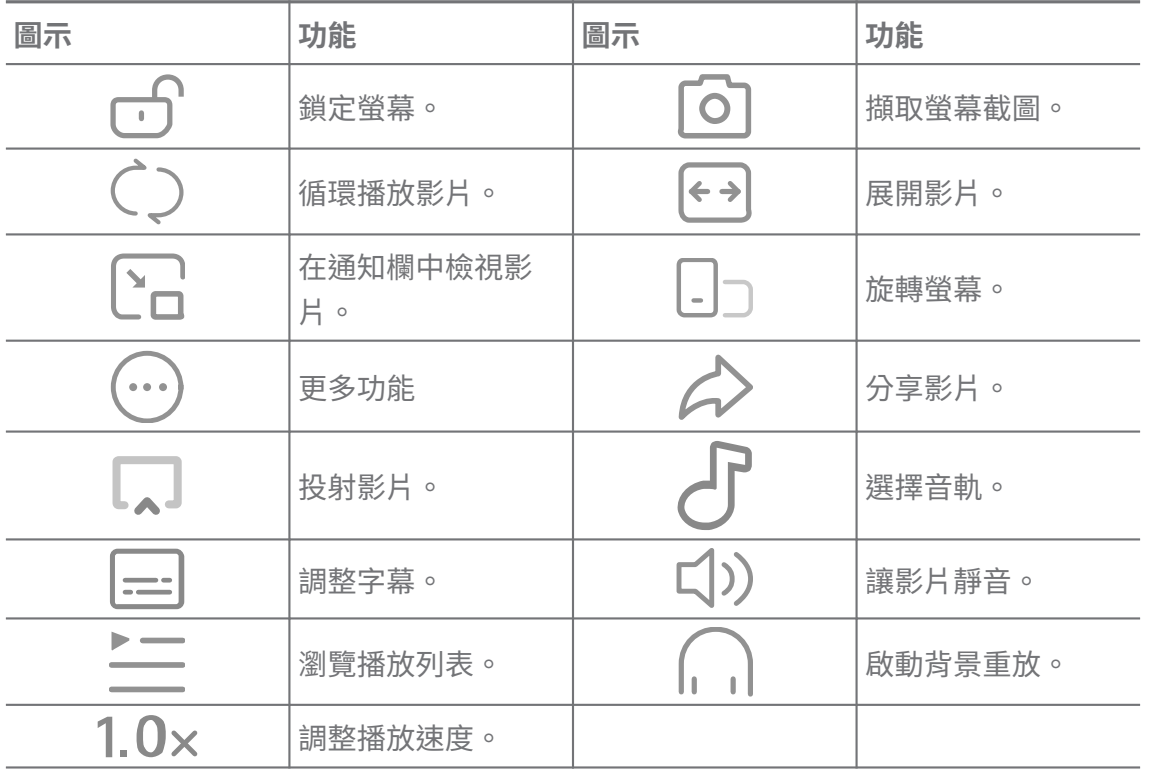

## **觀看線上電視節目**

- 1. 開啟 <br> **Mi Video**。
- 2. 輕觸 **電影**以便打開節目表頁面。
- 3. 輕觸電視節目或電影以播放。

# **小米影片中的手勢捷徑**

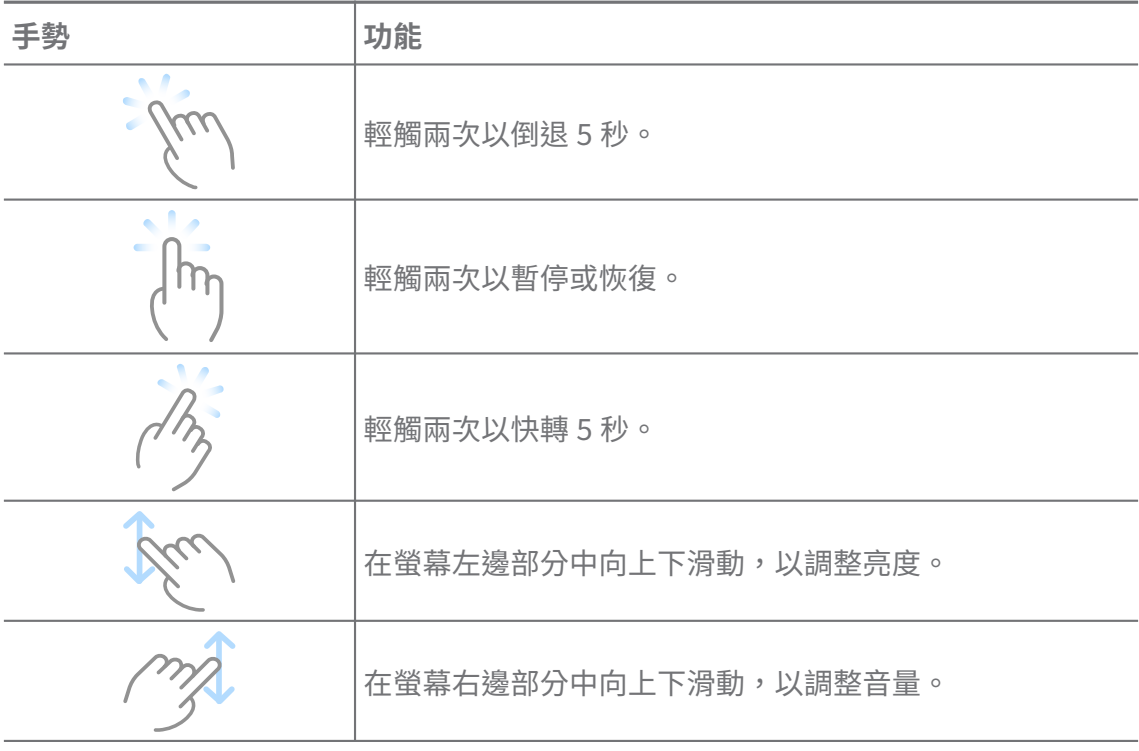

# **管理影片**

您可以分享、重新命名、刪除和隱藏影片。

- 1. 開啟 **D** Mi Video。
- 2. 選取檔案後,按住影片。
- 3. 管理影片。
	- •輕觸 **分享**以便將影片分享到不同平台。
	- •輕觸 **回 重新命名**以便重新命名影片。
	- •輕觸 **屬性**以便檢視影片的詳細資訊。
	- •輕觸 **隱藏**以便將影片變成私人影片。
	- •輕觸 **刪除**以便刪除影片。

# **音樂**

您可以使用 **音樂**串流並瀏覽播放列表、相簿和藝術。您也可以播放保存在手機 中的音樂。

**播放您的音樂**

- 1. 開啟 **音樂**。
- 2. 瀏覽 **歌曲** 中、 **藝術家** , **相簿** 或 **資料夾**頁面中的歌曲。
- 3. 選擇音樂以便播放。

## **使用您的小米帳號登入**

您可以使用您的小米帳號登入,以同步您的音樂資訊和偏好。

- 1. 開啟 **音樂**。
- 2. 輕觸 之以開啟帳號設定。
- 3. 輕觸 **登入**使用您的小米帳號登入。

### **設定音樂**

您可以設定睡眠計時器、篩選檔案和做更多其他設定。

- 1. 開啟 **音樂**。
- 2. 輕觸 之以開啟帳號設定。
- 3. 前往 **設定** > **進階設定**尋找服務和設定。
	- •自某個時間後輕觸 以啟動 **睡眠計時器**停止播放器。
	- •輕觸 **耳機和音訊效果** 以啟動 **杜比全景聲 (Dolby Atmos)** 並調整圖形均衡 器。
	- •輕觸 以啟動 **根據尺寸** 或 **根據長度** 並拖曳滑標調整以篩選音訊檔案。

# **啟動黑暗模式**

黑暗模式在低光環境中營造舒適的視覺效果。

- 1. 開啟 **音樂**。
- 2. 輕觸 之以開啟帳號設定。
- 3. 輕觸 以啟動 **黑暗模式**。

# **筆記**

您可以記錄文字、圖片、音訊和心智圖。

### **建立筆記**

- 1. 開啟 **筆記**。
- 2. 在 回 百 面 中 輕 觸 以 建 立 筆 記 。
- 3. 輸入文字。
- 4. 輕觸/,以保存筆記。

**<sup>-</sup>Q́∙Tip** 

- 您可以在筆記中新增語音、圖片、草圖、清單和其他項目。
- 您也可以應用標題樣式、粗體或斜體字體、項目符號或編號列表和更多項目,以變更 格式。

### **製作語音筆記**

- 1. 開啟 音記。
- 2. 輕觸+,以新增筆記。
- 3. 輕觸 中並對手機講話。
- 4. 輕觸 •, 以停止該錄製。
- 5. 輸入語音筆記的標題。
- 6. 輕觸/,以保存語音筆記。

**Tip** 

您可以按住す,以製作語音筆記。

### **刪除筆記**

- 1. 開啟 普記。
- 2. 長按□中的筆記。
- 3. 輕觸 **刪除**。

**管理筆記**

您可以隱藏、釘選、刪除、移動筆記,並建立資料夾以便分類筆記。

- 1. 開啟 普記。
- 2. 按住某份筆記, 即可撰取一份或多份筆記。
- 3. 選擇管理筆記。
	- •輕觸 **隱藏**,以隱藏筆記。
- •輕觸 **釘選** ,以釘選筆記。
- •輕觸 **移動到**,將筆記移動到新資料夾。
- •當您選擇多個筆記後,輕觸 **移動到**以便將筆記移動到資料夾。

•當您選擇多個筆記後,輕觸 **建立資料夾** ,以便將筆記加入資料夾。 **還原已刪除的筆記**

- 1. 開啟 普記。
- 2. 輕觸起始頁上的
- 3. 輕觸 **垃圾**。
- 4. 輕觸想要還原的筆記。
- 5. 輕觸 **還原**。

### **建立新資料夾**

- 1. 開啟 **筆記**。
- 2. 輕觸起始頁上的
- 3. 輕觸 **新資料夾**。
- 4. 輸入資料夾名稱。
- 5. 輕觸 **OK**。

## *<u>i*</u> Tip

您也可以按住筆記,然後將它拖曳到另一個筆記那邊,以建立一個資料夾。

## **搜尋筆記**

- 1. 開啟 筆記。
- 2. 輕觸 回頁面中的搜尋列,輸入筆記的關鍵字。
- 3. 選擇定位筆記。

## **檢視隱藏筆記**

- 1. 開啟 **筆記**。
- 2. 從螢幕上面部分向下滑動,然後展開。
- 3. 輸入隱私保護密碼。
- 4. 輕觸隱藏筆記,以檢視詳細資料。

### **建立子事項清單**

您可以使用筆記當作提醒來提醒您日常工作和任務。

- 1. 開啟 **筆記**。
- 2. 向左滑動或輕觸開始頁面頂端的2。
- 3. 輕觸+以建立子事項清單。
- 4. 輸入子事項文字。
- 5. 輕觸 **完成**。

**! Note**

- 您可以設定每個子事項清單的提醒和重複間隔。
- 如果您想增加更多子事項,輕觸

# **安全性**

您可以使用 **安全性**清除手機儲存、管理應用程式和權限、過濾和封鎖垃圾電話 和訊息、保護您的手機阻擋隱藏病毒或惡意應用程式。

## **應用程式鎖**

**■應用程式鎖**協助保護您的隱私。請參[閱應用程式鎖](#page-125-0)了解更多資訊。

## **電池和性能**

使用 **電池和性能**測試耗電量並優化電池相關物件。請參閱第章 4 [電池和保養](#page-34-0)了 解更多資訊。

### **封鎖清單**

**●封鎖清單** 自動渦濾所有類型的垃圾郵件、網路釣魚和行銷雷話與訊息。● 封鎖 **清單** 顯示已過濾之簡訊和來電的記錄。

#### **! Note**

醒目提示的電話號碼指出有未讀取的訊息或通話。讀取相對應的訊息或通話記錄後,電話號碼 將會從紅色變成黑色。

### **啟動封鎖清單**

您可以將手機號碼加入封鎖清單中。

# 1. 前往 **安全性** > **封鎖清單**。

2. 輕觸手機右上角的 。

3. 輕觸 以啟動**封鎖清單**。

## **管理遭封鎖的來電**

您可以檢視遭封鎖的來電通話記錄或解鎖遭封鎖的來電。

- 1. 前往 **安全性** > **封鎖清單**。
- 2. 選取遭封鎖的電話。
- 3. 輕觸手機號碼,即可檢視通話記錄。
- 4. 管理遭封鎖的來電。
	- •輕觸涌話記錄中的一個雷話,即可撥打或傳送簡訊。
	- •輕觸 **解鎖**,以解鎖手機號碼。

### **Tip**

您可以長按電話號碼,以刪除多個項目。

# **管理封鎖清單**

使用手機號碼、字首和位置,建立封鎖狀況。

您必須先啟動**封鎖清單**。

- 1. 前往 **安全性** > **封鎖清單**。
- 2. 輕觸手機右上角的 。
- 3. 管理封鎖清單。
	- •輕觸 **遭封鎖的號碼**,從特定號碼封鎖電話和簡訊。
	- •輕觸 **例外**,從特定號碼允許通話和簡訊。

### **來電封鎖清單設定**

您可以選擇封鎖不同群組和聯絡人的電話。

1. 前往 **安全性** > **封鎖清單**。

- 2. 輕觸手機右上角的 。
- 3. 輕觸**來電封鎖清單**以選擇封鎖來電。
	- •輕觸 ,以啟動**封鎖陌生人的來電**。
	- •輕觸 ,以啟動**封鎖轉接來雷**。
	- •輕觸 , 以啟動**封鎖陌生人的來雷**。

•輕觸 ,以啟動封鎖隱藏號碼的來雷。

### **啟動速度**

使用4 啟動速度協助手機運作更快速。該功能清除執行的第三方應用程式和被封 鎖的執行應用程式的快取和記憶體。

## **清除工具**

使用**直清除工具** 刪除儲存在手機上的沒用的東西,讓手機 渾作快速日有效率。 **清除垃圾**

**清除工具**掃描快取檔案、老舊檔案、安裝套件殘餘和記憶體快取的垃圾。您可以 清理項目。

1. 開啟<sup>0</sup>安全性。

2. 輕觸■清除工具進行自動垃圾掃描。

- 3. 選擇您想清除的項目。
- 4. 輕觸以下按鈕,以清除選取的項目。

### **設定提醒**

當垃圾達到限制時,您會收到使用**清除工具**的警訊通知。

- 1. 前往 **安全性** > **清除工具**。
- 2. 輕觸手機右上角的 。
- 3. 輕觸 以啟動 **提醒清除**。
- 4. 設定垃圾大小限制並安排警訊頻率。

### **數據用量**

使用 **數據用量**,管理資料規劃。它持續追蹤數據用量,並協助限制行動資數據、 背景數據或應用程式的 Wi-Fi 用量。

**深層清理**

**刪除多餘的照片**

使用 **深層清理**可偵測您 **圖庫**中的重複照片和劣質影像。您可以選擇刪除多餘 的項目。

**卸載不使用的應用程式**

使用 **深層清理**刪除很少使用的應用程式,以便釋放空間。

**刪除應用程式資料**

使用 **深層清理**,清除每個應用程式不重要的資料。

### **刪除大檔案**

使用**會深層清理**刪除不重要的大檔案。

**刪除不必要的影片**

使用**一深層清理**以杳看所有儲存在手機的所有影片。您可以刪除不必要的影片, 以釋放儲存空間。

**深層清理設定**

1. 前往 **安全性** > **深層清理**。

- 2. 輕觸手機右上角的:。
- 3. 選取管理**深層清理**設定。
	- •輕觸 以啟動**提醒清除**,然後設定垃圾大小限制和排程。
	- •輕觸 , 以啟動**掃描應用程式記憶體**。
	- •輕觸 , 以啟動顯**示桌面捷徑**。

**雙重程式**

**雙重程式**可讓您複製裝置上的現有應用程式,並以不同的帳號獨立使用它。請 參[閱雙重程式](#page-124-0)了解更多資訊。

**臉書清除工具**

使用 **臉書清除工具**清除圖片、影片、 GIFs 或緩存檔案。

**Game Turbo**

**Game Turbo** 透過限制背景下載的頻寬和降低網路延遲, 啟動游戲連線的穩定 性。此功能可清除針對背景程序所保留的記憶體,為遊戲提供更多空間並且防止 通知受干擾。

**使用 Game Turbo 開啟遊戲**

1. 前往 **安全性** > **Game Turbo**。

2. 在螢幕左邊部分中向上下滑動,以選取遊戲。

3. 輕觸 **開始播放** ,使用 **Game Turbo** 啟動遊戲。

## **將遊戲加入 Game Turbo**

1. 前往 **安全性** > **Game Turbo**。

2. 輕觸 - 即可檢視游戲。

3. 輕觸游戲旁邊的■將游戲加入 Game Turbo。

**管理加速器一般設定**

- 1. 前往 **安全性** > **Game Turbo** > 。
- 2. 輕觸 **一般設定**。
- 3. 選擇管理加速器一般設定。
	- •輕觸 以啟動 **Game Turbo** 來改善遊戲體驗。
	- •輕觸■以啟動 **遊戲內捷徑**。您可以從螢幕頂端側邊緣滑動,以檢視遊戲。
	- •輕觸■以啟動 **內容建議**來接收游戲相關內容的建議。
	- •輕觸 以啟動 **從桌面移除新增的遊戲**。
	- •輕觸 **卸載遊戲**以選取立刻卸載遊戲。
	- •輕觸■以啟動 **桌面捷徑**。
	- •輕觸 **新增遊戲** 將遊戲加入 **Game Turbo**。

## **設定效能模式**

- 1. 前往 **安全性** > **Game Turbo** > 。
- 2. 輕觸 **效能模式**,以設定效能模式。
	- •輕觸**效能模式**以選擇啟動 **Wi-Fi 優化** 、 **優化的觸控功能** 或 **增強的音訊** 。 **Wi-Fi 優化** 降低 Wi-Fi 網路延遲。 **優化的觸控功能** 增加觸碰回應和靈敏度。 **增強的音訊**增強對話中的音訊並降低環境噪音。
	- •輕觸 以啟動 **效能優化**避免過熱和硬體相關問題。
	- •輕觸 **記憶體例外**,將應用程式加入例外並避免它們被優化。
	- •手機連線至小米/紅米路由器時,輕觸■以啟動 **我的 WiFi 加速**增加 10%到 0%的連線速度。
	- •輕觸 以啟動 **自動降低螢幕亮度**。

#### **設定遊戲 DND**

玩遊戲時,該功能限制挑選的系統功能、按鈕和全螢幕手勢。

- 1. 前往 **安全性** > **Game Turbo** > 。
- 2. 輕觸 **Game DND**,以設定遊戲 DND。
	- •輕觸 **增強的體驗** 以選擇啟動 **關閉自動亮度** 、 **關閉自動閱讀模式** 、 **限制螢 幕截圖手勢** 或 **請勿開啟通知欄**。
	- •輕觸 以啟動 **限制按鈕和手勢**。

**管理 GPU 設定**

玩遊戲時,GPU 設定協助選取或自訂**畫質**、**最高畫面播放速度**和**遊戲效能**之間的 效能。

- 1. 前往 **安全性** > **Game Turbo**。
- 2. 輕觸手機底部的 **預設**。
- 3. 輕觸 **GPU 設定** ,以選取 GPU 模式如 **預設** 、 **省電** 、 **平衡** 、 **高品質** 或 **自訂**。

**! Note**

**自訂** 讓您自訂 **畫面播放速率** 、 **解析度** 、 **各向異性過濾** 、 **質感過濾品質** 、 **Mipmap LOD 偏差** 和 **多線程渲染 g**。

**設定觸控**

**觸控**協助選取或自訂 **經典模式(預設)** 、 **專業模式** 、 **瞄準準確度** 、與 **輕觸穩定 性**之間的性能。

- 1. 前往 **安全性** > **Game Turbo**。
- 2. 輕觸手機底部的 **預設**。
- 3. 輕觸 **其他設定** 以選擇 **觸控**模式。
	- •輕觸 **經典模式(預設)**。
	- •輕觸 **專業模式** 。 **專業模式**是針對專業玩家而設計。
	- •輕觸 **自訂** 個性化 **滑動回應** 、 **對持續輕觸的靈敏度** 、 **瞄準準確度**和輕觸穩 定性。

**設定電阻式觸控區域**

該功能降低邊緣附近的觸控敏感度,以避免觸發觸控控制。

1. 前往 **安全性** > **Game Turbo**。

- 2. 輕觸手機底部的 **預設**。
- 3. 輕觸 **其他設定** 以選擇 **電阻式觸控區域**。

#### **設定進階視覺效果**

該功能協助增加遊戲的對比並增強細部。

1. 前往 **安全性** > **Game Turbo**。

2. 輕觸手機底部的 **預設**。

3. 輕觸 **其他設定** 以選擇 **增強視覺**效能。

### **還原預設設定**

- 1. 前往 **安全性** > **Game Turbo**。
- 2. 輕觸手機底部的 **預設**。
- 3. 輕觸 **其他設定** 以選擇 **還原預設設定**。
- 4. 輕觸 **還原**。
- 5. 輕觸 **OK**。

### **管理浮動視窗捷徑**

- 1. 在 **Game Turbo** 中開啟遊戲。
- 2. 向右滑動側邊攔以開啟 **側邊欄**。
- 3. 輕觸應用程式列表中的 ··
- 4. 管理應用程式浮動視窗捷徑。
	- •輕觸<sup>〇</sup>將應用程式加入浮動視窗捷徑。
	- •輕觸●將應用程式從浮動視窗捷徑移除。
- 5. 輕觸 **完成**。

**! Note**

- 您可以新增多達 10 款應用程式。
- 您可以按住應用程式圖示,以重新安排位置。

## **工具箱**

當您進入遊戲進行快速設定時,您可以使用 **側邊欄**。

**! Note**

- 一些手機型號擁有更強大和各式各樣的 **側邊欄**功能。您可以查詢這些功能是否適用於您 的手機型號。
- 依據您的裝置,該功能的 UI 名稱可能是 **側邊欄** 或 **工具箱**。

### **啟動性能**

- 1. **Game Turbo** 中開啟遊戲。
- 2. 向右滑動側邊攔以開啟 **側邊欄**。
- 3. 輕觸 **啟動**以便啟動性能。

### **使用變聲器**

您可以使用變聲器給對話增添趣味。 您必須給予 **變聲器**錄音權限。

- 1. **Game Turbo** 中開啟遊戲。
- 2. 向右滑動側邊攔以開啟 **側邊欄**。
- 3. 輕觸 **變聲器**,以變更您說話的聲音。
- 4. 從 **原始** 、 **女孩** 、 **女人** 、 **卡通** 、 **機器人** 或 **男人**選取聲音類型。
	- **! Note**

您可以按住♥說話 0 到 10 秒,然後釋放♥聆聽聲音示範。

## **設定計時器**

您可以設定四個計時器記錄工作階段的時間。

- 1. **Game Turbo** 中開啟遊戲。
- 2. 向右滑動側邊攔以開啟 **側邊欄**。
- 3. 輕觸 **計時器**,以顯示四個計時器。
- 4. 輕觸 , 啟動計時器。
- 5. 輕觸時間,以停止計時器。
	- **! Note**

您可以在不同的時間開啟計時器。

## **在浮動視窗中開啟應用程式**

您無需打斷遊戲體驗即可在浮動視窗開啟應用程式。

- 1. **Game Turbo** 中開啟遊戲。
- 2. 向右滑動側邊攔以開啟 **側邊欄**。
- 3. 輕觸應用程式圖示,在浮動視窗中開啟應用程式。
	- **! Note**

如果您想學習如何移動浮動視窗、使用全螢幕模式檢視浮動視窗、將浮動視窗最小化或將 應用程式最小化,請參閱[了解浮動視窗](#page-135-0) 了解更多資訊。

## **使用工具箱中的功能**

1. **Game Turbo** 中開啟遊戲。

- 2. 向右滑動側邊攔以開啟 **側邊欄**。
- 3. 選擇使用工具箱中的功能
	- •輕觸 **清除記憶體**為遊戲釋放出更多空間。
	- •輕觸 **釋放儲存空間**,以執行深度清理。
	- •輕觸 **螢幕截圖**,以擷取遊戲截圖。
	- •輕觸 **錄製**,以錄製遊戲螢幕影片。
	- •輕觸 **DND**,以限制浮動通知。

**隱藏應用程式**

使用 **隱藏應用程式**讓您隱藏應用程式圖示,因此它們不在出現在桌面上。

1. 前往 **安全性** > **隱藏應用程式**。

2. 輕觸應用程式旁的 ◎ ), 隱藏應用程式圖示 。

### **開啟隱藏的應用程式**

1. 在桌面上張開兩根手指。

顯示含隱藏應用程式的資料夾。

2. 輕觸隱藏的應用程式。

**! Note**

如果您啟動應用程式鎖,開啟隱藏的資料夾時,您必須輸入密碼。

### **管理隱藏應用程式**

- 1. 前往 **安全性** > **隱藏應用程式**。
- 2. 輕觸手機右上角的 。
- 3. 管理 **隱藏應用程式**。
	- •輕觸 ◎ 以啟動 **隱藏通知**不從隱藏的應用程式顯示通知 。
	- •輕觸 以啟動 **應用程式鎖**,以保護私人檔案。

### **管理應用程式**

您可以前往 **安全性** > **管理應用程式** 更新或卸載應用程式或管理權限。請參 [閱管理應用程式](#page-123-0)[、雙重程式和許可](#page-124-0)了解更多資訊。

### **隱私**

使用 **隱私權** 管理請求敏感權限的應用程式、監控應用程式如何使用敏感權限和 管理其他隱私相關權限。 請參閱[隱私保護了](#page-122-0)解更多資訊。

#### **第二空間**

您可以前往 **安全性** > **第二空間**建立第二空間,以隔開並保護您的資料。

如欲開啟第二空間,請參[閱開啟第二空間](#page-136-0)了解更多資訊。

### **安全性掃描**

使用 **安全性掃描**,以掃描手機的危險應用程式和病毒。該功能可及時解決與 Wi-Fi、付款環境、隱私和病毒有關的問題。

### **使用安全性掃描**

使用安全性掃描來掃瞄系統,並獲得清除垃圾和查看新功能的建議。

## 1. 前往 **安全性** > **安全性掃描**。

2. 輕觸建議,以清理空間或檢視新功能。

### **安裝前掃描**

安裝前,檢查應用程式是否有病毒和惡意程式。

## 1. 前往 **安全性** > **安全性掃描**。

- 2. 輕觸手機右上角的 。
- 3. 輕觸 , 以啟動**安裝前掃描**。

### **解決問題**

使用 **解決問題**掃瞄並解決性能、網路、設定、電量和手機的其他問題。

#### **! Note**

如果您發現一些問題,您可以輕觸 **提交** 在 **服務和意見反應**中回報問題或建議。

### **測試網路**

### **尋找及解決網路相關問題**

當您遭遇網路問題時,使用<sup>10</sup>測試網路以執行網路測試。杳看測試結果後,您可 以遵循螢幕上的說明,解決目前的網路問題。

#### **關閉已連線的應用程式**

測試結果會顯示目前已連線至網際網路的所有應用程式。您可以輕觸應用程式迫 使停止。

## **主題**

**主題** 可讓您的手機煥然一新。主題是 MIUI 的官方個人化平台,內含數以千計 的優質主題。除了熟悉的主題、背景圖片、鈴聲和字型,您也可在此找到許多適 用於鎖定螢幕和桌面的其他個人化選項。

# **工具**

# **計算機**

您可以使用 **計算機**以標準計算機執行基本的算術計算。您也可以使用提供三角 函數、角弧度、根號和金融與貨幣計量等的科學計算機。

**使用計算機**

- 1. 開啟 計算機。
- 2. 選取適當的計算機。
	- •輕觸 。以使用提供基本運算計算的基本計算機。

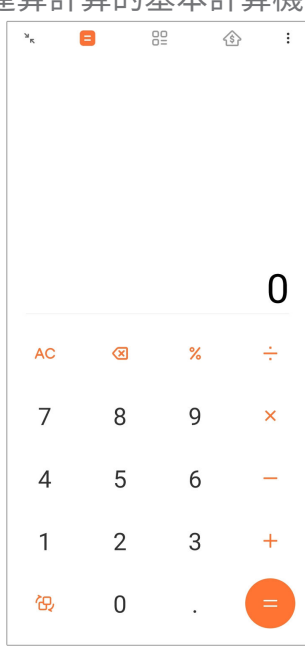

•輕觸<mark>倪</mark>,以切換到提供三角函數、角弧度和根號的科學計算機。

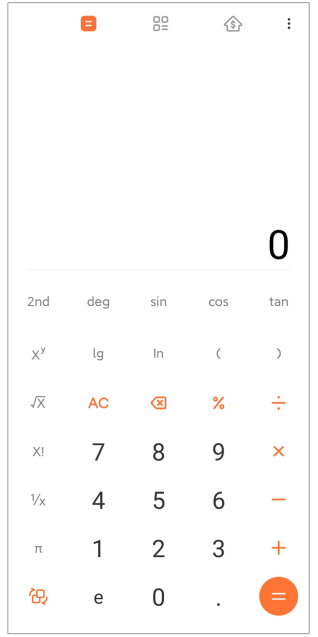

•輕觸 ${{}^{{}^\circ}\!\!}$ 。以使用轉換計算機來轉換貨幣和測量的多個單位。

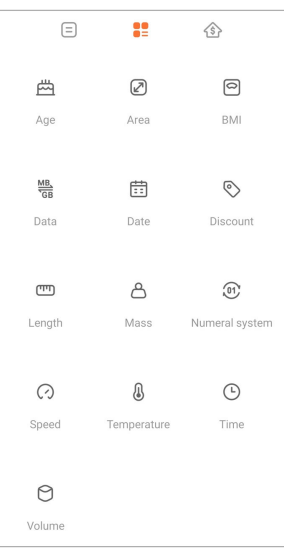

·輕觸 $\circledcirc$ ,以使用 Mortgage 計算機協助您使用可調整的還款方式和利率計畫 財政。

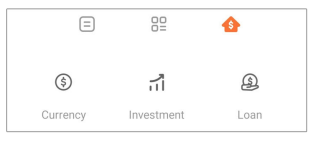

**複製、刪除或清除數字**

1. 開啟 司**計算機**。

- 2. 輕觸數字以計算。
- 3. 選擇複製、刪除或清除數字。
	- •長按螢幕中的計算結果,然後輕觸 **複製**。您現在可以在別處貼上結果。
	- •當您輸入數字時,如果您犯錯,輕觸⊗以刪除最後一位數字。
	- •輕觸 **C** 以刪除最後條目或輕觸 **AC** 以刪除所有條目。

# **時鐘**

# **新增鬧鐘**

您可以設定一天的任何時間發出鬧鐘鈴聲,並且在一週的一天或多天重複發出鬧 鐘鈴聲。
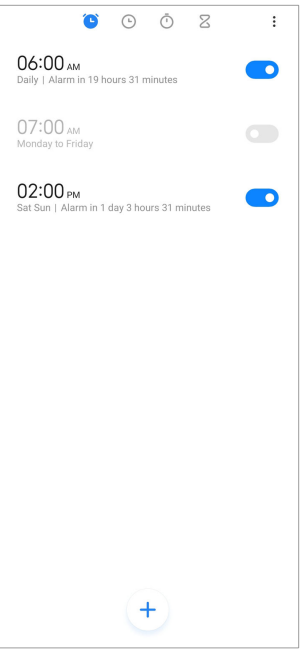

- 1. 開啟● 時鐘。
- 2. 在開始頁面上輕觸+,以新增鬧鐘。
- 3. 調整鬧鐘時間。
- 4. 設定鈴聲、重複頻率和其他項目。
- 5. 輕觸 。

在鬧鐘時間旁邊顯示 ?。

# **關閉警報**

您可以在設定當天關閉一次警報或關閉重複的警報。

- 1. 開啟● **時鐘**。
- 2. 輕觸警報時間旁的●●。
- 3. 選擇關閉一次警報或關閉重複的警報。

# **新增自訂時鐘**

您可以新增不同國家和地區的時鐘,以比較時間。

- 1. 開啟● 時鐘。
- 2. 輕觸①。
- 3. 輕觸+。
- 4. 搜尋國家或城市。
- 5. 輕觸位置,將自訂時鐘加入開始網頁。

## **使用碼錶**

您可以使用碼錶測量活動時間如比賽或賽事。

- 1. 開啟● 時鐘。
- $2.$  輕觸 $\bar{\odot}$ 。
- 3. 輕觸, 以開始。
- 4. 輕觸 , 以暫停碼錶。

#### **! Note**

您可以輕觸,標示不同時段、輕觸,以繼續進行或輕觸,以重設碼錶。

## **設定計時器**

您可以使用計時器從特定時間倒數計時。您可以將時間設定在 1 秒至 99 小時 59 分又 59 秒之間。

- 1. 開啟● 時鐘。
- 2. 輕觸 。
- 3. 設定一段時間。
- 4. 輕觸 , 以開始計時。

#### **! Note**

計時結束時,計時器自動停止。您也可以輕觸。暫停計時器、輕觸,以繼續進行或輕觸 以重設計時器。

#### <sup>∶</sup>ें Tip

您可以輕觸,,以新增環境噪音。您也可以選擇在環境噪音之計時器結束時使鬧鐘變靜 音。

## **指南針**

您可以使用 **指南針**顯示您的方向、位置和高度。

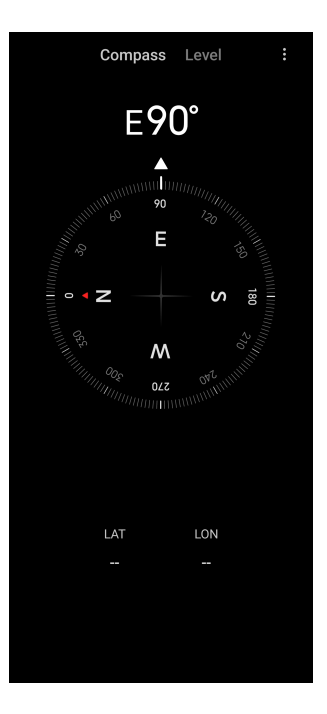

# **使用指南針**

1. 開啟 1 指南針。

2. 將手機放在水平或垂直面上,以查看指南針正面。

*⊡***∕े⊤ip** 

當垂直握住手機時,您可以查看相機提供的即時查詢。

# **使用水平儀**

您可以使用水平儀測量表面是否是水平或垂直。

- 1. 開啟 1 指南針。
- 2. 從開始頁面中向左滑動,將您的手機作為水平儀使用。
- 3. 將裝置放在水平或垂直表面上, 以查看水平正面。

**! Note**

當圓圈的顏色轉為綠色時,它顯示對於地面而言手機呈水平或垂直。

# **下載**

您可以使用 **下載**管理下載的應用程式和其他檔案。 **新增新下載的工作**

- 1. 開啟 **下載**。
- 2. 輕觸右下角的十。
- 3. 將 HTTP 或 HTTPS 連結輸入方框中。

4. 輕觸 **下載**。

 $\overrightarrow{O}$  Tip

您可以從開始網頁向左滑動,以檢視完成的下載工作。

## **刪除下載的工作**

- 1. 開啟 **下載**。
- 2. 輕觸 义便打開下載頁面。
- 3. 選擇刪除下載的工作。
	- 按住項目,然後輕觸口。
	- 輕觸項目,然後輕觸 $\overset{\frown}{\blacksquare}$ 。

## **小米遙控器**

**小米遙控器**是與手機的紅外線轉發器 (Infrared Blaster) 端口一起運作的通用 遙控器應用程式。小米遙控器支援 Samsung、LG、Sony、Panasonic、Sharp、 Haier、Videocon、 Micromax、Onida 和其他品牌。您可以控制可用家用電器如 電視、數位視訊轉換盒、DVD 播放器、智慧家電盒、冷氣機、投影機、相機和其 他中裝置。

**錄音裝置**

您可以使用 **錄音器** 錄下活動、會議、個人筆記或課堂課程、創意點子等。

#### **錄音**

- 1. 開啟 **錄音器**。
- 2. 輕觸 , 以開始。
- 3. 輕觸 , 以停止錄製。
- 4. 輕觸 **OK** 保存錄製。

**Tip** 

- 錄製名稱是由預設所產生。您可以為一個新錄製編輯名稱。
- 您可以輕觸 ▶ ,以標示特定段落,輕觸 Ⅱ以暫停錄製,輕觸 ,以繼續錄製。

#### **檢視錄製**

- 1. 開啟 **3 錄音器**。
- 2. 輕觸手機右下角的 。
- 3. 輕觸想要檢視的錄製。

<span id="page-112-0"></span>**設定錄製程式**

- 1. 開啟 **3 錄音器**。
- 2. 輕觸手機右上角的 。
- 3. 選擇管理錄製程式設定。
	- •輕觸 以啟動 **耳機模式** ,使用耳機喇叭播放音訊。
	- •錄製時,輕觸 ② 以啟動 **鎖定畫面通知**,在鎖定螢幕上顯示藍色指示燈。
	- •錄製時,輕觸 以啟動 **桌面指示**,在桌面上顯示藍色指示燈。
	- •輕觸 以啟動 **錄製時靜音鈴聲**。
	- •輕觸 以啟動 **手動名稱錄製**。
	- •輕觸 **錄製格式** 以選擇 **AAC** 、 **MP3** 或 **WAV**。
	- •輕觸 **檔案管理權線**允許錄製程式存取儲存的檔案。
	- •輕觸 **刪除同步錄製**,以刪除同步錄製。
	- •輕觸 **最近刪除的項目**即可管理刪除的項目。刪除的項目可以儲存在垃圾中 高達 30 天。
	- •輕觸 **清除資料**,以刪除緩存項目、應用程式資料和自訂設定。

#### **掃描器**

您可以開啟<mark>是 掃描器</mark> ,將二維條碼放入框內,掃描不同類型的二維條碼和條碼。

#### **! Caution**

您可以使用掃描器為含有您個人資料的物件拍照。

#### **∴⊙́Tip**

您可以在黑暗環境中開啟閃光燈。

#### **服務和回饋**

您可以向我們的開發人員報告您所遭遇的問題。我們也歡迎您提供改善 MIUI 的 建議。我們總是盡力在即將發佈的更新版中修復您所報告的問題。

## **開啟服務和回饋**

您可以使用下列兩種方法其中之一存取 **服務和意見反應** :

- •輕觸**工具**中的 **服務和意見反應**。
- •輕觸中?服務和意見反應 的 設定。

### **提交回饋意見**

- 1. 開啟 **服務和意見反應**。
- 2. 輕觸 **提交回饋意見**。
- 3. 選取 **問題** 或 **建議**以說明問題。
	- •輕觸 **問題**並說明問題。
	- •輕觸 **建議**並分享您想如何改善 MIUI。
- 4. 選取您回饋的項目。
- 5. 選取再現性和時間。
- 6. 輕觸 **傳送**。

#### **! Note**

當您提交回饋意見時,您可以選擇新增圖片或影、輸入您的手機號碼或電子郵件,或新增 日誌。

# **ShareMe**

您可以使用 **ShareMe** 在 Android 裝置之間或行動裝置之間備份或傳輸檔案。 請參[閱使用 ShareMe 應用程式傳輸檔案了](#page-19-0)解更多資訊。

# **天氣**

您可以使用 **天氣**查詢您目前位置和其他位置的天氣。您可以檢視即將到來的每小 時和 5 天預報並且查看空氣汙染和其他資訊。

## **檢視天氣資訊**

您可以開啟 **天氣**,以檢視您所在位置目前和 5 天的天氣預報資訊。您也可以在 開始頁面上查詢 24 小時預測、風速和風向、體感溫度、紫外線指數和氣壓。

## **將城市加入您的天氣列表**

您可以在您的天氣列表上新增並檢視不同城市的天氣資訊。

- 1. 開啟<mark>へ</mark>天氣。
- 2. 輕觸開始百面左上角的令。

3. 搜尋城市。

4. 輕觸 • 將城市加入開始頁面。

#### **刪除城市**

1. 開啟<mark>へ</mark>天氣。

2. 輕觸開始頁面左上角的兮。

天氣列表顯示。

- 3. 長按一個城市。
- 4. 輕觸 **刪除**。

#### **分享天氣資訊**

- 1. 開啟 **天氣**。
- 2. 輕觸開始頁面左上角的:。
- 3. 輕觸 **分享**。

系統自動建立有天氣資訊的圖片。

4. 選擇平台以分享圖片。

## **管理天氣設定**

當天氣改變時,您可以設定顯示您喜歡的天氣單位、天氣資訊的更新時間和變更 聲音效果。

- 1. 開啟<mark>へ</mark>天氣。
- 2. 輕觸開始頁面左上角的:。
- 3. 輕觸 **設定**即可管理天氣設定。
	- •設定您喜愛的溫度單位、風速單位或氣壓單位。
	- •輕觸 以啟動 **自動夜間更新**允許應用程式更新 23:00 與 7:00 之間的天氣 資訊。
	- •天氣改變時,輕觸 以啟動 **音效**。

# **小米社群**

**小米社群**是小米用戶的官方論壇。它協助並提供關於小米商品和 MIUI 更新的 最新消息。您可以在小米社群中和小米粉絲聊天。

#### **檢視最新消息**

您可以從官方帳號或社群用戶檢視關於小米和 MIUI 的最新消息和評論。

- 1. 開啟 **小米社群**。
- 2. 輕觸 **主頁**,以檢視最新消息。
- 3. 輕觸您感興趣的消息,以查看更多詳細資料。

## <span id="page-115-0"></span>∙ं⁄<sup>:</sup> Tip

您也可以在消息下方做評論。

## **製作貼文**

您可以張貼想要說的任何事情,以及在社群中與有相同興趣的其他用戶分享您的 想法。

- 1. 開啟 1小米社群。
- 2. 輕觸②,選擇張貼貼文、執行緒、影片、民調或常見問題。
- 3. 輸入想要分享的文字。
- 4. 輕觸 **提交**。

## **Tip**

您也可以選取論壇、新增主題、新增照片、影片以及將其他媒體檔案加入您的貼文中。擁 有相同興趣的其他用戶可輕易找到您的貼文。

## **加入論壇**

您可以加入感興趣的論壇並檢視論壇上最新消息和資訊。

- 1. 開啟 **小米社群**。
- 2. 輕觸 **論壇**即可檢視您的論壇。
- 3. 輕觸 **加入**,以查看所有論壇。
- 4. 選取想加入的論壇,然後輕觸論壇旁的 **加入**。

# **第章 11 安全性和防護**

# **密碼和安全性**

您可以設定密碼保護您的手機。將手機開啟或喚醒它時,您必須輸入密碼,以解 鎖手機。

## **設定螢幕鎖**

- 1. 前往 **設定** > **密碼和安全性** > **螢幕鎖**。
- 2. 選擇螢幕鎖類型。
	- •輕觸 **圖案**,使用手指畫出簡單圖案以鎖定手機。請參[閱設定圖案鎖](#page-116-0)了解更 多資訊。
	- •輕觸 **釘選**,輸入 4 到 16 個數字以鎖定手機。請參[閱設定 PIN 鎖](#page-116-0)了解更多資 訊。

<span id="page-116-0"></span>•輕觸 **密碼**,輸入 4 個以上的字母或數字以鎖定手機。請參閱[設定臉部鎖了](#page-117-0) 解更多資訊。

**設定圖案鎖**

- 1. 前往 **設定** > **密碼和安全性** > **螢幕鎖**。
- 2. 輕觸 **圖案**。
- 3. 拖曳解鎖圖案,然後輕觸 **下一個**。
- 4. 再次拖曳解鎖圖案,然後輕觸 **確認**。
	- **! Note**

如果您不想設定其他鎖的方式,輕觸 **取消**。

## **設定 PIN 鎖**

- 1. 前往 **設定** > **密碼和安全性** > **螢幕鎖**。
- 2. 輕觸 **釘選**。
- 3. 輸入 4 到 16 位數字。
- 4. 輕觸 繼續 , 然後輕觸 OK, 確認您的密碼。
	- **! Note**

如果您不想設定其他鎖的方式,輕觸 **取消**。

#### **設定密碼鎖**

- 1. 前往 **設定** > **密碼和安全性** > **螢幕鎖**。
- 2. 輕觸 **密碼**。
- 3. 輸入 4 或更多位數字或者文字。
- 4. 輕觸 繼續 ,然後輕觸 OK,確認您的密碼。

#### **! Note**

如果您不想設定其他鎖的方式,輕觸 **取消**。

#### **設定指紋鎖**

您必須設定 **螢幕鎖** 後才設定 **指紋解鎖**。您可以參[閱設定螢幕鎖](#page-115-0)了解更多資訊。

- 1. 前往 **設定** > **密碼和安全性** > **指紋解鎖**。
- 2. 使用螢幕解鎖驗證您的身分識別。
- 3. 將您的指紋新增在指紋掃描器上。

<span id="page-117-0"></span>4. 輕觸 **完成**。

## $\overrightarrow{O}$  Tip

確定您的手指和螢幕都很乾淨。

## **! Note**

指紋感應器感應處隨手機型號而有所不同。指紋感應器可能位於手機側邊或螢幕底部。

## **設定臉部鎖**

您必須設定 **圖案** 後才設定 **臉部解鎖**。您可以參[閱設定螢幕鎖](#page-115-0)了解更多資訊。

- 1. 前往 **設定** > **密碼和安全性** > **臉部解鎖**。
- 2. 使用螢幕解鎖驗證您的身分識別。
- 3. 輕觸 **開始**新增您的臉部資料。

4. 輕觸 **完成**。

## **使用藍牙裝置解鎖**

您可以使用一些小米製作的可穿戴式裝置等藍牙裝置解鎖手機。

您必須設定螢幕鎖後才設定 使用藍牙裝置解鎖。您可以參閱[設定螢幕鎖了](#page-115-0)解更多 資訊。

1. 前往 **設定** > **密碼和安全性** > **使用藍牙裝置解鎖**。

- 2. 輕觸 以啟動 **解鎖裝置**。
- 3. 使用螢幕解鎖驗證您的身分識別。
- 4. 輕觸 **允許**以在彈出視窗中開啟藍牙。
- 5. 輕觸可用裝置以連線。

# **使用隱私保護密碼**

隱私保護密碼用於可能含有敏感資訊的應用程式。

- 1. 前往 **設定** > **密碼和安全性** > **隱私保護密碼**。
- 2. 輕觸 以啟動 **使用隱私保護密碼**。

#### **尋找裝置**

如果遺失,您可以啟動 **使用尋找我的裝置**以尋找、鎖定或重設手機。

1. 前往 **設定** > **密碼和安全性** > **隱私權**。

2. 輕觸 **尋找我的裝置**。

3. 輕觸◯ 以啟動 **使用尋找我的裝**置 。通常透過預設啟動 **使用尋找我的裝置**。

4. 輕觸 **尋找我的裝置應用程式** 或 **尋找我的裝置網頁**以尋找手機。

#### **! Note**

**尋找我的裝置應用程式** 故障直到您新增 Google 帳戶。

# **安全狀態**

您可以前往 **設定** > **安全狀態**檢視關於 **尋找裝置** , **安全性更新** 和 **Google Play 防護**的資訊。

**! Note**

**Google Play 防護** 定期檢查應用程式和手機是否有傷害行為。您會收到發現的任何安全風險 通知。

# **安全和緊急事件**

發生緊急狀況時,您可以使用手機迅速輕鬆地撥打電話以協助和警告您的緊急聯 絡人。

**緊急資訊**

醫療資訊和緊急聯絡人可以在發生緊急事故時協助急救人員。

#### **新增醫療資訊**

增加您的身分識別、姓名、地址、血型、過敏和其他醫療資訊,協助現場急救人 員迅速知道您的資訊。

- 1. 前往 **設定** > **安全和緊急事件** > **緊急資訊**。
- 2. 輕觸 **新增資訊**。
- 3. 輕觸 **名稱** 、 **位址** 、 **血型** 、 **過敏** 、 **藥物** 、 **器官捐贈者** 或 **醫學筆記**,以新增 醫療資訊。

**! Note**

**您也可以前往 ◎設定 > ▲安全和緊急事件 > 開啟緊急資訊**, 以新增醫療資訊。

#### **新增緊急聯絡人**

您可以新增緊急聯絡人,協助現場急救人員聯絡您的家人和朋友。

- 1. 前往 **設定** > **安全和緊急事件** > **緊急資訊**。
- 2. 輕觸 **新增聯絡人**。
- 3. 選取聯絡人。

4. 輕觸聯絡人,以便加入緊急聯絡人名單。

#### $\overrightarrow{O}$  Tip

您可以輕觸<sup>Q</sup>,以搜尋聯絡人。

## **SOS 緊急求助**

## **使用 SOS 緊急求助**

啟動該功能後,當 SOS 緊急求助開啟時,您可以迅速按下雷源按鈕 5 次以上,大 聲播放。

- 1. 前往 **設定** > **安全和緊急事件** > **SOS 緊急求助**。
- 2. 輕觸 ■以啟動 **使用 SOS 緊急求助** 。 涌常诱渦預設啟動 使用 SOS 緊急求 **助**。

## **播放倒數鬧鐘**

啟動該功能後,手機當 **播放倒數鬧鐘**開始時,播放高音。

- 1. 前往 <sup>◎</sup>設定 > ▲安全和緊急事件 > SOS 緊急求助。
- 2. 輕觸 以啟動 **播放倒數鬧鐘**。

### **新增打電話求救**

- 1. 前往 ◎設定 > ▲安全和緊急事件 > SOS 緊急求助。
- 2. 輕觸 **打電話求救**。
- 3. 輸入手機號碼。
- 4. 輕觸 **保存**。

#### **! Note**

如果您輸入非緊急求助電話,您的手機必被解開,以便使用 SOS 緊急求助, 但可能沒人 接聽您的電話。

## **發送緊急位置**

當您撥打或輸入緊急電話號碼時,您的手機會自動發送位置給緊急應變夥伴。

- 1. 前往 **設定** > **安全和緊急事件** > **緊急位置服務**。
- 2. 輕觸 → 以啟動 **發送 ELS (緊急定位服務) 位置** 。通常透過預設啟動 **發送 ELS (緊急定位服務)位置**。

## **無線緊急警示**

## **啟動無線緊急警示**

您會收到威脅您的生命財產的警示、關於擄拐兒童的公告以及來自安全警示系統 的測試資訊。

- 1. 前往 <sup>◎</sup>設定 > ▲安全和緊急事件 > 無線緊急警示。
- 2. 輕觸 以啟動 **允許警示** 。通常透過預設啟動 **允許警示**。
- 3. 選擇啟動警示類型。
	- •輕觸 以啟動 **極度威脅**。該功能警示極度威脅生命財產。
	- •輕觸 以啟動 **嚴重威脅**。該功能警示嚴重威脅生命財產。
	- •輕觸  **以啟動 <b>安珀**警報。該功能警示擄拐兒童的緊急公告。
	- •輕觸◯ 以啟動 **測試警報**。該功能允許接收電信業者測試以及每個月來自 安全警示系統的測試。

#### **! Note**

您可以輕觸 **緊急警報歷史記錄**,以檢視之前的警示。

#### **設定警訊偏好**

- 1. 前往 **設定** > **安全和緊急事件** > **無線緊急警示**。
- 2. 選擇以設定警訊偏好。
	- •發出警訊時,輕觸 以啟動 **振動** 。通常透過預設啟動 **振動**。
	- •輕觸 **警示提醒**,以選取警訊提醒頻率。

#### **隱私權**

#### **檢視隱私儀表板**

您可以檢視應用程式在過去 24 小時內使用權限時的時間軸。

- 1. 前往 **設定** > **隱私**。
- 2. 輕觸 **隱私儀表板**及可檢視最近使用過的權限。
- 3. 輕觸權限以檢視時間軸。

#### **! Note**

該功能可能不適用於一些手機型號。

#### **管理權限**

1. 前往 **設定** > **隱私**。

2. 輕觸 **權限管理員**,以控制應用程式存取您的資料。

3. 輕觸權限,以杳看哪個應用程式可以存取權限。

4. 輕觸應用程式,以變更應用程式權限。

## **顯示密碼**

**顯示密碼**簡單顯示您輸入的文字。

1. 前往 <sup>◎</sup>設定 > ●隱私。

2. 輕觸 以啟動 **顯示密碼**。

## **使用 Google 自動填入**

有需要時,Google 自動填入會保存並填寫密碼、信用卡或位址。

1. 前往 **設定** > **隱私** > **Google 的自動填入服務**。

2. 輕觸 以啟動 使用 Google 的自動填入。

#### **啟動 Google 位置歷史記錄**

沒有帳戶時,您必須新增一個 Google 帳戶或使用 [myaccount.google.com](http://myaccount.google.com) 即可 管理一些設定。

1. 前往 **設定** > **隱私**。

2. 輕觸 **啟動 Google 位置歷史記錄** 即可檢視 **活動控制**頁面。

3. 輕觸 **以開啟**。

#### **活動控制**

保存在您帳號內的資料協助提供您橫跨所有 Google 服務更多的個性化體驗。您 可以選擇哪個設定將資料保存在您的 Google 帳戶中。您可以前往 ◎設定 > ●隱 **私** > **活動控制**,以管理 **網頁和應用程式活動** 、 **位置歷史記錄** 、 **YouTube 歷史記 錄** 和 **廣告個性化**。

# **重設廣告 ID**

產生應用程式從現在起可以使用的新廣告 ID。

- 1. 前往 **設定** > **隱私** > **廣告**。
- 2. 輕觸 **重設廣告 ID**。
- 3. 輕觸 **確認**。

#### **! Note**

您也可以輕觸 **刪除廣告 ID**,以查看不以您興趣為基礎的廣告。

#### **啟動使用量和診斷**

該功能分享數據,以協助改善 Android 裝置體驗。

- 1. 前往 <sup>◎</sup>設定 > ◎隱私。
- 2. 輕觸 **使用量和診斷**即可檢視關於使用量和診斷的資訊。
- 3. 輕觸 以啟動 **使用量和診斷**。

#### **隱私保護**

您可以前往 **設定** > **隱私保護**管理請求敏感權限的應用程式、監控應用程式如 何使用敏感權限和管理其他隱私相關權限。

#### **管理所有權限**

您可以管理要求敏感權限的應用程式。請參[閱管理權限](#page-125-0)了解更多資訊。

#### **特殊權限**

您可以監視應用程式如何使用敏感權限:

- •**所有檔案存取:** 允許應用程式讀取、修改並刪除裝置上的所有檔案或任何連接的 儲存量。
- 裝置管理應用程式: 允許管理應用程式刪除所有資料變更螢幕銷、銷定明物或停 用一些螢幕鎖功能。
- •**顯示其他應用程式:** 允許應用程式在您使用的其他應用程式頂端顯示。
- •**請勿打擾存取:** 允許應用程式啟動請勿打擾模式。
- •**媒體管理應用程式:** 允許應用程式不需要問您即可修改或刪除使用其他應用程 式建立的媒體檔案。
- •**修改系統設定:** 允許應用程式修改系統設定。
- •**裝置和應用程式通知:** 允許應用程式存取通知。
- •**子母畫面:** 開啟應用程式時或您離開它後,允許應用程式建立子母畫面視窗。例 如,繼續觀看影片。
- •**Premium SMS 存取:** 允許應用程式存取 Premium SMS。
- •**無限制的資料:** 允許應用程式無限制使用資料。
- •**安裝未知應用程式:** 允許應用程式安裝未知應用程式。但是該功能可讓您的 手 機更容易受到未知應用程式攻擊。
- •**相簿和提醒:** 允許應用程式設定鬧鐘和牌程時間敏感的行動。該功能讓應用程 式在背景中執行,會使用更多電量。
- •**用量存取:** 允許應用程式追蹤您正在使用的其他應用程式和使用頻率、您的電信 業者、語言設定和其他詳細資訊。
- •**VR helper 服務:** 允許應用程式當作 VR helper 服務來執行。
- •**Wi-Fi 控制:**允許應用程式開啟或關閉 Wi-Fi、掃描並連線至 Wi-Fi 網路、新增 或移除網路或開啟僅本地有的熱點。

## **其他權限**

您可以管理其他隱私相關的權限。請參[閱管理其他權限](#page-125-0)了解更多資訊。

## **應用程式**

您可以前往 **◎設定 > ◆應用程式**管理應用程式和它們的權限、設定雙重程式和設 定應用程式鎖。

## **管理系統應用程式**

您可以管理系統應用程式的服務和設定。系統應用程式包括 **音樂** 、 **錄音** 、 **通話 設定** 、 **相機** 、 **圖庫** 、 **安全性** 、 **系統應用程式更新器** 和 **小米雲**。

- 1. 前往 **設定** > **應用程式** > **系統應用程式設定**。
- 2. 輕觸系統應用程式,以管理設定。

## **管理應用程式**

# **卸載應用程式**

- 1. 前往 **設定** > **應用程式** > **管理應用程式**。
- 2. 輕觸 **卸載**。
- 3. 選擇一個或多個應用程式。
- 4. 輕觸手機底部的 **卸載**。

## **設定預設應用程式**

針對撥號、訊息和相機等基本用途來設定預設應用程式。

- 1. 前往 **設定** > **應用程式** > **管理應用程式**。
- 2. 輕觸手機右上角的:。
- 3. 輕觸 **預設應用程式**。
- 4. 選取一個基本功能, 以便為該功能設定預設應用程式。

例如,您可以輕觸 **瀏覽** ,以選取 **Chrome** 或 **小米瀏覽器**當作預設應用程式來瀏 覽網頁。

#### **重設應用程式偏好**

重設停用的應用程式、停用的應用程式通知、預設應用程式和應用程式背景資料 限制等所有偏好。

#### 1. 前往 <sup>◎</sup>設定 > ◆應用程式 > 管理應用程式 。

- 2. 輕觸手機右上角的 。
- 3. 輕觸 **重設應用程式偏好**。
- 4. 輕觸 **重設應用程式**。

#### **! Note**

該功能不會刪除任何應用程式資料。

#### **管理桌面捷徑**

您可以選擇啟動系統應用程式的桌面捷徑如 **主題** 、 **檔案管理員** 、 **服務和意見反 應** 、 **下載** 、 **音樂** 和 **Mi Video**。

1. 前往 **設定** > **應用程式** > **管理桌面捷徑**。

2. 輕觸應用程式旁的 , 以啟動桌面捷徑。

應用程式圖示顯示在桌面上。

#### **雙重程式**

**雙重程式**可讓您複製裝置上的現有應用程式,並以不同的帳號獨立使用它。

- 1. 前往 **設定** > **應用程式** > **雙重程式**。
- 2. 輕觸 **建立**。
- 3. 輕觸應用程式旁的 , 以建立雙重程式。
- 4. 輕觸 **以開啟**。

**! Note**

雙重程式位於應用程式名稱的隔壁。每當系統要求具有雙重程式的應用程式採取行動時, 便會向您詢問要使用哪個應用程式。

## **許可**

#### **啟動自動啟動**

開啟手機時,該功能啟動應用程式,即可自動啟動。

一些應用程式可能不正確地表示 MIUI 阻止它們啟動。您可以查詢已授予個別應 用程式的權限。

<span id="page-125-0"></span>1. 前往 **設定** > **應用程式** > **權限**。

- 2. 輕觸 **自動啟動**。
- 3. 輕觸應用程式旁的○ 以啟動自動啟動。

### **! Note**

您也可以輕觸應用程式,以選擇啟動 **允許應用程式自動開啟** 和 **允許應用程式被其他應用 程式開啟**。

## **管理權限**

- 1. 前往 **設定** > **應用程式** > **權限**。
- 2. 輕觸 **權限** 以輸入 **權限管理員**。

權限如行事曆、相機或聯絡人以權限列表的形式顯示。

- 3. 輕觸項目,以查看哪個應用程式可以使用權限。
- 4. 輕觸應用程式,以管理權限。

## **管理其他權限**

- 1. 前往 **設定** > **應用程式** > **權限**。
- 2. 輕觸 **其他權限**即可管理其他權限。
	- •輕觸應用程式即可在 **應用程式**頁面中檢查或修改權限。
	- •輕觸應用程式即可在 **權限**頁面中檢查或修改系統設定。

#### **透過 USB 安裝**

該功能允許透過 USB 在裝置中安裝應用程式

- 1. 前往 **設定** > **應用程式** > **權限**。
- 2. 輕觸 **透過 USB 安裝**並遵循螢幕上的說明。

#### **應用程式鎖**

**使用應用程式鎖保護應用程式**

**應用程式鎖**查詢安裝在您裝置上的應用程式並推薦首次需要保護的應用程式。

- 1. 前往 **設定** > **應用程式** > **應用程式鎖**。
- 2. 輕觸 **開啟**。
- 3. 設定 **圖案**密碼。
- 4. 選取以新增或不新增小米帳號。
- 5. 選取應用程式並輕觸 **使用應用程式鎖**。

### **! Note**

您可以選擇開啟指印解鎖。

## **將應用程式加入應用程式鎖**

- 使用 **應用程式鎖**來保護個別應用程式的資料和您的隱私。
- 1. 前往 **設定** > **應用程式** > **應用程式鎖**。
- 2. 輸入密碼以開啟 **應用程式鎖**。
- 3. 選取應用程式並輕觸旁邊的 , 以鎖定應用程式。

## **Tip**

您可以輕觸螢幕上方的搜尋欄,以搜尋應用程式。

## **停用應用程式鎖**

移除對於所有應用程式和應用程式鎖密碼的保護。

- 1. 前往 **設定** > **應用程式** > **應用程式鎖**。
- 2. 輕觸手機右上角的 。
- 3. 輕觸 O以停用 應用程式鎖。
- 4. 輕觸 **OK**。

# **設定應用程式鎖的使用時間**

您可以設定何時使用應用程式鎖。您在應用時間中開啟保護的應用程式時,必須 驗證您的應用程式鎖密碼。

- 1. 前往 **設定** > **應用程式** > **應用程式鎖**。
- 2. 輕觸手機右上角的 。
- 3. 輕觸 **鎖定設定** ,以選擇何時使用 **應用程式鎖**。
	- •輕觸 **當裝置遭鎖定時**。
	- •輕觸 **當裝置遭到鎖定時或退出應用程式後**
	- •輕觸 **當裝置遭到鎖定時或退出應用程式後的 1 分鐘內**。

#### **隱藏通知內容**

該功能不會顯示鎖定螢幕上和 Notification shade 中受保護的應用程式通知內 容。

1. 前往 **設定** > **應用程式** > **應用程式鎖**。

2. 輕觸手機右上角的 。

- 3. 輕觸 **隱藏通知內容**。
- 4. 輕觸應用程式旁的 。

收到通知時,您可以查看 **您有新訊息**取代實際內容。 **同時將所有保護的應用程式解除鎖定**

輸入密碼後即可解除所有保護的應用程式。

1. 前往 **設定** > **應用程式** > **應用程式鎖**。

2. 輕觸手機右上角的 。

3. 輕觸 以啟動 **同時將所有應用程式解除鎖定**。

## **鎖定所有應用程式**

本功能讓您立即鎖定所有應用程式。

1. 前往 **設定** > **應用程式** > **應用程式鎖**。

- 2. 輕觸手機右上角的 。
- 3. 輕觸 以啟動 鎖定所有應用程式。

**變更密碼類型**

您可以針對安全性定期變更應用程式鎖密碼類型和密碼本身。

1. 前往 **設定** > **應用程式** > **應用程式鎖**。

2. 輕觸手機右上角的 。

3. Tap **變更密碼類型**變更應用程式鎖密碼類型和密碼本身。

**用指紋解鎖**

您可以新增指紋解鎖解開應用程式鎖。

1. 前往 **設定** > **應用程式** > **應用程式鎖**。

- 2. 輕觸手機右上角的 。
- 3. 輕觸 以啟動 用指紋解鎖。
- 4. 新增您的指紋。請參[閱設定指紋鎖](#page-116-0)了解更多資訊。

## **臉部解鎖**

您可以新增臉部解鎖解開應用程式鎖。

1. 前往 **設定** > **應用程式** > **應用程式鎖**。

- 2. 輕觸手機右上角的 。
- 3. 輕觸 以啟動 **臉部解鎖**。

## **新增小米帳號**

建議您在使用 **應用程式鎖**前新增您的小米帳號。如果忘記應用程式鎖密碼,您可 以使用小米帳號重設。否則,您可以只執行原廠重設。

- 1. 前往 **設定** > **應用程式** > **應用程式鎖**。
- 2. 輕觸手機右上角的 。
- 3. 輕觸 以啟動 **新增小米帳號**。

## **位置**

位置可使用來源如 GPS、Wi-Fi、行動網路和感應器,協助預估裝置的位置。

#### **啟動位置存取**

讓有位置權限的應用程式獲取您的位置資訊。

- 1. 前往 **設定** > **位置**。
- 2. 輕觸 以啟動 **位置存取**。
	- $\overrightarrow{Q}$  Tip

您也可以從手機右上角向下滑動,以啟動控制中心上的● **位置**。

### **變更應用程式位置權限**

您可以允許應用程式一直或僅在使用時或不允許存取位置權限。

- 1. 前往 **設定** > **位置** > **應用程式位置權限**。
- 2. 輕觸應用程式,以查看位置權限。
- 3. 變更應用程式的位置權限。

#### **! Note**

在一些手機型號上,您輕觸 **應用程式存取位置** 即可變更應用程式位置權限。

## **管理位置服務**

- 1. 前往 **設定** > **位置**。
- 2. 輕觸 **位置存取**即可管理位置服務。
	- •輕觸 **緊急位置服務**即可使用緊急位置服務。
	- •輕觸 **Google 位置準確度**即可改善位置準確度。
- •輕觸 **Google 位置歷史記錄**即可在 Google 應用程式中檢視位置歷史記錄。
- •輕觸 **Google 位置分享**即可在 Google 應用程式中檢視位置分享。
- •輕觸 Wi-Fi 掃描允許應用程式和服務隨時可以掃描 Wi-Fi 網路,甚至當 Wi-Fi 關閉時也可以掃描 Wi-Fi 網路。
- •輕觸 **藍牙掃描**允許應用程式和服務隨時可以掃描鄰近裝置,甚至當藍牙關 閉時也可以掃描鄰近裝置。

**! Note**

在一些手機型號上,您可以輕觸 **與電信業者分享位置**透過基地台讓所有電信業者知道您 的位置。

# **第章 12 無障礙**

無障礙功能協助視障人士、身障人士、聽障人士和其他需求。

**一般**

## **啟動無障礙選單捷徑**

無障礙選單提供方便的捷徑讓您控制手機。

1. 前往 **設定** > **其他設定** > **無障礙**。

- 2. 輕觸 **無障礙功能表** 頁面中的 **一般**。
- 3. 輕觸 以啟動 **無障礙功能表捷徑**。

## **設定無障礙按鈕**

1. 前往 **設定** > **其他設定** > **無障礙**。

2. 輕觸 **一般** 標籤中的 **無障礙按鈕**。

- 3. 選擇設定無障礙按鈕。
	- •輕觸 以啟動 **無障礙按鈕**。
	- •輕觸 **位置**,以設定無障礙按鈕的位置。
	- •輕觸 **尺寸**,以設定無障礙按鈕的尺寸。
	- •輕觸 以啟動 **不使用時褪色**。
	- •向左或向右拖曳滑標,以調整 **不使用時透明**。

## **從鎖定螢幕啟動捷徑**

可讓功能捷徑從鎖定螢幕開啟。同時按住音量鍵幾秒鐘。

1. 前往 **設定** > **其他設定** > **無障礙**。

2. 輕觸 以啟動 **來自鎖定螢幕的捷徑**。

## **視野**

## **使用 TalkBack**

TalkBack 提供口語回饋,因此您可以使用手機而不用注視螢幕。TalkBack 適用於 看螢幕有困難的情況或人。

- 1. 前往 **設定** > **其他設定** > **無障礙**。
- 2. 輕觸 **視野** 以調整螢幕閱讀器並且在 **視野**頁面顯示。
- 3. 輕觸 **TalkBack**。
- 4. 輕觸 **3 以啟動 使用 TalkBack** 。
- 5. 輕觸 **允許**並遵循螢幕上的說明或聆聽 talkback 以執行動作。

#### **! Note**

如果想開啟 TalkBack,同時按下音量按鈕。

現在您可以輕觸手機螢幕聆聽大聲說出的文字或項目。

# **啟動 TalkBack 捷徑**

- 1. 前往 **設定** > **其他設定** > **無障礙**。
- 2. 輕觸 **視野** 以調整螢幕閱讀器並且在 **視野**頁面顯示。
- 3. 輕觸 **TalkBack**。
- 4. 輕觸 **3 以啟動 TalkBack 捷徑**。
- 5. 輕觸 **以開啟**。

#### **! Note**

您現在可以同時按住音量按鈕,以開啟或關閉 TalkBack。

## **設定 Talkback**

- 1. 前往 **設定** > **其他設定** > **無障礙**。
- 2. 輕觸 **視野** 以調整螢幕閱讀器並且在 **視野**頁面顯示。
- 3. 前往 **TalkBack** > **設定**。
- 4. 選擇設定 Talkback。

您可以設定 **文字轉語音設定** 、 **冗長** 、 **聲音和振動** 和自訂 **對焦指示**、手勢、選單 和其他項目。

#### **啟動選擇聲控捷徑**

當選擇聲控開啟時,您可以輕觸螢幕上的特定項目,聆聽大聲閱讀文字。

- 1. 前往 **設定** > **其他設定** > **無障礙**。
- 2. 輕觸 **視野** 以調整螢幕閱讀器並且在 **視野**頁面顯示。
- 3. 輕觸 **選取說話**。
- 4. 輕觸 以啟動 **選擇聲控捷徑**。
- 5. 輕觸 **允許**並遵循螢幕上的說明,執行動作。

## **設定選取講話**

- 1. 前往 **設定** > **其他設定** > **無障礙**。
- 2. 輕觸 **視野** 以調整螢幕閱讀器並且在 **視野**頁面顯示。
- 3. 前往 **選取說話** > **設定**。
- 4. 選擇設定選取講話。
	- •輕觸 **文字轉語音設定**,以設定喜歡的引擎、語言、語速和音高。
	- •輕觸 以啟動 閱讀背景。
	- •輕觸 以啟動 **閱讀圖片中的文字**。

#### **管理文字轉語音輸出**

- 1. 前往 **設定** > **其他設定** > **無障礙**。
- 2. 輕觸 **視野** 以調整螢幕閱讀器並且在 **視野**頁面顯示。
- 3. 輕觸 **文字轉語音輸出**。
- 4. 選擇管理 **文字轉語音輸出**。
	- •輕觸 **偏愛的引擎**,以設定語音服務引擎。
	- •輕觸 **語言**,以選取文字轉語音輸出語言。
	- •向左或向右拖曳滑蓋,以調整 **說話速度**。
	- •向左或向右拖曳滑蓋,以調整 **音高**。

#### **管理顯示**

1. 前往 **設定** > **其他設定** > **無障礙**。

2. 輕觸 **視野** 以調整螢幕閱讀器並且在 **視野**頁面顯示。

- 3. 選擇管理顯示。
	- •輕觸 **螢幕大小**,以選擇圖示顯示大小。
	- •輕觸 **放大** 以啟動 **放大捷徑** 。 **放大捷徑** 讓您在螢幕上快速放大,讓內容變 得更大。
	- •輕觸 **顏色校正**,以修正適合您眼睛觀看的顏色。
	- •輕觸 **色彩反轉**以便將淺色螢幕轉深或將深色螢幕轉淺。
	- •輕觸 以啟動 **移除動畫**。

# **聽力**

## **啟動單聲道音訊**

播放音訊時,該功能結合頻道。

- 1. 前往 **設定** > **其他設定** > **無障礙**。
- 2. 輕觸 **聽力** 調整 **聽力** 頁面中的音訊。
- 3. 輕觸 以啟動 **單聲道音訊**。

## **調整聲音平衡**

- 1. 前往 **設定** > **其他設定** > **無障礙**。
- 2. 輕觸 **聽力** 調整 **聽力** 頁面中的音訊。
- 3. 向左或向右拖曳滑蓋,以調整 **音訊平衡**。

## **管理字幕偏好**

- 1. 前往 **設定** > **其他設定** > **無障礙**。
- 2. 輕觸 **聽力** 調整 **聽力** 頁面中的音訊。
- 3. 輕觸 **字幕偏好**。
- 4. 管理字幕偏好。
	- •輕觸 以啟動 **顯示字幕**。
	- •輕觸 **字幕大小和風格**,以調整文字大小和字幕樣式。

#### **! Note**

並非所有應用程式都支援字幕偏好。

## **實體**

#### **啟動切換存取**

使用一個以上的切換取代觸控螢幕, **切換存取** 讓您與您的 Android 裝置互動。如 果您無法與您的手機直接互動, **切換存取**會很實用。使用切換以選擇項目、滾動、 類型等。

- 1. 前往 **設定** > **其他設定** > **無障礙**。
- 2. 輕觸 **實體** 以調整互動控制並在 **實體**頁面輸入裝置。
- 3. 輕觸 **切換存取**。
- 4. 輕觸 **© 以啟動 使用切換存取 。**
- 5. 輕觸 **允許**並遵循螢幕上的說明,執行動作。

#### **啟動切換存取捷徑**

- 1. 前往 **設定** > **其他設定** > **無障礙**。
- 2. 輕觸 **實體** 以調整互動控制並在 **實體**頁面輸入裝置。
- 3. 輕觸 **切換存取**。
- 4. 輕觸 **3 以啟動 切換存取捷徑**。

#### **管理交互控制**

- 1. 前往 **設定** > **其他設定** > **無障礙**。
- 2. 輕觸 **實體** 以調整互動控制並在 **實體**頁面輸入裝置。
- 3. 管理交互控制。
	- •輕觸 **長按延遲**,以選取持續觸碰的時間,用長按來回應。
	- •輕觸 **採取行動的時間(無障礙逾時)**,以選取顯示要求您採取行動的訊息的 時間。
	- •輕觸 以啟動 **電源按鈕結束通話**。
	- •輕觸 以啟動 **自動旋轉螢幕**。
- •輕觸 **振動和觸覺** ,以開啟鈴聲、通知和觸碰動作的回應。 **管理輸入裝置**
- 1. 前往 **設定** > **其他設定** > **無障礙**。
- 2. 輕觸 **實體** 以調整互動控制並在 **實體**頁面輸入裝置。
- 3. 管理輸入裝置。
- •當游標停止移動一段時間時,輕觸 **自動點擊(停留時間)**,為滑鼠游標選取 時間,以自動點擊。
- •輕觸 以啟動 **較大的滑鼠鼠標**。

# **第章 13 特殊功能**

## **! Note**

以下功能可能不適用於一些手機型號。

# **啟動側邊欄**

當您滑動側邊欄時,您可以開啟第二個應用程式。

- 1. 前往 **設定** > **特殊功能** > **側邊欄**。
- 2. 選擇場景以啟動側邊欄。
	- •輕觸 以啟動 **永遠顯示**。
	- •輕觸 以啟動 **玩遊戲時顯示**。
	- •輕觸 以啟動 **播放影片時顯示**。

**開啟側邊欄中的應用程式**

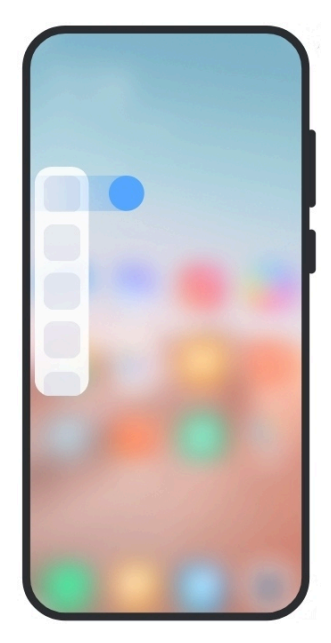

- 1. 向右滑動側邊欄指示器,以開啟 **側邊欄**。
- 2. 輕觸側邊欄中的應用程式。

# **Tip**

您也可以將應用程式加入 **側邊欄**中。

# **設定前置相機助理**

使用前置相機時,應用不同效果。

- 1. 前往 **設定** > **特殊功能** > **前置相機助理**。
- 2. 選擇設定前置相機助理。
	- •使用前置相機時,輕觸 ② 以啟動 **前置相機助理**來顯示美化和補光燈選項。
	- •向左或向右拖曳滑標,以調整前置相機補光燈亮度。
	- •輕觸 以啟動 **美化視訊通話**。

# **了解浮動視窗**

您可以前往 **設定** > **特殊功能** > **浮動視窗**了解如何在浮動視窗中開啟通知。

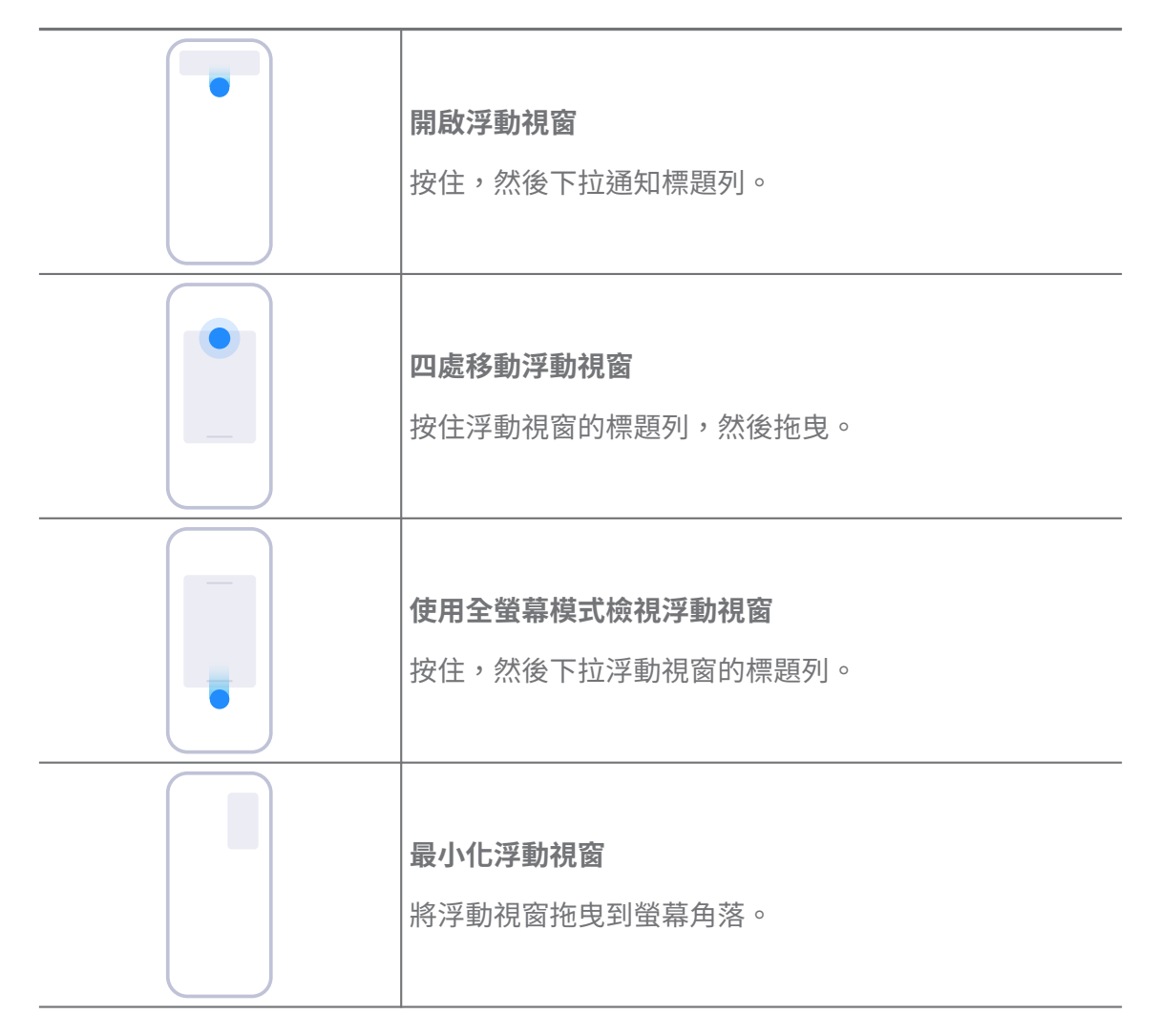

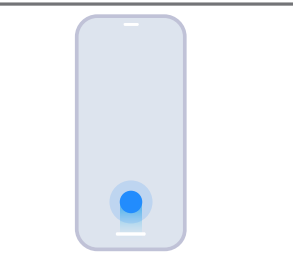

**最小化應用程式 \***

按住視窗底部,將其拖曳到右上角。

#### **! Note**

\* 此功能只有當系統瀏覽被設定成手勢時才運作。

# **開啟第二空間**

您可以在您的手機建立個別空間,在那裡您可以使用不同帳號和 ID 並儲存資料。 第二空間中的資料不影響第一空間。

- 1. 前往 **設定** > **特殊功能** > **第二空間**。
- 2. 輕觸 **開啟第二空間**。
- 3. 輕觸 **繼續**。
- 4. 選擇在空間之間切換的方法。
	- •輕觸 **使用密碼**。
	- •輕觸 **使用捷徑**。
- 5. 輕觸 **繼續**,為第二空間設定密碼。

#### **! Note**

- 兩個空間的密碼必須不同。如果您在第一空間,您可以在鎖定螢幕上輸入第二空間的 密碼以進入第二空間。
- 如果您選擇 **使用捷徑** 不用密碼便在空間之間切換,您可以輕觸 **略過**。

您啟動 **第二空間** 後, **切換**圖示顯示在您的手機的桌面上面。您可以輕觸 以切換 到第一空間。

# **開啟精簡模式**

精簡模式採用更簡明的配置便於瀏覽,放大圖示和字體更能看得清楚。

- 1. 前往 **設定** > **特殊功能** > **精簡模式**。
- 2. 輕觸 **開啟精簡模式**。

# **測量心率**

您可以使用指紋感應器來測量心率。

1. 前往 **設定** > **特殊功能** > **心率**。

2. 用你的手指蓄住指紋感應器 15 秒。 結果顯示在螢幕上。

# **第 14 章重啟、更新、重設和還原**

# **關閉電源 手機**

1. 按住 **電源按鈕**直到顯示功能選單。

2. 選擇 **關閉電源**。

## **! Note**

無法正常使用手機時,您可以按住 **電源按鈕** 15 秒促使裝置重新開啟。

# **重啟 手機**

- 1. 按住 **電源按鈕**直到顯示功能選單。
- 2. 選擇 **重新啟動**。

## **更新 MIUI 版本**

將 MIUI 系統更新成最新 MIUI 版本,以使用最新功能。

- 1. 前往 **設定** > **關於手機**。
- 2. 輕觸 **MIUI 版**資訊。
- 3. 輕觸 **檢查更新**,以便更新到最新 MIUI 版本。
	- **! Note**

系統通知您最新 MIUI 版本更新資訊。您也可以從通知進入更新頁面,然後選擇是否更新。

# **更新系統應用程式**

- 1. 前往 **③設定 > ↑系統應用程式更新程序**。
- 2. 查看應用程式的更新資訊並且更新系統應用程式。

## **管理系統應用程式更新程序**

只有當連線至 Wi-Fi 網路時,您才能選擇更新應用程式。

- 1. 前往 **@設定 > ↑系統應用程式更新程序 > : > 設定**。
- 2. 管理 **系統應用程式更新程序**。
- •輕觸 以啟動 **顯示更新通知**。
- •輕觸 **自動更新** 以選擇 **不要更新** 、 **使用 Wi-Fi 更新** 或 **使用 Wi-Fi 和行動數 據更新**。

# **備份和復原**

您可以備份和復原保存在裝置和電腦上的資料。您也可以將資料備份到 **小米雲**。

- 1. 前往 **設定** > **關於手機**。
- 2. 輕觸 **備份和復原**。
- 3. 選擇備份並復原本地和雲端項目。

#### **! Note**

功能必須連接到網際網路,並起需要一些權限才能正常運作。

# **原廠重設**

您可以從您的 手機移除所有資料並重設您的手機原廠設定。

- 1. 前往 **設定** > **關於手機**。
- 2. 輕觸 **原廠重設**並遵循螢幕上的說明。
	- **! Note**

您必須備份所有重要項目如帳號、聯絡人、照片和影片、應用程式、備份、SD 卡數據和 其他項目。

# **第章 15 關於裝置和帳號**

# **關於手機 手機**

您可以前往 **設定** > **關於手機**檢視資訊如 MIUI 版資訊、重要安全資訊、認證資 訊和其他資訊。

# **記憶體擴充**

您可以前往 **設定** > **其他設定** > **記憶體擴充**透過佔用儲存空間增加更多 RAM。

### **! Note**

此功能在裝置有足夠的儲存空間時才能使用。

# **小米帳號**

小米帳號適用於小米裝置的驗證方式。小米帳號與 MIUI、小米雲、小米社群和其 他服務一起運作。您可以前往 **設定** > **小米帳號**使用小米帳號登入。

# **Google**

您可以前往 **設定** > **Google** 使用 Google 帳戶登入,設定偏好服務如廣告、自 動填入、裝置和手機上的分享。

# **帳號和同步**

您可以同步 Google 和其他帳號的日曆、聯絡人、硬碟、郵件和其他資訊。

## **啟動自動同步資料**

如果您在網頁上的帳戶中進行任何改變,將會自動複製到您的裝置中。

- 1. 前往 **設定** > **帳號和同步**。
- 2. 輕觸 3 以啟動 **自動同步資料**。
- 3. 輕觸 **確認**。
- 4. 輕觸彈出視窗中的 **同步**。

### **! Note**

您也可以輕觸手機底部的 **立即同步**,手動同步資料。

## **僅啟動 Wi-Fi**

只有連線至 Wi-Fi 網路時,帳號同步資料。

- 1. 前往 **設定** > **帳號和同步**。
- 2. 輕觸 以啟動 **僅 Wi-Fi**。

#### **! Note**

您必須啟動 **自動同步資料** 後才能啟動 **僅 Wi-Fi**。

# **服務和意見反應**

您可以前往 **◎設定 > ◎服務和意見反應**搜尋問題並傳送意見反應。請參[閱服務和](#page-112-0) [回饋](#page-112-0)了解更多資訊。

# **免責聲明**

此通用用戶指南係由小米或其當地關係企業公司所發行。小米可隨時基於印刷錯 誤、現有資訊不正確,或是程序及/或設備改善而針對此指南進行必要的改進及變 更,恕不另行通知。然而,此類變更將會併入新的線上版的用戶指南 (詳細資訊請 見 [www.mi.com/global/service/userguide\)](https://www.mi.com/global/service/userguide)。

中於此涌用用戶指南說明小米或紅米手機型號上全部功能,手機外觀、特性、功 能和操作程序以及配置參數可能不適用於您實際的手機型號。插圖包括但不限於

顏色、大小、圖片和圖示,可能稍微與您的實際裝置不一致。本手冊中的所有插 圖僅供參考。